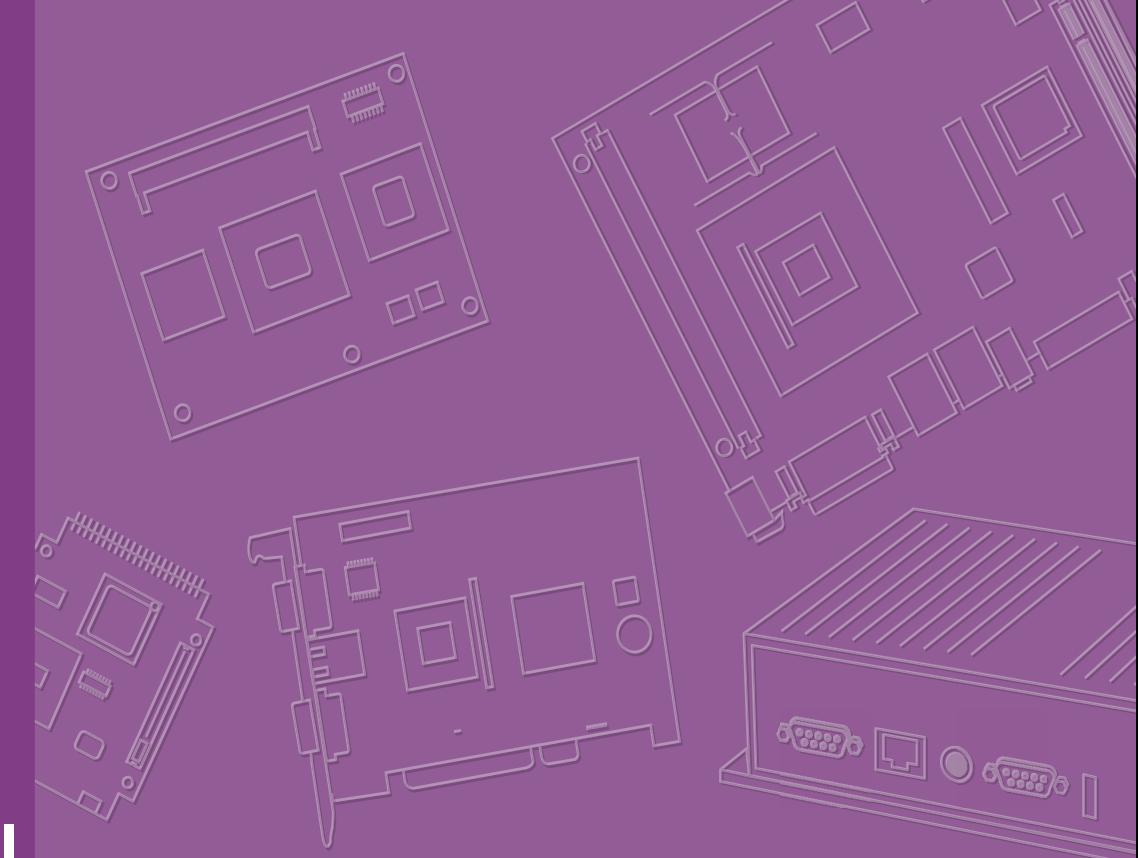

# **User Manual**

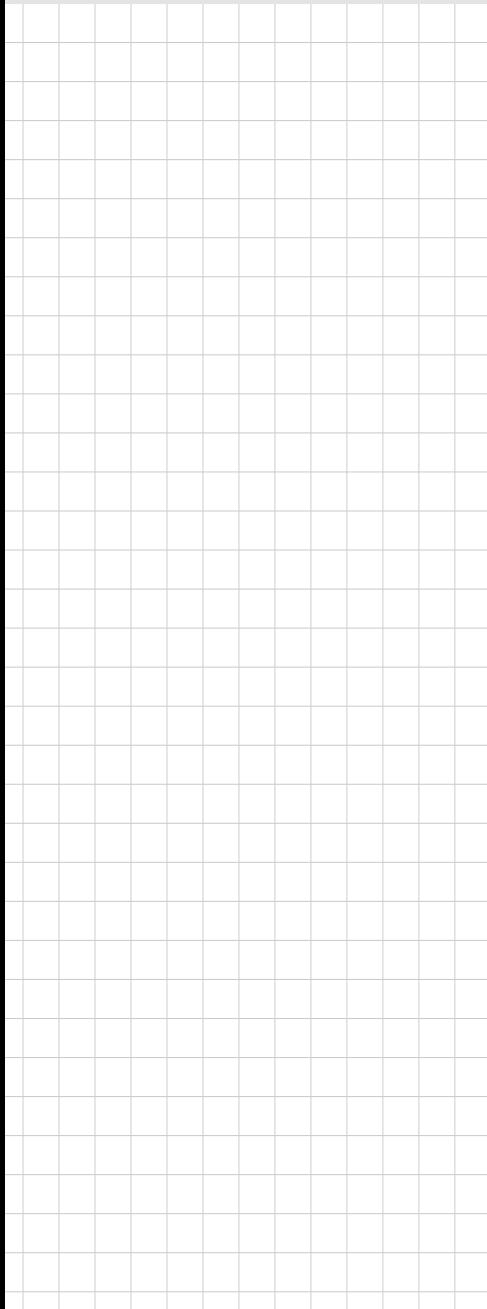

# **AIMB-705**

**LGA1151 Intel® CoreTM i7/i5/i3 ATX with Dual display, Dual GbE LAN, SATAIII, USB3.0, DDR4** 

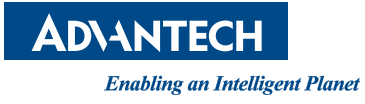

#### **Copyright**

The documentation and the software included with this product are copyrighted 2015 by Advantech Co., Ltd. All rights are reserved. Advantech Co., Ltd. reserves the right to make improvements in the products described in this manual at any time without notice. No part of this manual may be reproduced, copied, translated or transmitted in any form or by any means without the prior written permission of Advantech Co., Ltd. Information provided in this manual is intended to be accurate and reliable. However, Advantech Co., Ltd. assumes no responsibility for its use, nor for any infringements of the rights of third parties, which may result from its use.

#### **Acknowledgements**

AMI is a trademark of American Megatrends Inc.

IBM and PC are trademarks of International Business Machines Corporation.

Intel® Core™, Intel® Core™ 2 Quad, Pentium® Dual Core and Celeron® are trademarks of Intel® Corporation.

WinBond is a trademark of Winbond Corporation.

All other product names or trademarks are properties of their respective owners.

Part No. 2001070500 Edition 1 Printed in China December 2015

## **A Message to the Customer**

#### **Advantech Customer Services**

Each and every Advantech product is built to the most exacting specifications to ensure reliable performance in the harsh and demanding conditions typical of industrial environments. Whether your new Advantech equipment is destined for the laboratory or the factory floor, you can be assured that your product will provide the reliability and ease of operation for which the name Advantech has come to be known.

Your satisfaction is our primary concern. Here is a guide to Advantech's customer services. To ensure you get the full benefit of our services, please follow the instructions below carefully.

#### **Technical Support**

We want you to get the maximum performance from your products. So if you run into technical difficulties, we are here to help. For the most frequently asked questions, you can easily find answers in your product documentation. These answers are normally a lot more detailed than the ones we can give over the phone.

So please consult this manual first. If you still cannot find the answer, gather all the information or questions that apply to your problem, and with the product close at hand, call your dealer. Our dealers are well trained and ready to give you the support you need to get the most from your Advantech products. In fact, most problems reported are minor and are able to be easily solved over the phone.

In addition, free technical support is available from Advantech engineers every business day. We are always ready to give advice on application requirements or specific information on the installation and operation of any of our products.

# **Declaration of Conformity**

#### **FCC**

This device complies with the requirements in part 15 of the FCC rules:

Operation is subject to the following two conditions:

- This device may not cause harmful interference
- This device must accept any interference received, including interference that may cause undesired operation.

This equipment has been tested and found to comply with the limits for a Class B digital device, pursuant to Part 15 of the FCC Rules. These limits are designed to provide reasonable protection against harmful interference when the equipment is operated in a commercial environment. This equipment generates, uses, and can radiate radio frequency energy and, if not installed and used in accordance with the instruction manual, may cause harmful interference to radio communications. Operation of this device in a residential area is likely to cause harmful interference in which case the user will be required to correct the interference at his/her own expense. The user is advised that any equipment changes or modifications not expressly approved by the party responsible for compliance would void the compliance to FCC regulations and therefore, the user's authority to operate the equipment.

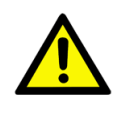

*Caution! There is a danger of a new battery exploding if it is incorrectly installed. Do not attempt to recharge, force open, or heat the battery. Replace the battery only with the same or equivalent type recommended by the manufacturer. Discard used batteries according to the manufacturer's instructions.*

# **Product Warranty (2 years)**

Advantech warrants to you, the original purchaser, that each of its products will be free from defects in materials and workmanship for two years from the date of purchase.

This warranty does not apply to any products which have been repaired or altered by persons other than repair personnel authorized by Advantech, or which have been subject to misuse, abuse, accident or improper installation. Advantech assumes no liability under the terms of this warranty as a consequence of such events.

Because of Advantech's high quality-control standards and rigorous testing, most of our customers never need to use our repair service. If an Advantech product is defective, it will be repaired or replaced at no charge during the warranty period. For outof-warranty repairs, you will be billed according to the cost of replacement materials, service time and freight. Please consult your dealer for more details.

If you think you have a defective product, follow these steps:

- 1. Collect all the information about the problem encountered. (For example, CPU speed, Advantech products used, other hardware and software used, etc.) Note anything abnormal and list any onscreen messages you get when the problem occurs.
- 2. Call your dealer and describe the problem. Please have your manual, product, and any helpful information readily available.
- 3. If your product is diagnosed as defective, obtain an RMA (return merchandise authorization) number from your dealer. This allows us to process your return more quickly.
- 4. Carefully pack the defective product, a fully-completed Repair and Replacement Order Card and a photocopy proof of purchase date (such as your sales receipt) in a shippable container. A product returned without proof of the purchase date is not eligible for warranty service.
- 5. Write the RMA number visibly on the outside of the package and ship it prepaid to your dealer.

#### **Initial Inspection**

Before you begin installing your motherboard, please make sure that the following materials have been shipped:

- 1 AIMB-705 Startup Manual
- 1 Driver CD (user's manual is included)
- 2 Serial ATA HDD data cables
- 1 Serial ATA HDD power cables
- **1** I/O port bracket
- **1** 1 Warranty card

If any of these items are missing or damaged, contact your distributor or sales representative immediately. We have carefully inspected the AIMB-705 mechanically and electrically before shipment. It should be free of marks and scratches and in perfect working order upon receipt. As you unpack the AIMB-705, check it for signs of shipping damage. (For example, damaged box, scratches, dents, etc.) If it is damaged or it fails to meet the specifications, notify our service department or your local sales representative immediately. Also notify the carrier. Retain the shipping carton and packing material for inspection by the carrier. After inspection, we will make arrangements to repair or replace the unit.

AIMB-705 User Manual views and views and views views and views views and views views views views views views v

# **Contents**

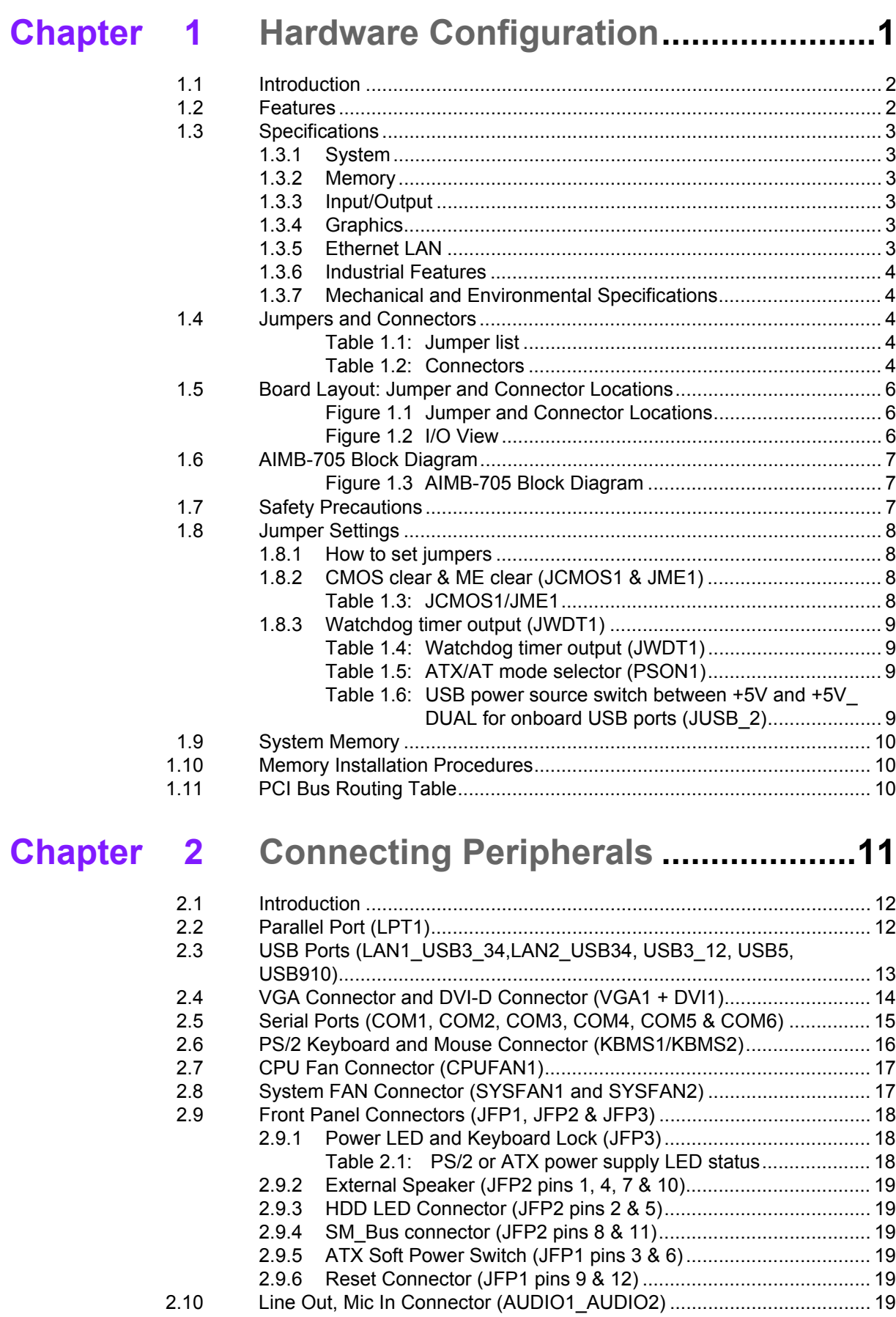

[2.11 8-pin Alarm Board Connector \(VOLT1\)................................................... 20](#page-29-0)

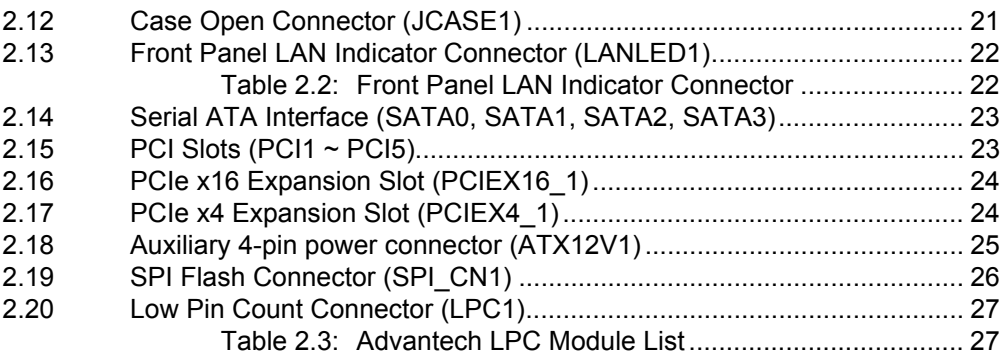

# **[Chapter 3](#page-38-0) BIOS Operation ................................. 29**

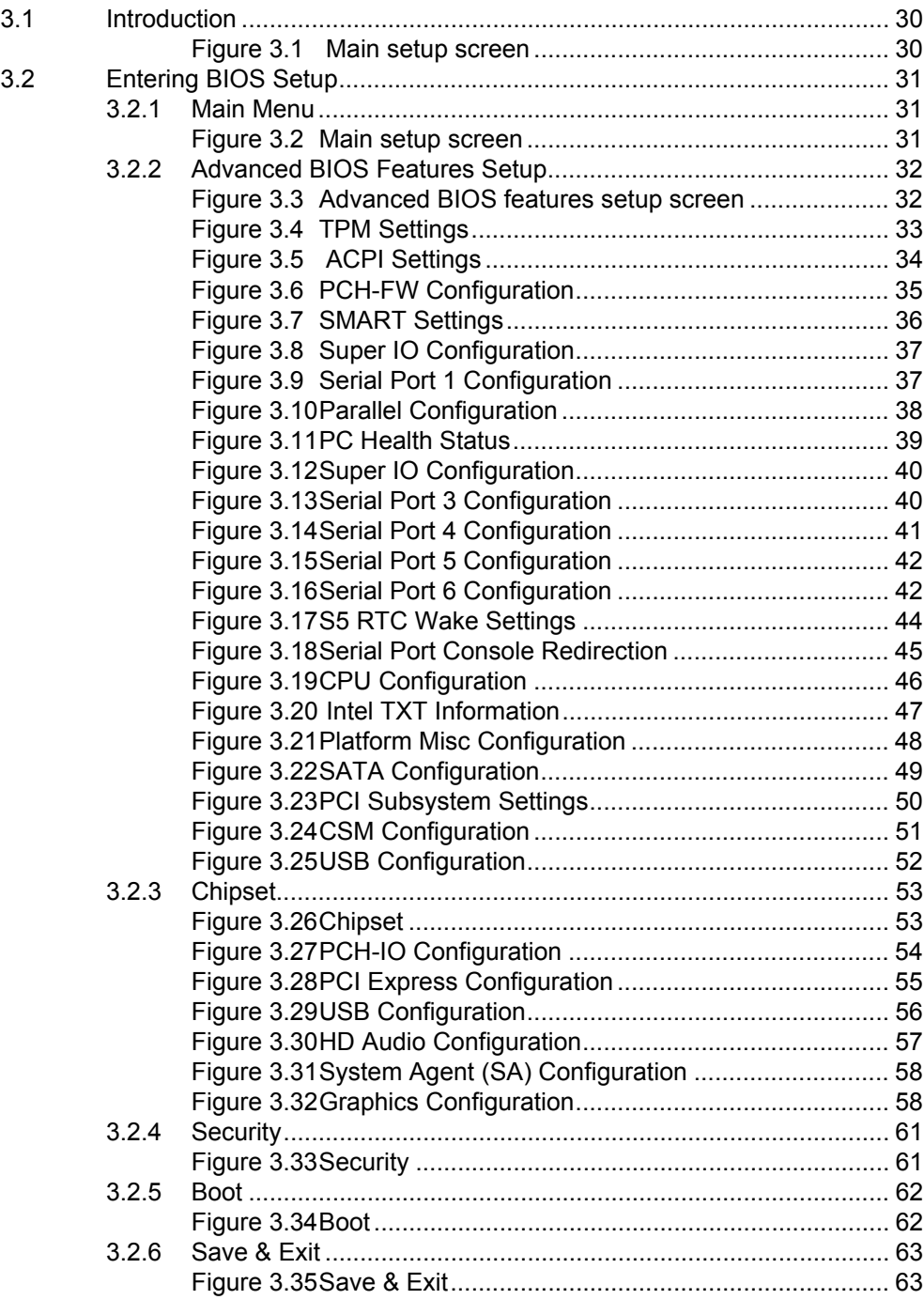

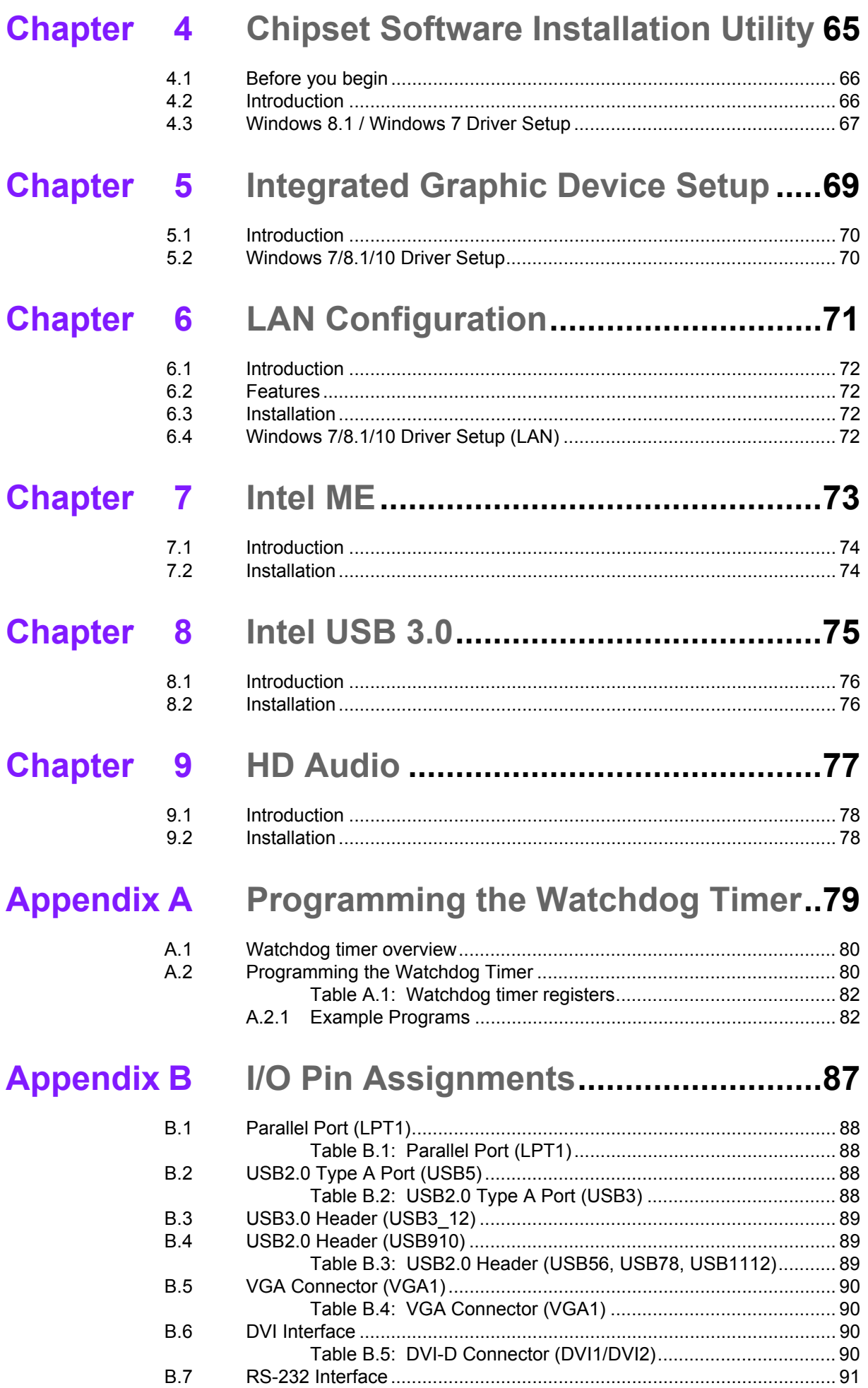

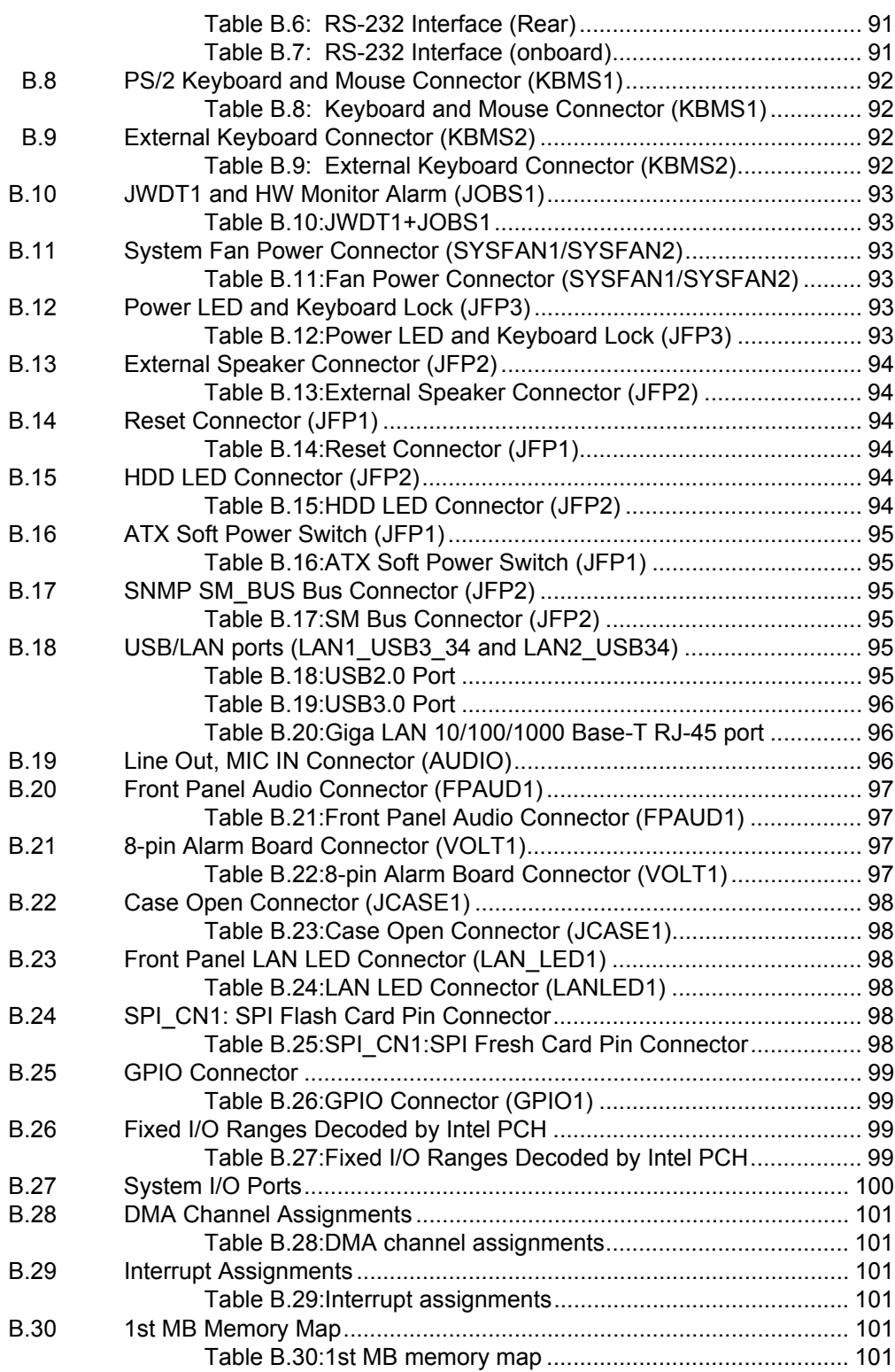

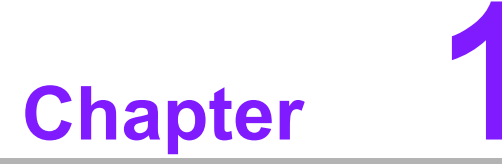

<span id="page-10-0"></span>**1Hardware Configuration**

# <span id="page-11-0"></span>**1.1 Introduction**

AIMB-705 motherboard is the most advanced Intel H110 board for industrial applications that require high-performance computing. The motherboard supports 6th generation Intel Core i7/i5/i3 and DDR4 1866/2133 MHz memory up to 32 GB. AIMB-705 provides cost-effective integrated graphics with 1 GB VRAM max shared memory and 2 GB or above system memory installed.

AIMB-705 provides dual display interfaces (single display for VG sku). Users can use the onboard VGA and the DVI port at the same time (VGA only for VG sku). In addition, the AIMB-705 has dual Gigabit Ethernet LAN (single GbE for VG sku) via dedicated PCIe x1 bus, which offers bandwidth of up to 500 MB/s, eliminating network bottlenecks.

By using the Intel H110 chipset, the AIMB-705 offers five 32-bit, 33 MHz PCI slots; one PCIe x4 slot, one PCIe x16 slot and a variety of features such as 4 x onboard SATA III interfaces (bandwidth =  $600$  MB/s), 4 x USB 3.0, 5 x USB 2.0 connectors and HD Audio. These powerful I/O capabilities ensure even more reliable data storage capabilities and high-speed I/O peripheral connectivity.

The AIMB-705 also adopts Advantech's unique patented Sleep Mode Control Circuit for AT Power Mode. AIMB-705 is the ideal platform for today's industrial applications.

#### <span id="page-11-1"></span>**1.2 Features**

- **PCIe architecture:** The Intel H110 PCH chipset supports 1 PCIe x16 slot, 1 PCIe x4 slot.
- **High Performance I/O capability:** Dual Gigabit LAN via PCIe x1 bus (single GbE for VG sku), 5 PCI 32-bit/33MHz PCI slots, 4 SATA III, 4 USB 3.0, 5 USB 2.0.
- **Standard ATX form factor with industrial features:** AIMB-705 provides industrial features like long longevity, reliable operation under wide temperature range, watchdog timer functions, etc.
- **DDR4 1866/2133 up to 32 GB:** DDR4 provides up to 50 percent increased performance and bandwidth while saving up to 40 percent power.
- **SUSI API:** AIMB-705 supports SUSI 4.0 API which helps customer to develop their own remote management programs under Windows 7 and Windows 8. s

# <span id="page-11-2"></span>**1.3 Specifications**

#### <span id="page-11-3"></span>**1.3.1 System**

- CPU: LGA1151-socket Core i7/i5/i3, Pentium and Celeron processor.
- L3 Cache: Please refer to CPU specification for detailed information.
- **BIOS: AMI SPI BIOS (128Mbit)**
- System Chipset: H110
- SATA Hard Disk Drive Interface: AIMB-705 supports four SATA III ports without RAID function.

#### <span id="page-11-4"></span>**1.3.2 Memory**

■ RAM: Up to 32 GB in four 288-pin DIMM sockets. Supports dual-channel DDR4 1866/2133 MHz SDRAM.

– AIMB-705: supports non-ECC unbuffered DIMMs and does not support any memory configuration that mixes non-ECC with ECC unbuffered DIMMs

*Note! A 32-bit OS may not fully detect 4 GB of RAM when 4 GB is installed.*

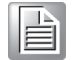

#### <span id="page-12-0"></span>**1.3.3 Input/Output**

- **PCIe slot:** 1 PCIe x16 expansion slot, 1 PCIe x4 expansion slot.
- **PCI Bus: 5 PCI slots, 32-bit, 33 MHz PCI 2.2 compliant.**
- Enhanced parallel port: Configured to LPT1 or disabled. Standard DB-25 female connector cable is a optional accessory. Because Intel H110 do not offer LPC DMA functions, the parallel port only supports SPP/EPP.
- **Serial port:** Six serial ports, one is RS-232/422/485 with hardware auto-flow control and five are RS-232. Two DB-9 connectors with RS-232 located in rear panel.
- **USB port:** Supports up to 4 USB 3.0 ports with transmission up to 5 Gbps and 5 USB 2.0 ports with transmission rates up to 480 Mbps.
- LPC: One LPC connector to support Advantech LPC modules, including PCA-COM232-00A1E and PCA-TPM-00A1E.
- **GPIO:** AIMB-705 supports 8-bit GPIO from super I/O for general purpose control application.

#### <span id="page-12-1"></span>**1.3.4 Graphics**

- **Processor:** Integrated Intel HD Graphics.
- **Display memory:** Shared memory is subject to OS (install 2 GB or above memory for basic system configuration).
- **DVI-D (G2 sku only):** Resolution up to 1920 x 1200 @ 60 Hz.
- **VGA: Resolution up to 1920 x 1200 @ 60 Hz.**

#### <span id="page-12-2"></span>**1.3.5 Ethernet LAN**

- Supports dual 10/100/1000Base-T Ethernet port (s) via PCIe x1 bus which provides a 500 MB/s data transmission rate.
- **Interface:** 10/100/1000Base-T.
- **Controller:** Intel I219-V(PHY) for LAN1, Intel I211-AT for LAN2 (G2 sku only).

#### <span id="page-12-3"></span>**1.3.6 Industrial Features**

**Watchdog timer:** Can generate system reset or NC. The watchdog timer is programmable, with each unit equal to one second (255 levels)

#### <span id="page-12-4"></span>**1.3.7 Mechanical and Environmental Specifications**

- Operating temperature:  $0 \sim 60^{\circ}$ C (32  $\sim$  140° F, depending on CPU)
- **Storage temperature:**  $-20 \sim 70^{\circ}$  C ( $-4 \sim 158^{\circ}$  F)
- Humidity:  $5 \sim 95\%$  non-condensing
- Power supply voltage: +3.3 V, +5 V, ±12 V, +5 VSB
- **Power consumption:** Intel Core Intel I7-6700 @ 3.4 GHz; DDR4 8 G x 2 Maximum: +3.3 V @ 0.49 A, +5 V @ 3.13 A, +12 V @ 7.88 A, +5 Vsb @ 0.08 A, -5 V @ 0.07 A, -12 V @ -0.07 A
- **Board size:** 304.8 x 228.6 mm (12" x 9.6")

**Board weight:** 0.7 kg (1.54 lb)

#### <span id="page-13-0"></span>**1.4 Jumpers and Connectors**

Connectors on the AIMB-705 motherboard link it to external devices such as hard disk drives and a keyboard. In addition, the board has a number of jumpers that are used to configure your system for your application.

The tables below list the function of each of the jumpers and connectors. Later sections in this chapter give instructions on setting jumpers. Chapter 2 gives instructions for connecting external devices to your motherboard.

<span id="page-13-1"></span>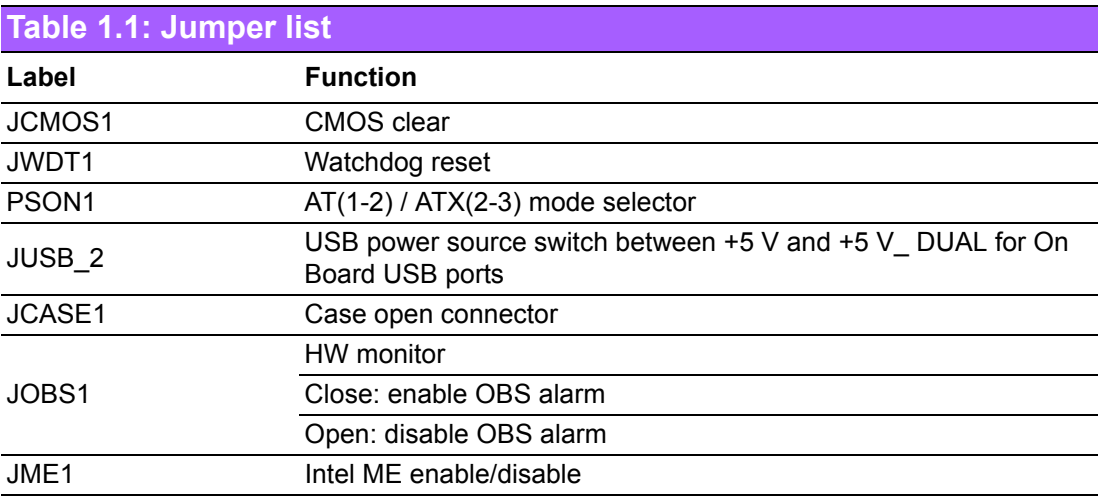

<span id="page-13-2"></span>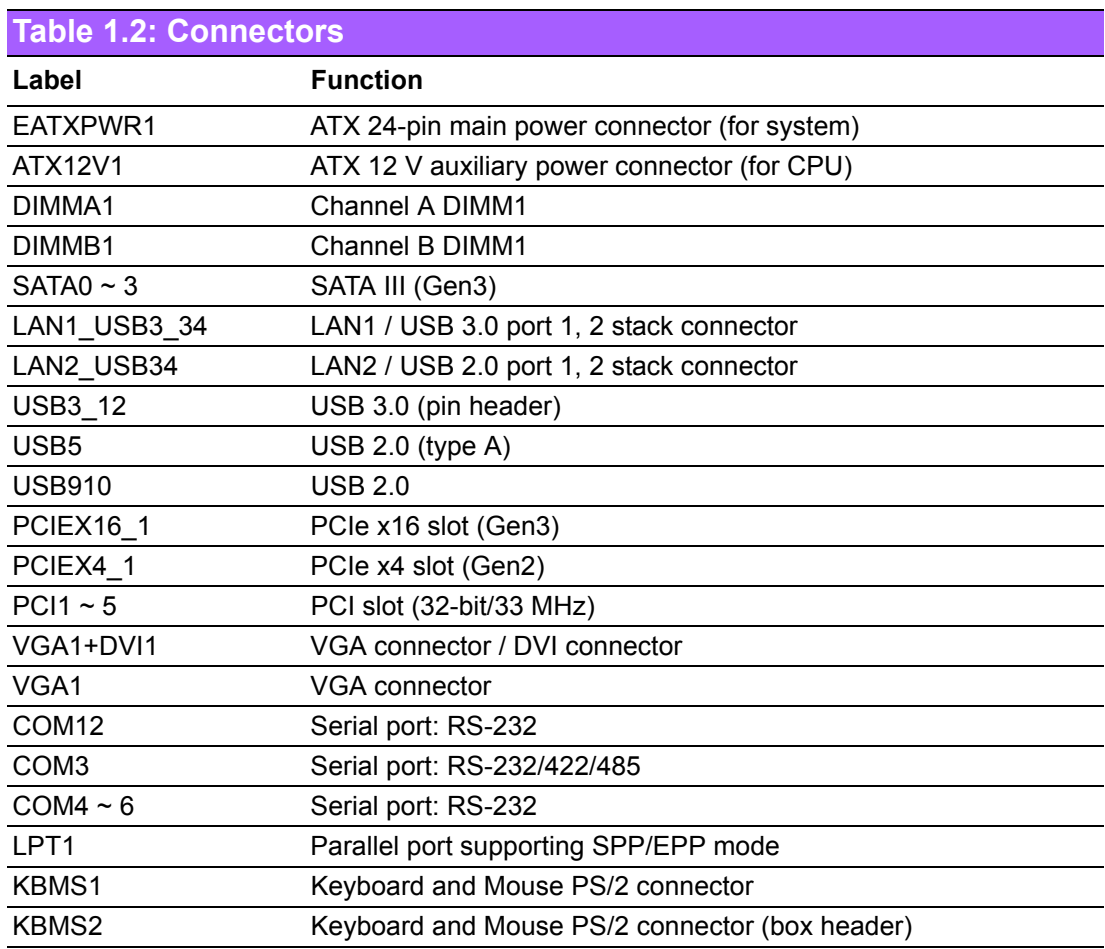

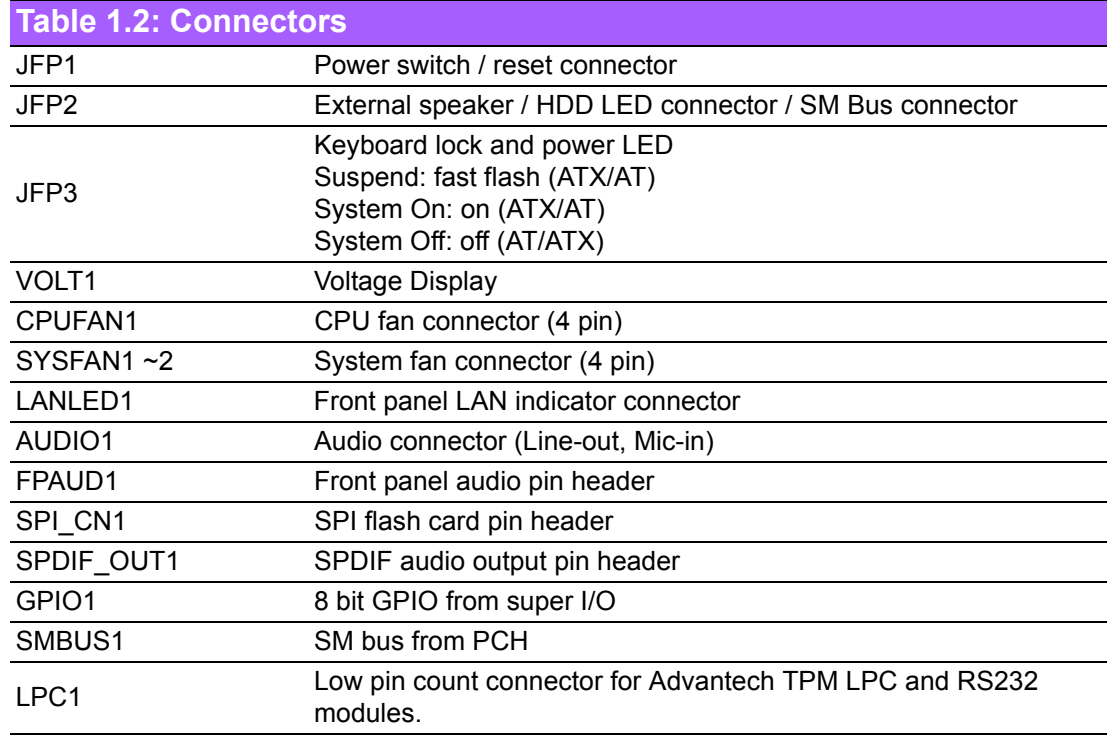

#### <span id="page-14-0"></span>**1.5 Board Layout: Jumper and Connector Locations**

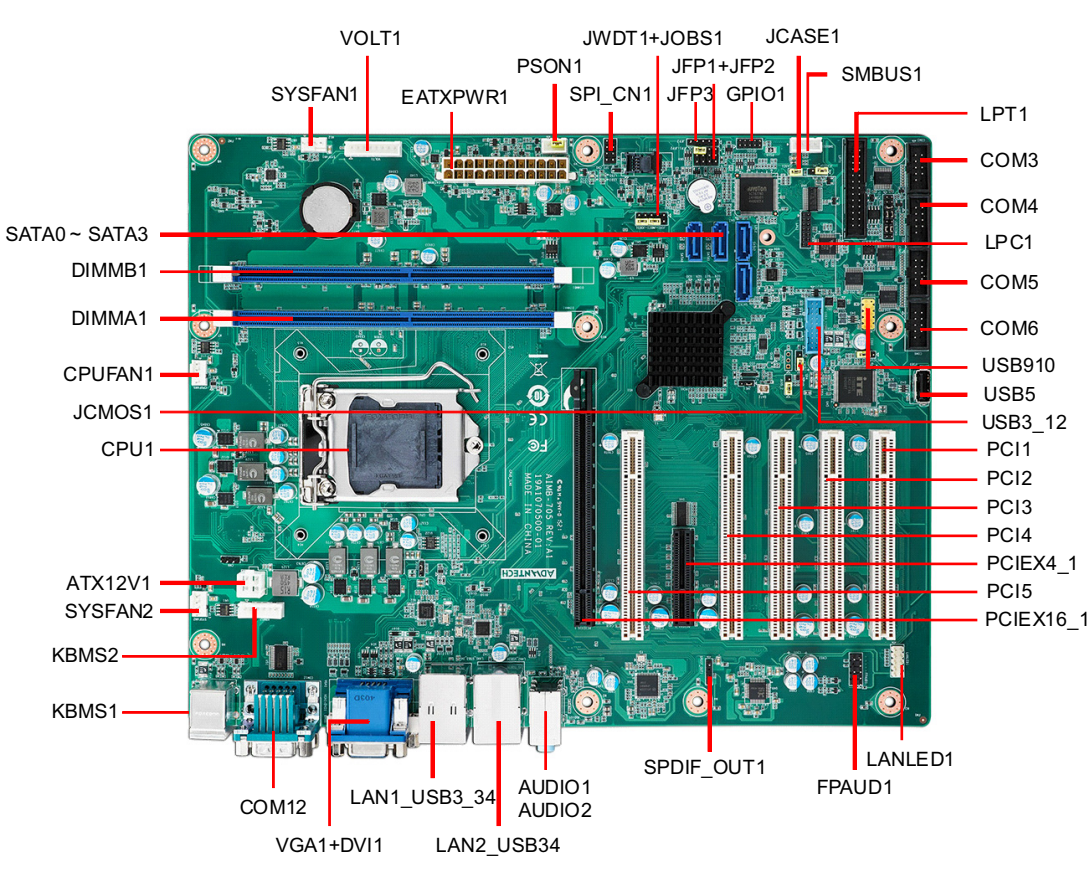

<span id="page-14-1"></span>**Figure 1.1 Jumper and Connector Locations**

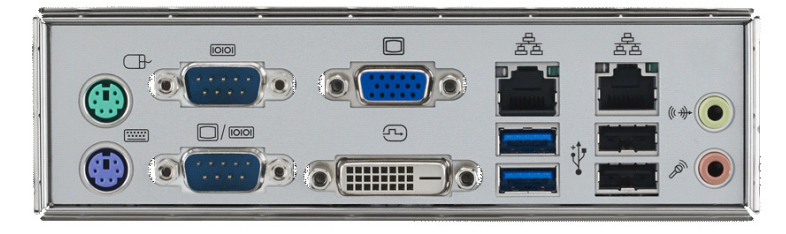

AIMB-705G2-00A1E

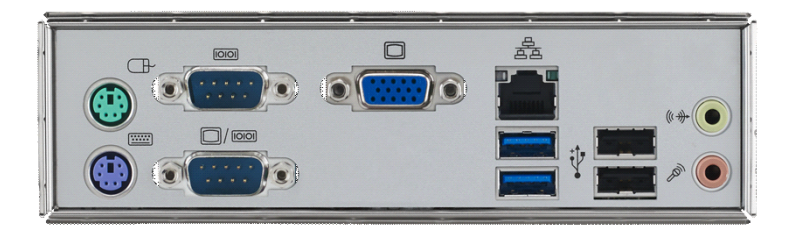

**Figure 1.2 I/O View** AIMB-705VG-00A1E

# <span id="page-15-1"></span><span id="page-15-0"></span>**1.6 AIMB-705 Block Diagram**

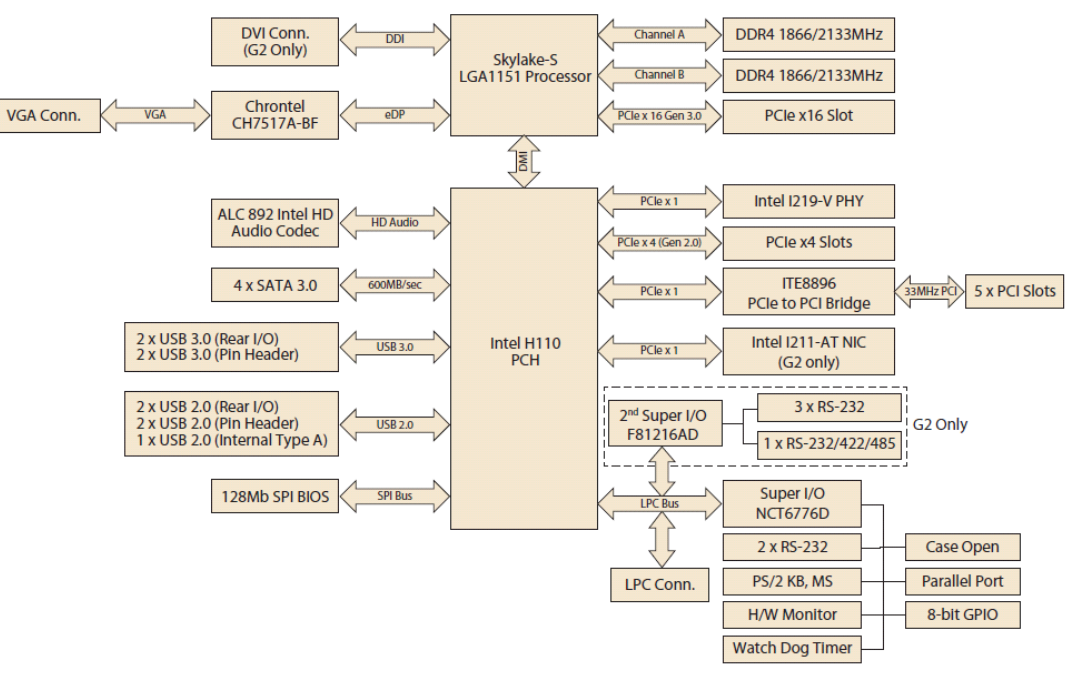

<span id="page-15-2"></span>**Figure 1.3 AIMB-705 Block Diagram**

# <span id="page-16-0"></span>**1.7 Safety Precautions**

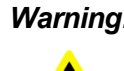

*Warning! Always completely disconnect the power cord from your chassis whenever you work with the hardware. Do not make connections while the power is on. Sensitive electronic components can be damaged by sudden power surges. Only experienced electronics personnel should open the PC chassis.*

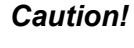

*Caution! Always ground yourself to remove any static charge before touching the motherboard. Modern electronic devices are very sensitive to static electric discharges. As a safety precaution, use a grounding wrist strap at all times. Place all electronic components on a static-dissipative surface or in a static-shielded bag when they are not in the chassis.*

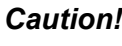

*Caution! The computer is provided with a battery-powered Real-time Clock circuit. There is a danger of explosion if battery is incorrectly replaced. Replace only with same or equivalent type recommended by the manufacturer. Discard used batteries according to manufacturer's instructions.*

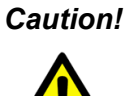

*Caution! There is a danger of a new battery exploding if it is incorrectly installed. Do not attempt to recharge, force open, or heat the battery. Replace the battery only with the same or equivalent type recommended by the manufacturer. Discard used batteries according to the manufacturer's instructions.*

#### <span id="page-16-1"></span>**1.8 Jumper Settings**

This section provides instructions on how to configure your motherboard by setting the jumpers. It also includes the motherboard default settings and your options for each jumper.

#### <span id="page-16-2"></span>**1.8.1 How to set jumpers**

You can configure your motherboard to match the needs of your application by setting the jumpers. A jumper is a metal bridge that closes an electrical circuit. It consists of two metal pins and a small metal clip (often protected by a plastic cover) that slides over the pins to connect them. To "close" (or turn on) a jumper, you connect the pins with the clip. To "open" (or turn off) a jumper, you remove the clip. Sometimes a jumper consists of a set of three pins, labeled 1, 2, and 3. In this case you connect either pins 1 and 2, or 2 and 3. A pair of needle-nose pliers may be useful when setting jumpers.

#### <span id="page-16-3"></span>**1.8.2 CMOS clear & ME clear (JCMOS1 & JME1)**

The AIMB-705 motherboard contains a jumper that can erase CMOS data and reset the system BIOS information. Normally this jumper should be set with pins 1-2 closed. If you want to reset the CMOS data, set J1 to 2-3 closed for just a few seconds, and then move the jumper back to 1-2 closed. This procedure will reset the CMOS to its default setting.

<span id="page-17-0"></span>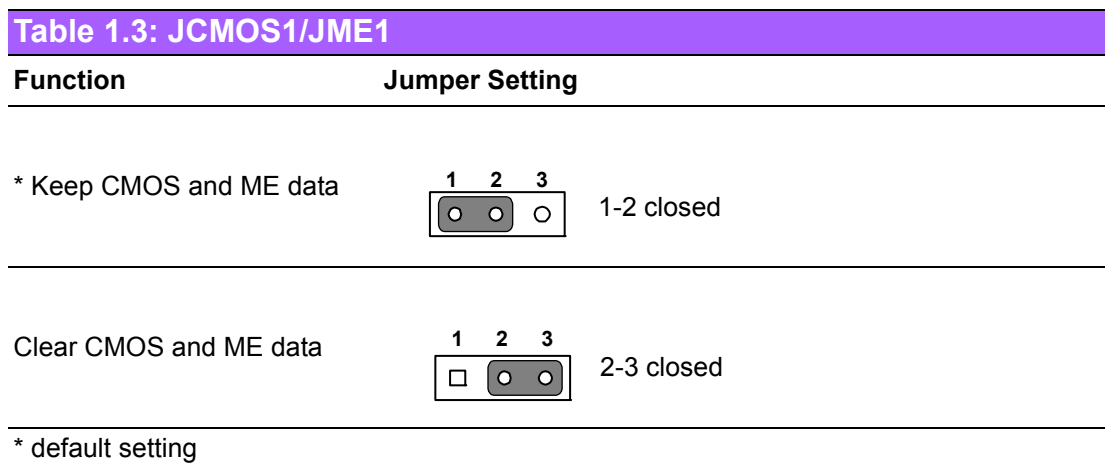

#### <span id="page-17-1"></span>**1.8.3 Watchdog timer output (JWDT1)**

The AIMB-705 contains a watchdog timer that will reset the CPU. This feature means the AIMB-705 will recover from a software failure or an EMI problem. The JWDT1 jumper settings control the outcome of what the computer will do in the event the watchdog timer is tripped.

<span id="page-17-2"></span>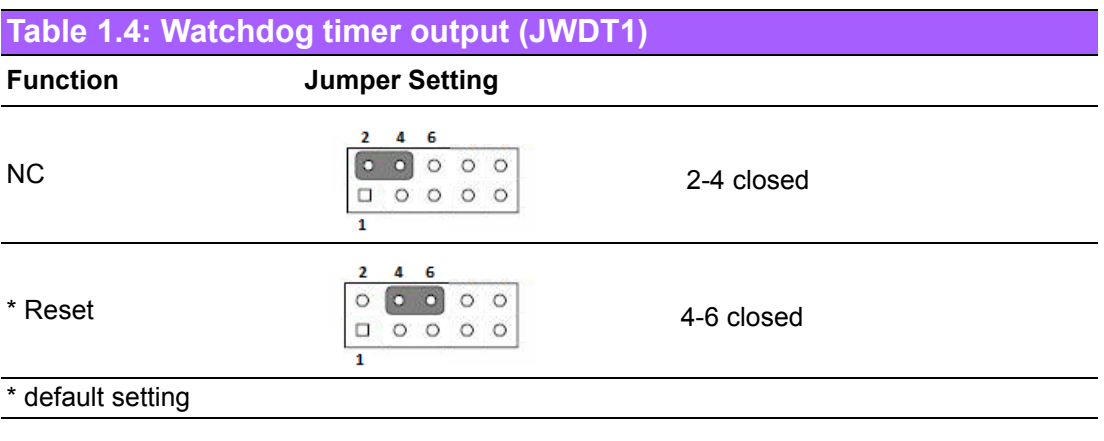

*Note! The interrupt output of the watchdog timer is a low level signal. It will be held low until the watchdog timer is reset.* E

<span id="page-17-3"></span>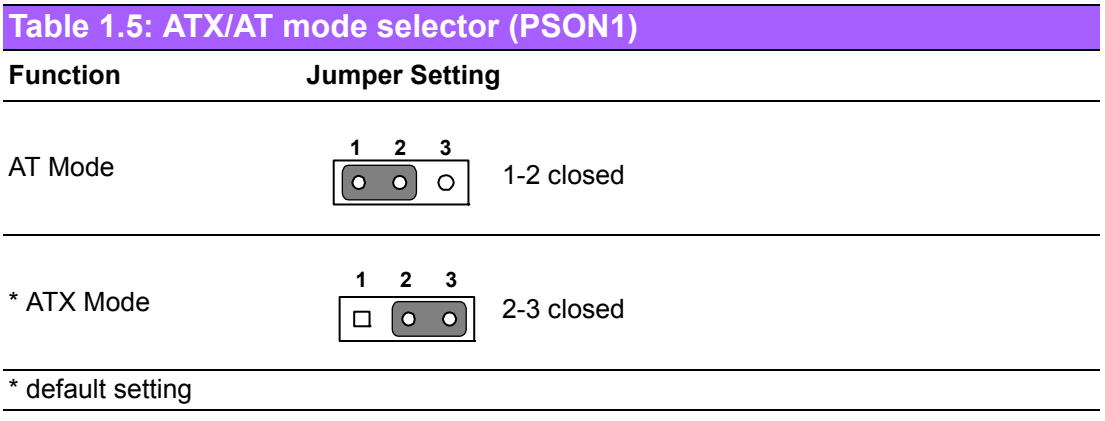

#### <span id="page-18-0"></span>**Table 1.6: USB power source switch between +5V and +5V\_ DUAL for onboard USB ports (JUSB\_2)**

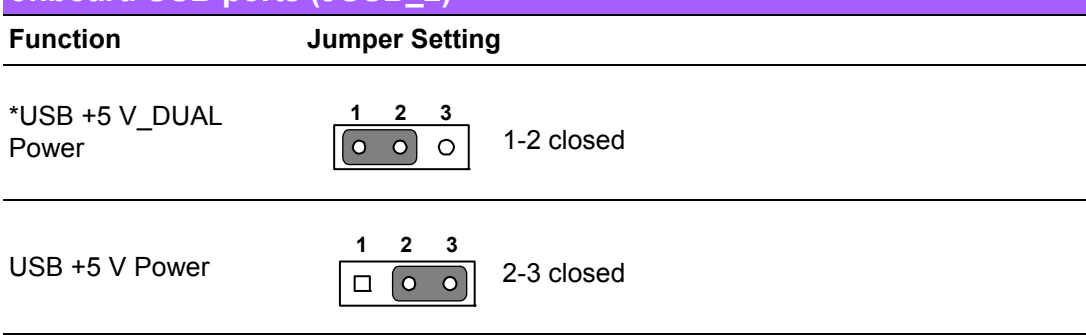

#### \* default setting

AIMB-705 allows users to set USB power between +5 V\_DUAL and +5 V for onboard USB ports. When the jumper is set as +5 V, the board doesn't support wake up from S3 via keyboard or mouse.

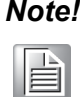

*Note! When USB power is switched to +5 V, it can't be connected with powered KVM.*

#### <span id="page-18-1"></span>**1.9 System Memory**

AIMB-705 has two 288-pin memory sockets for DDR4 1866/2133 MHz memory modules with maximum capacity of 32 GB (Maximum 16 GB for each DIMM). AIMB-705 only supports non-ECC DDR4 memory modules.

Please note that AIMB-705 does NOT support registered DIMMs (RDIMMs).

#### <span id="page-18-2"></span>**1.10 Memory Installation Procedures**

To install DIMMs, first make sure the two handles of the DIMM socket are in the "open" position. i.e. The handles lean outward. Slowly slide the DIMM module along the plastic guides on both ends of the socket, and then press the DIMM module right down into the socket, until you hear a click. This is when the two handles have automatically locked the memory module into the correct position of the DIMM socket. To remove the memory module, just push both handles outward, and the memory module will be ejected by the mechanism in the socket.

#### <span id="page-18-3"></span>**1.11 PCI Bus Routing Table**

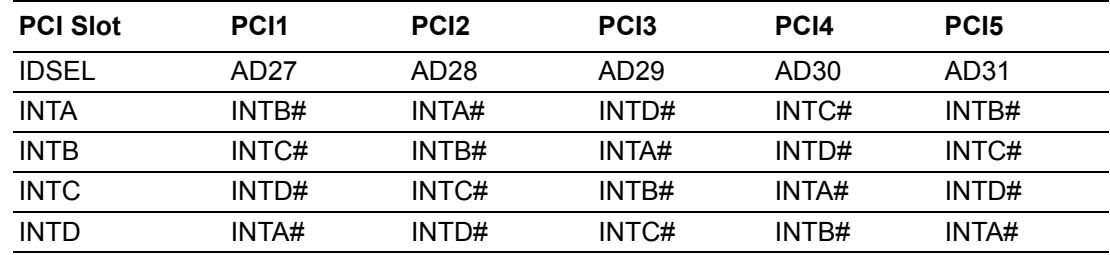

AIMB-705 User Manual 10

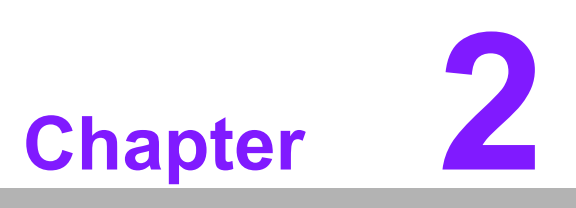

<span id="page-20-0"></span>**2Connecting Peripherals**

## <span id="page-21-0"></span>**2.1 Introduction**

You can access most of the connectors from the top of the board as it is being installed in the chassis. If you have a number of cards installed, you may need to partially remove a card to make all the connections.

# <span id="page-21-1"></span>**2.2 Parallel Port (LPT1)**

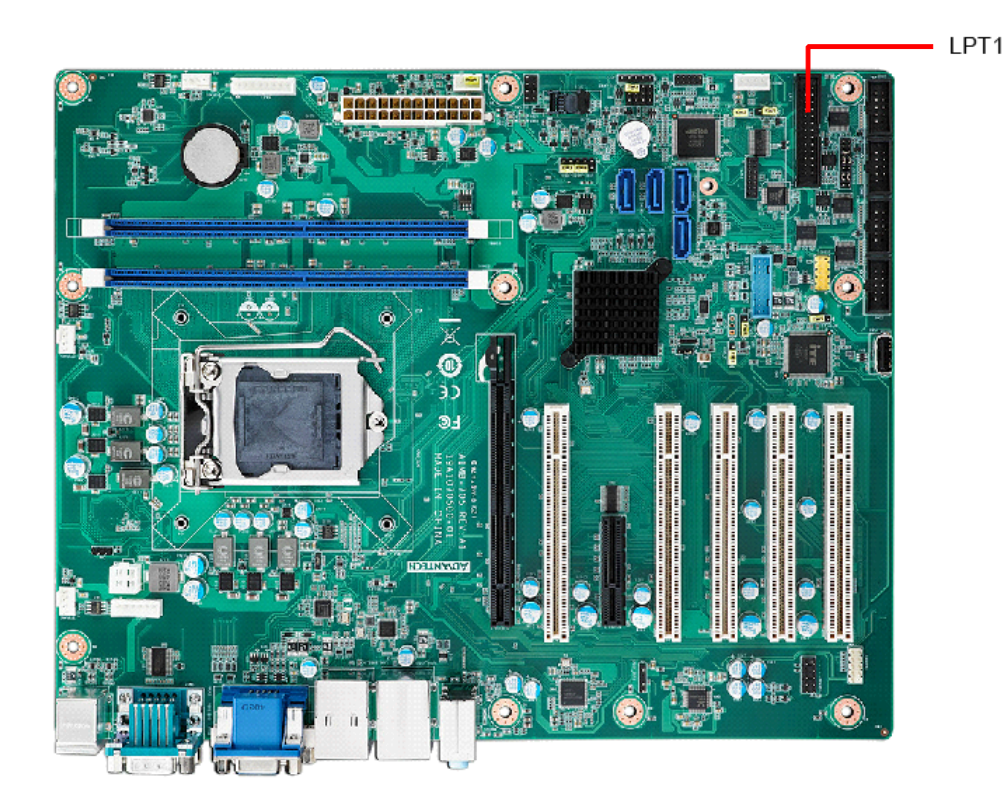

The parallel port is normally used to connect the motherboard to a printer. The AIMB-705 includes an onboard parallel port, accessed through a 25-pin flat-cable connector, LPT1.

#### <span id="page-22-0"></span>**2.3 USB Ports (LAN1\_USB3\_34,LAN2\_USB34, USB3\_12, USB5, USB910)**

AIMB-705 provides up 9 USB ports. LAN2\_USB34, USB5, and USB910 are USB 2.0 ports supporting transmission rates up to 480 Mbps, and LAN1\_USB3\_34 and USB3 12 are USB 3.0 ports supporting transmission rate up to 5Gbps. The USB interface can be disabled in the system BIOS setup menu.

The AIMB-705 is equipped with two high-performance 1000 Mbps Ethernet LANs (VG sku is equipped with one Ethernet LAN). They are supported by all major network operating systems. The RJ-45 jacks on the rear plate provide convenient 1000Base-T operation.

If all USB ports are used, USB power is recommended to switch to +5 V instead of +5 V\_DUAL.

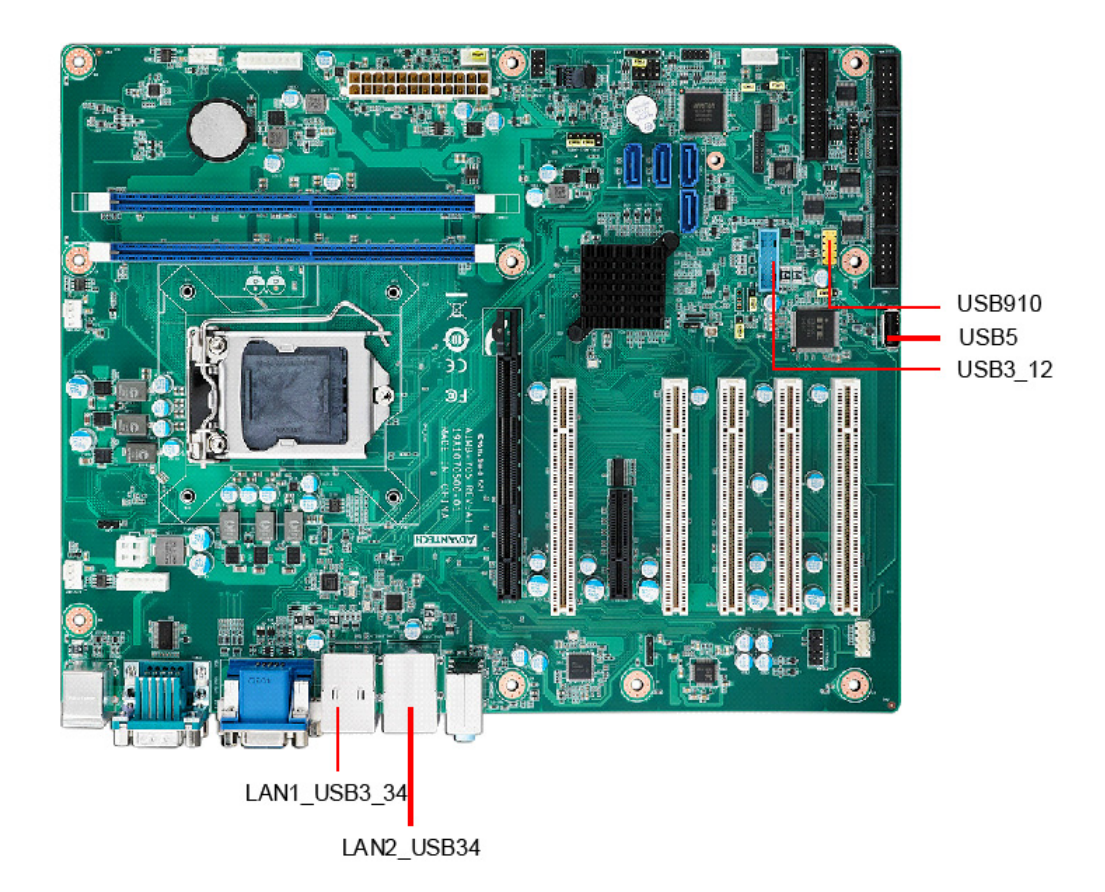

## <span id="page-23-0"></span>**2.4 VGA Connector and DVI-D Connector (VGA1 + DVI1)**

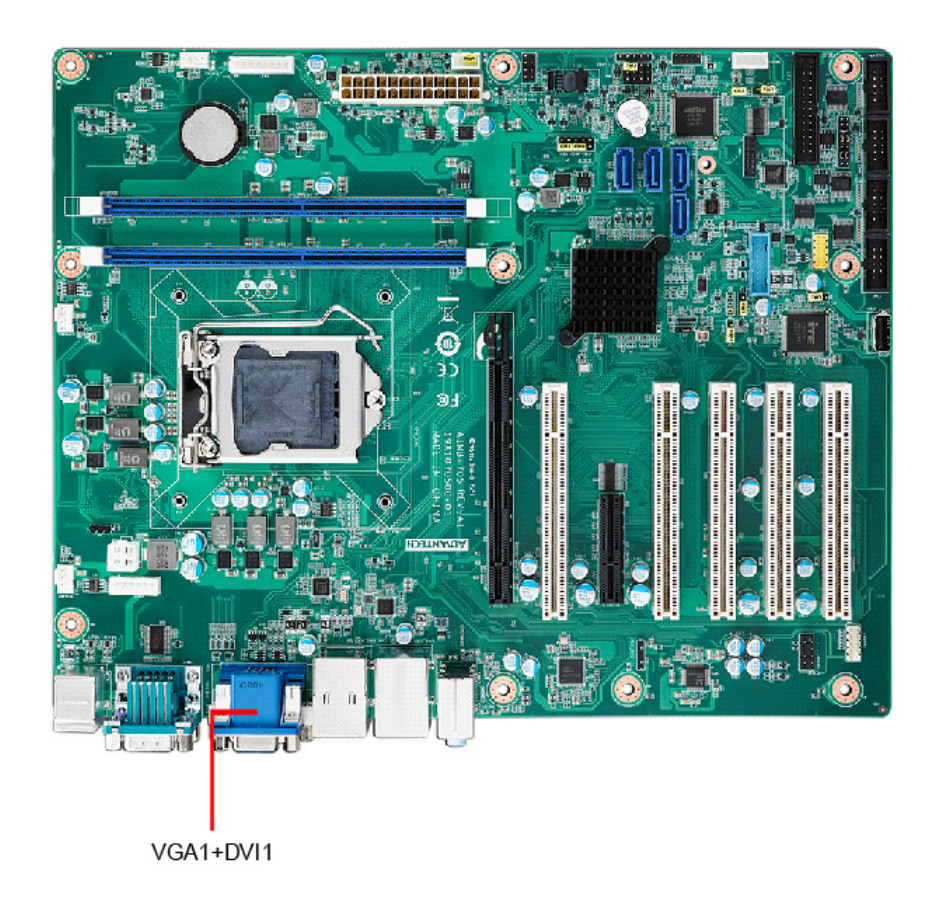

The AIMB-705 includes both VGA and DVI-D interface that can drive conventional CRT and LCD displays (Only VGA interface on VG sku). Pin assignments of VGA1 and DVI1 are detailed in Appendix B.

# <span id="page-24-0"></span>**2.5 Serial Ports (COM1, COM2, COM3, COM4, COM5 & COM6)**

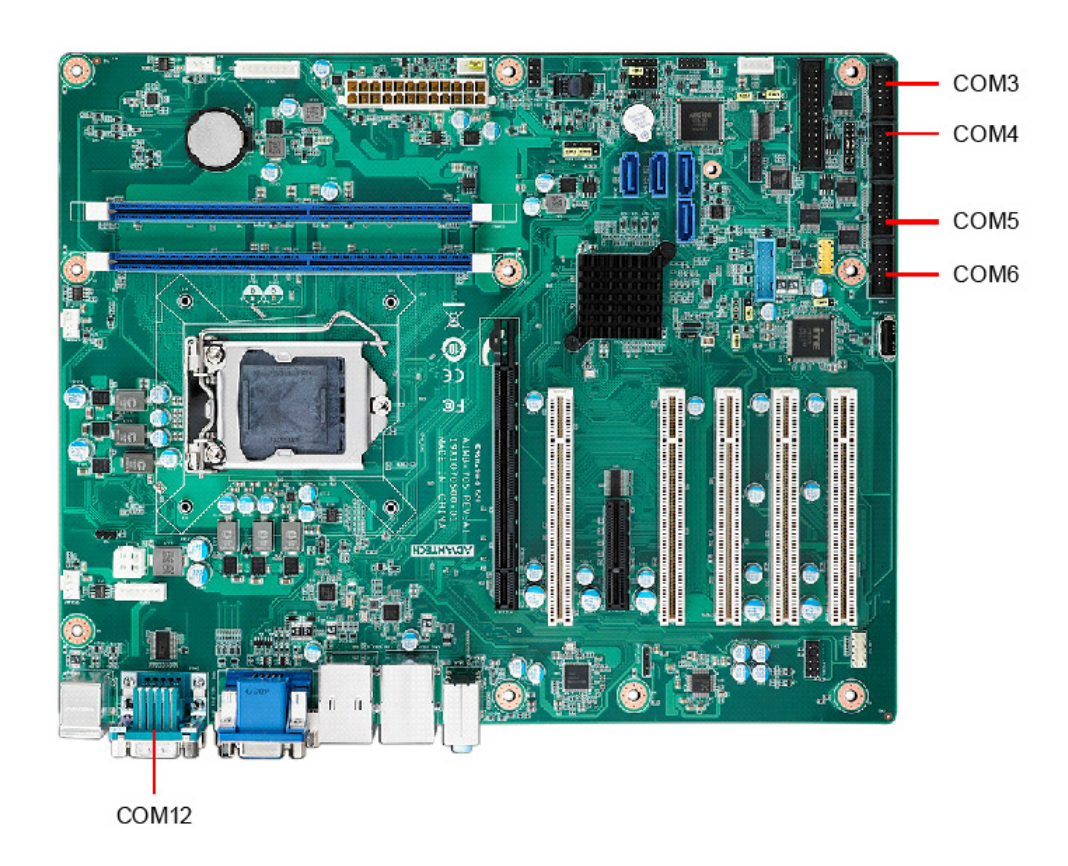

The AIMB-705 offers six serial ports (two on the rear panel and four onboard). RS-232/422/485 mode is selectable by jumper and BIOS for COM3. These ports can connect to a serial mouse, printer or communications network. The IRQ and address ranges for those ports are fixed. However, if you want to disable the port or change these parameters later, you can do this in the system BIOS setup. Different devices implement the RS-232/422/485 standards in different ways. If you are having problems with a serial device, please be sure to check the pin assignments for the connector.

#### <span id="page-25-0"></span>**2.6 PS/2 Keyboard and Mouse Connector (KBMS1/ KBMS2)**

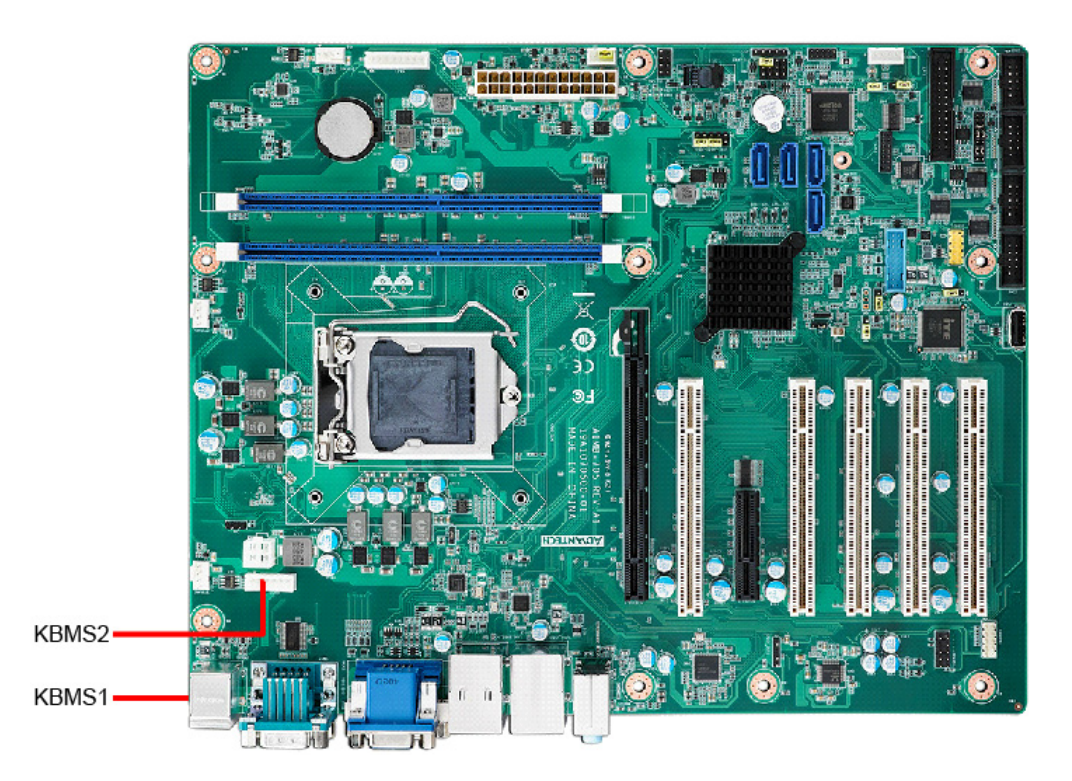

Two on-board 6-pin mini-DIN connectors (KBMS1) provide connection to PS/2 keyboard and mouse. There is also an extra onboard external keyboard and mouse connector (KBMS2) on the motherboard. This gives system integrators greater flexibility in designing their systems.

# <span id="page-25-1"></span>**2.7 CPU Fan Connector (CPUFAN1)**

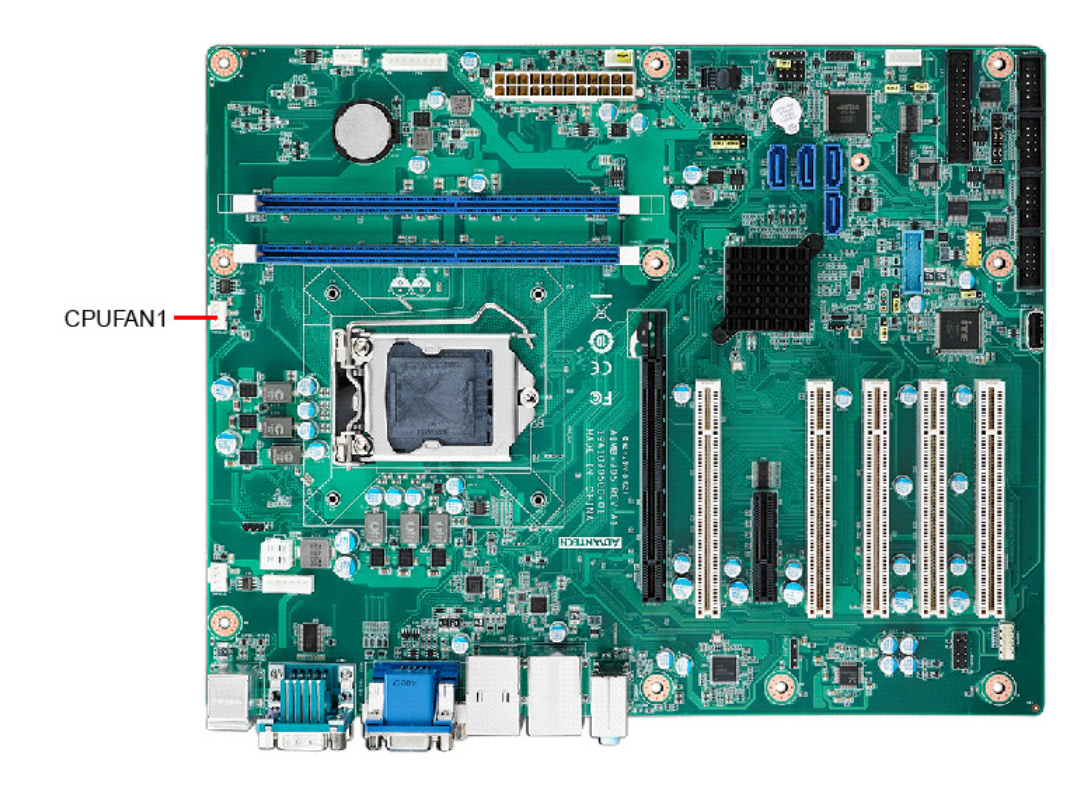

If a fan is used, this connector supports cooling fans that draw up to 500 mA (6 W).

# <span id="page-26-0"></span>**2.8 System FAN Connector (SYSFAN1 and SYSFAN2)**

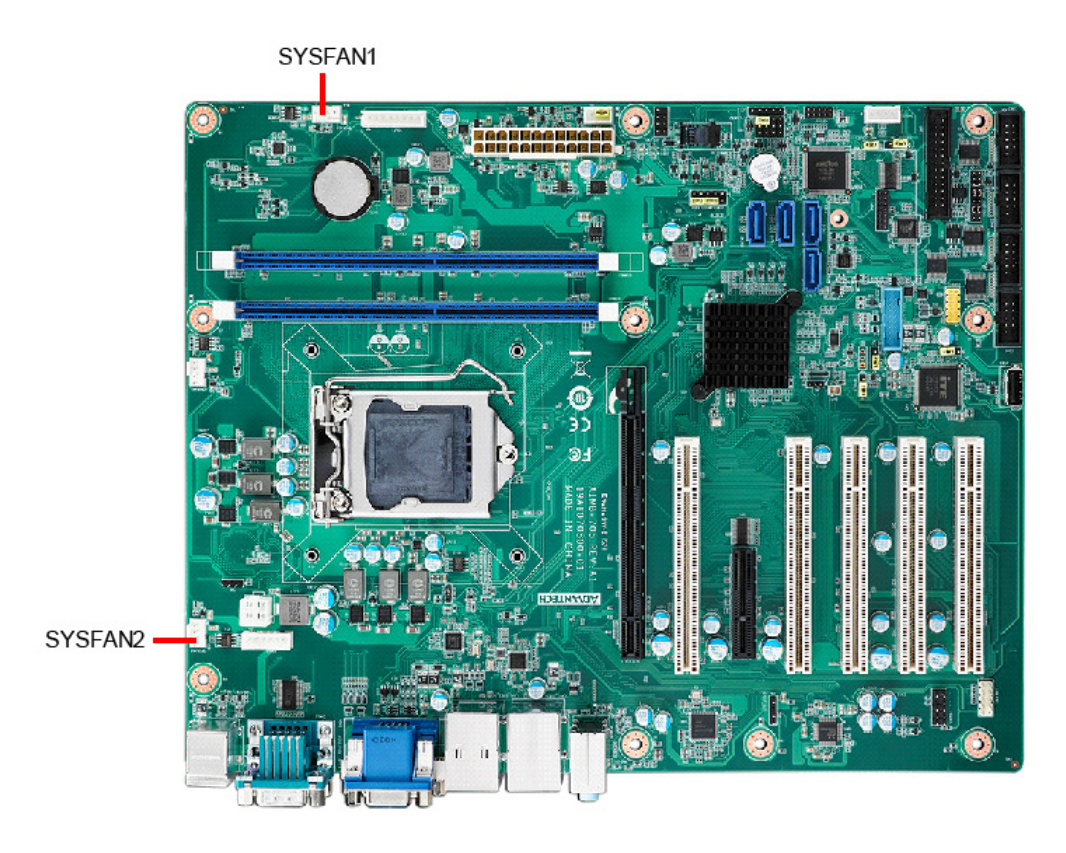

If a fan is used, this connector supports cooling fans that draw up to 500 mA (6 W).

## <span id="page-27-0"></span>**2.9 Front Panel Connectors (JFP1, JFP2 & JFP3)**

There are several external switches and LEDs to monitor and control the AIMB-705.

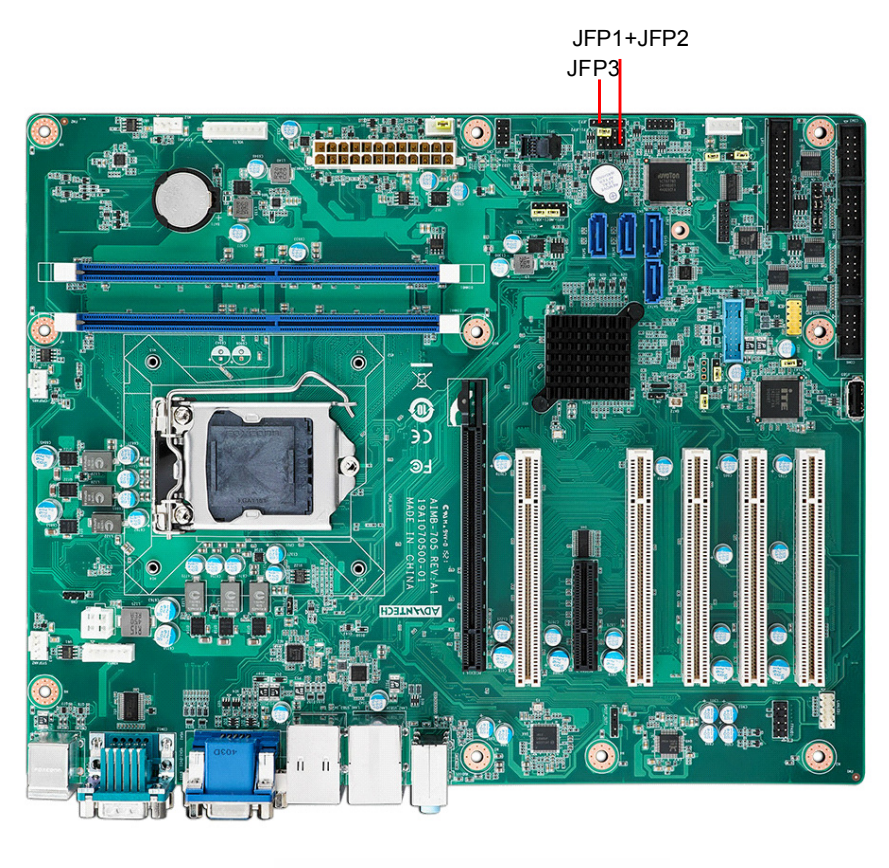

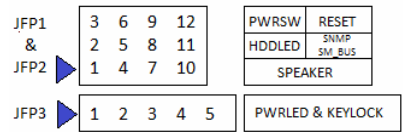

#### <span id="page-27-1"></span>**2.9.1 Power LED and Keyboard Lock (JFP3)**

JFP3 is a 5-pin connector for the power LED. Refer to Appendix B for detailed information on the pin assignments. If a PS/2 or ATX power supply is used, the system's power LED status will be as indicated as follows.

<span id="page-27-2"></span>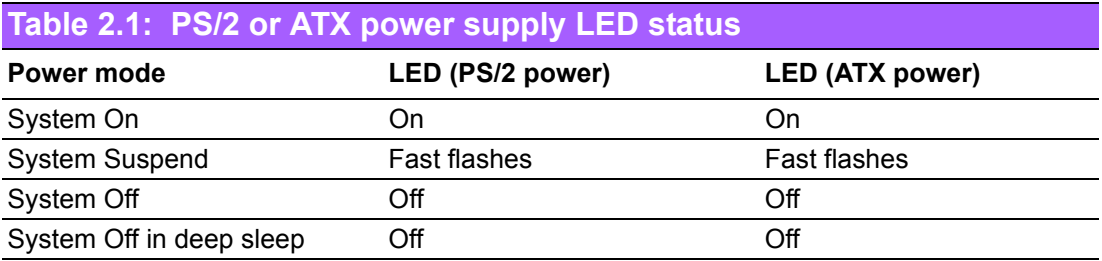

#### <span id="page-28-0"></span>**2.9.2 External Speaker (JFP2 pins 1, 4, 7 & 10)**

JFP2 is a 8-pin connector for an external speaker. The AIMB-705 provides an onboard buzzer as an alternative. To enable the buzzer, set pins 7-10 as closed.

#### <span id="page-28-1"></span>**2.9.3 HDD LED Connector (JFP2 pins 2 & 5)**

You can connect an LED to connector JFP2 to indicate when the HDD is active.

#### <span id="page-28-2"></span>**2.9.4 SM\_Bus connector (JFP2 pins 8 & 11)**

AIMB-705 conditionally supports Advantech SAB-2000 module for providing information of system fan speed and system temperature. When installing SAB-2000 module on AIMB-705, please connect it to pins 8 and 11 of JFP2.

#### <span id="page-28-3"></span>**2.9.5 ATX Soft Power Switch (JFP1 pins 3 & 6)**

If your computer case is equipped with an ATX power supply, you should connect the power on/off button on your computer case to pins 3 and 6 of JFP1. This connection enables you to turn your computer on and off.

#### <span id="page-28-4"></span>**2.9.6 Reset Connector (JFP1 pins 9 & 12)**

Many computer cases offer the convenience of a reset button.

## <span id="page-28-5"></span>**2.10 Line Out, Mic In Connector (AUDIO1\_AUDIO2)**

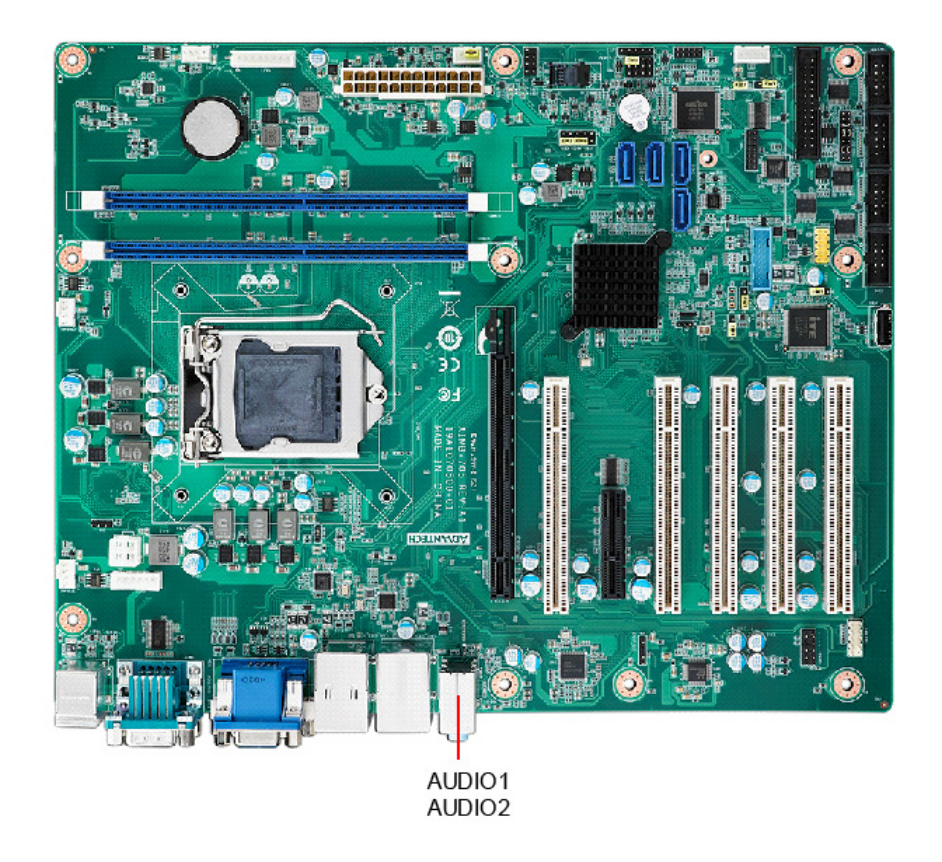

Line Out can be connected to external audio devices like speakers or headphones. Mic In can be connected to a microphone.

# <span id="page-29-0"></span>**2.11 8-pin Alarm Board Connector (VOLT1)**

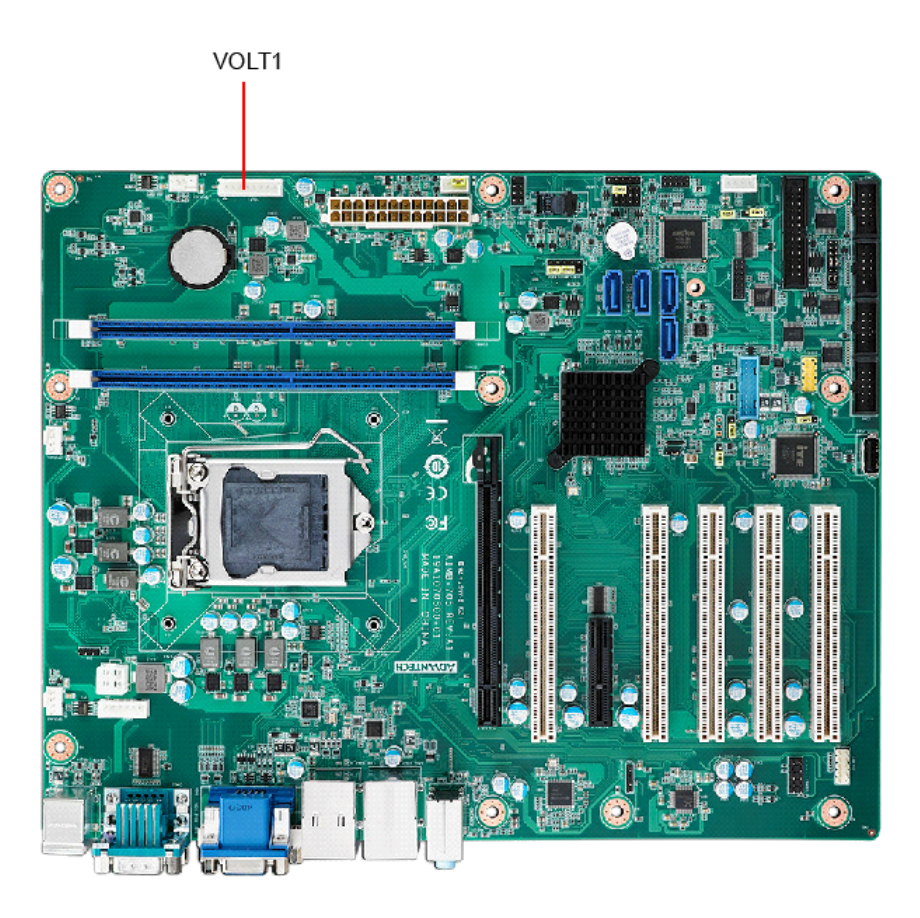

VOLT1 connects to the alarm board of Advantech chassis. The alarm board gives warnings if a power supply or fan fails, chassis overheats, or the backplane malfunctions.

# <span id="page-30-0"></span>**2.12 Case Open Connector (JCASE1)**

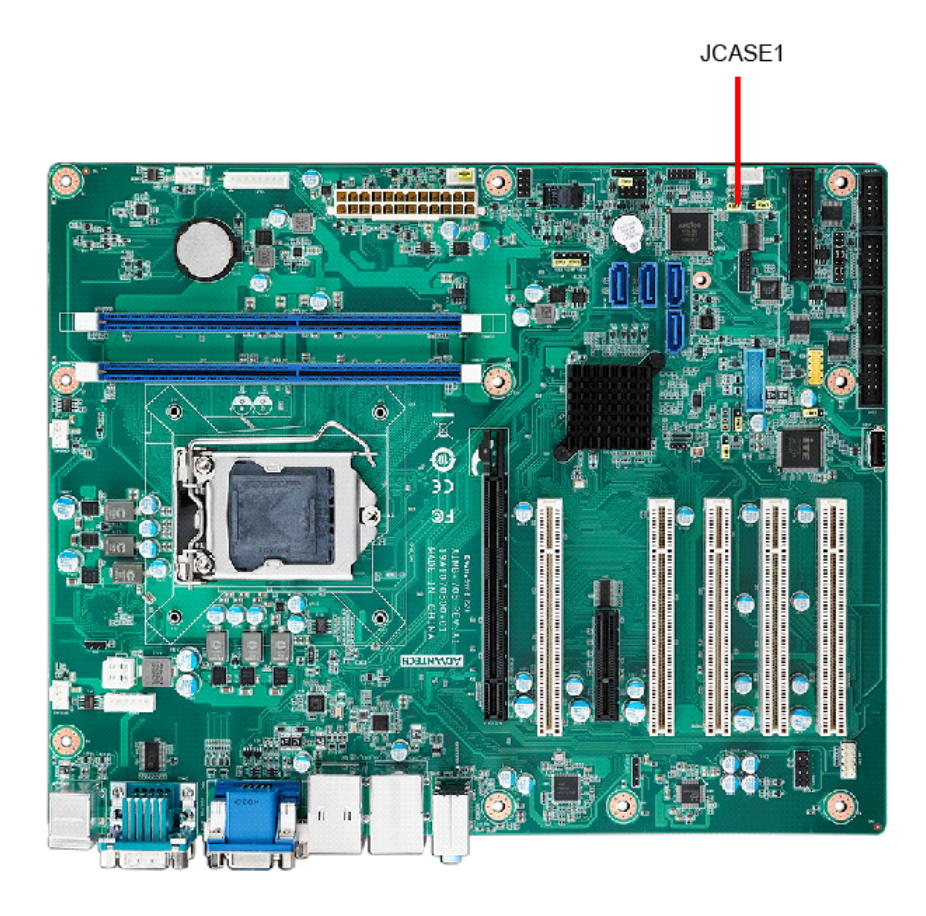

JCASE1 is for chassis with a case open sensor. The buzzer on the motherboard sounds if the case is opened unexpectedly.

## <span id="page-31-0"></span>**2.13 Front Panel LAN Indicator Connector (LANLED1)**

#### <span id="page-31-1"></span>**Table 2.2: Front Panel LAN Indicator Connector**

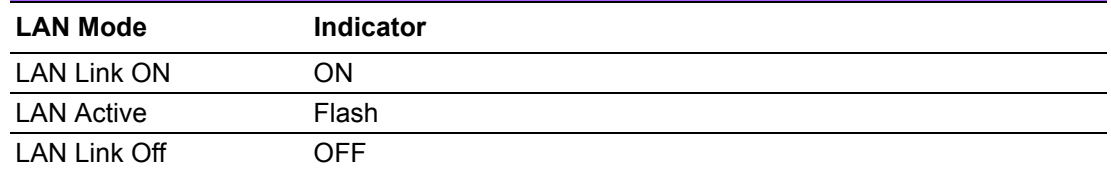

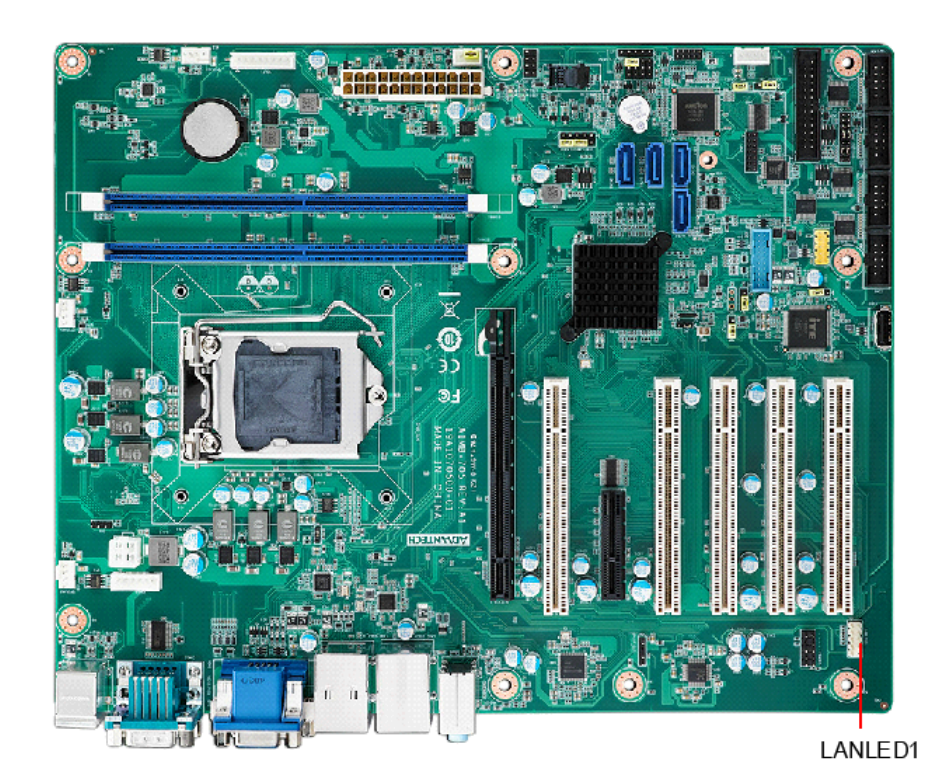

# <span id="page-32-0"></span>**2.14 Serial ATA Interface (SATA0, SATA1, SATA2, SATA3)**

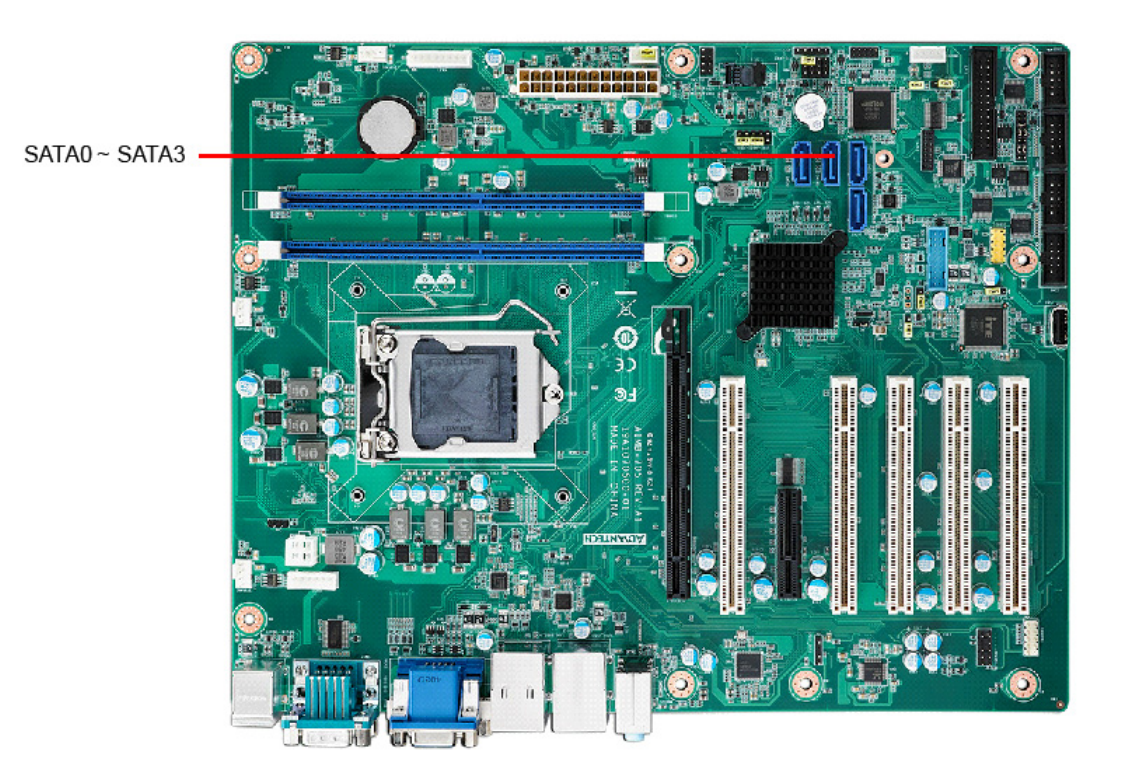

AIMB-705 features four high performance serial ATA III interfaces (up to 600 MB/s) with long, thin, easy-to-run SATA cables.

# <span id="page-32-1"></span>**2.15 PCI Slots (PCI1 ~ PCI5)**

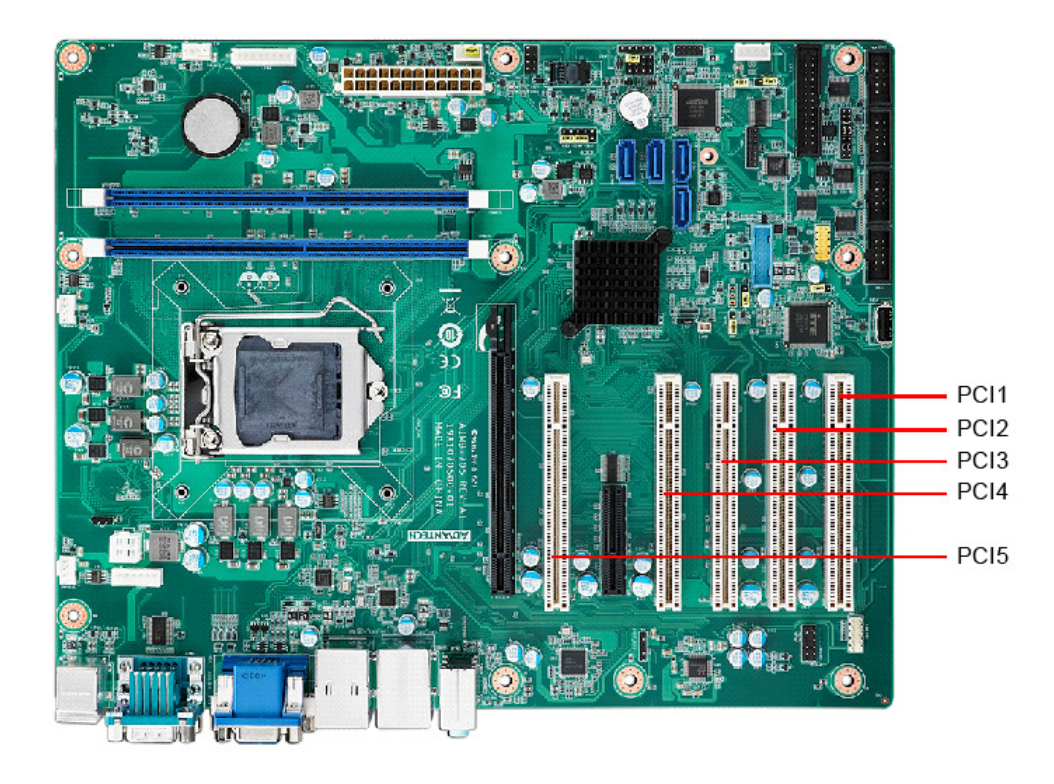

The AIMB-705 provides five 32-bit / 33 MHz PCI slots.

# <span id="page-33-0"></span>**2.16 PCIe x16 Expansion Slot (PCIEX16\_1)**

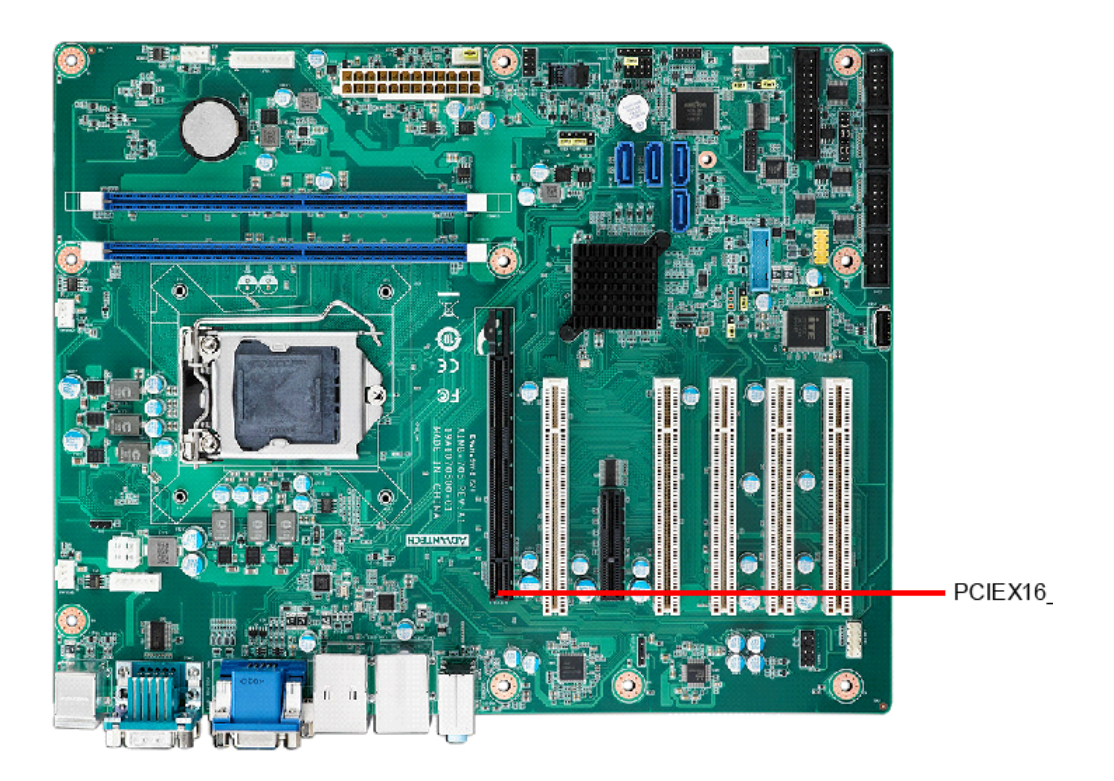

The AIMB-705 provides one PCIe x16 slot for users to install an add-on peripheral card for extension requirements.

# <span id="page-33-1"></span>**2.17 PCIe x4 Expansion Slot (PCIEX4\_1)**

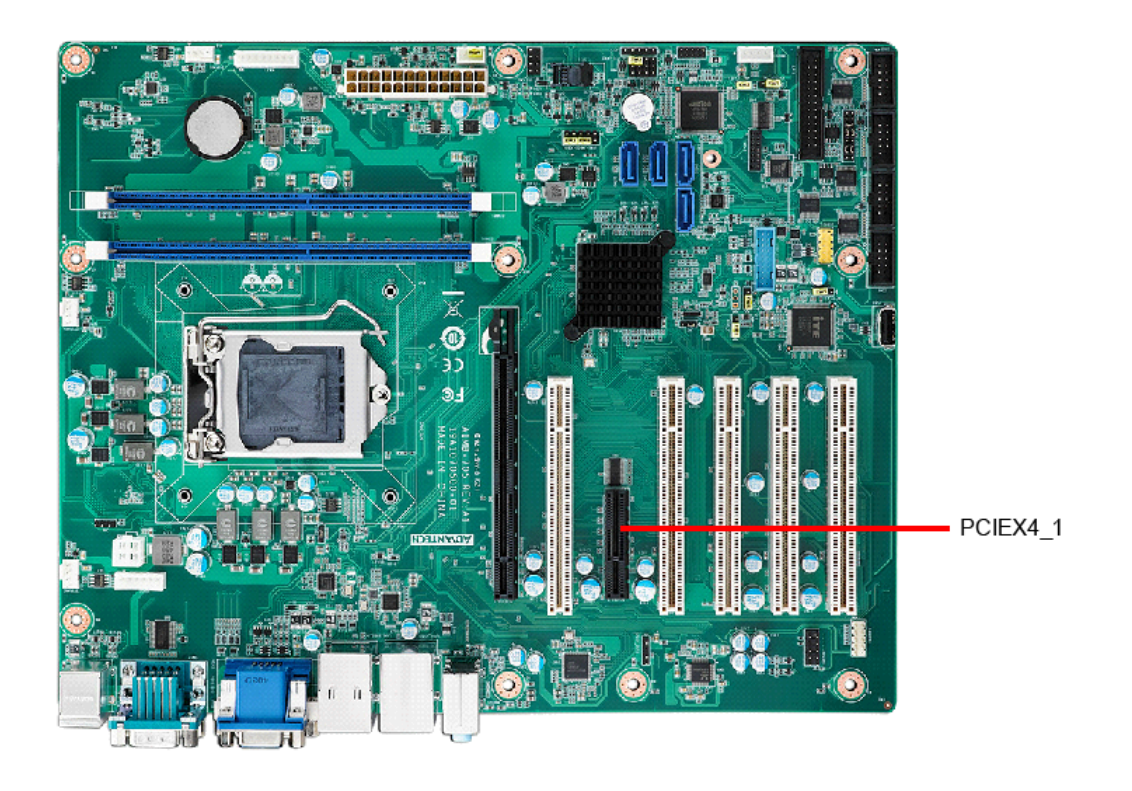

# Chapter 2ConnectingPeripherals

# <span id="page-34-0"></span>**2.18 Auxiliary 4-pin power connector (ATX12V1)**

To ensure the enough power is supplied to the motherboard, one auxiliary 4-pin power connector is available on the AIMB-705. ATX12V1 must be used to provide sufficient 12 V power to ensure the stable operation of the system. Do not forget to connect the 24-pin EATXPWR1 power plug; otherwise, the system will not boot.

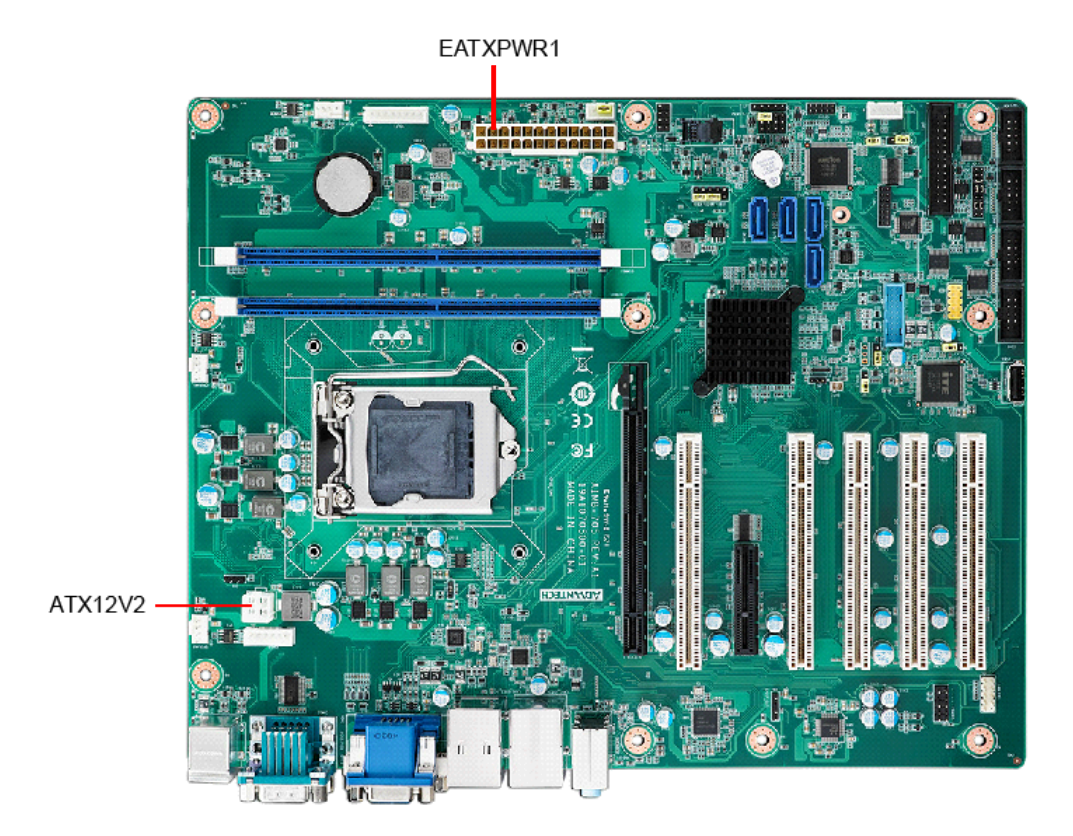

# <span id="page-35-0"></span>**2.19 SPI Flash Connector (SPI\_CN1)**

The SPI flash card (fixture) via the pin header of SPI\_CN1 can flash the BIOS if AIMB-705 BIOS has crashed and can't be powered up (booted up).

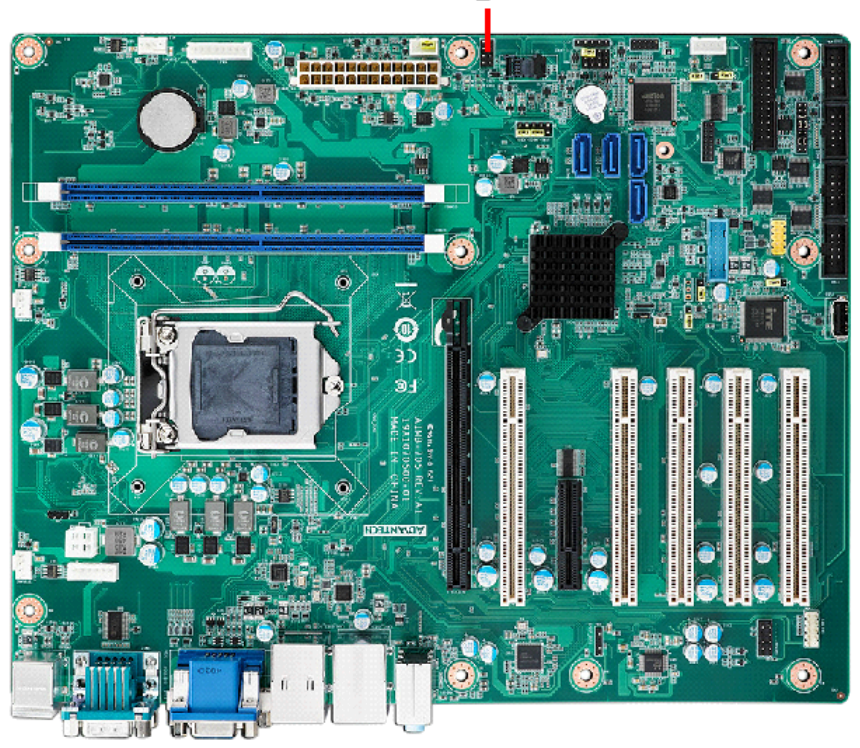

SPI CN1
# **2.20 Low Pin Count Connector (LPC1)**

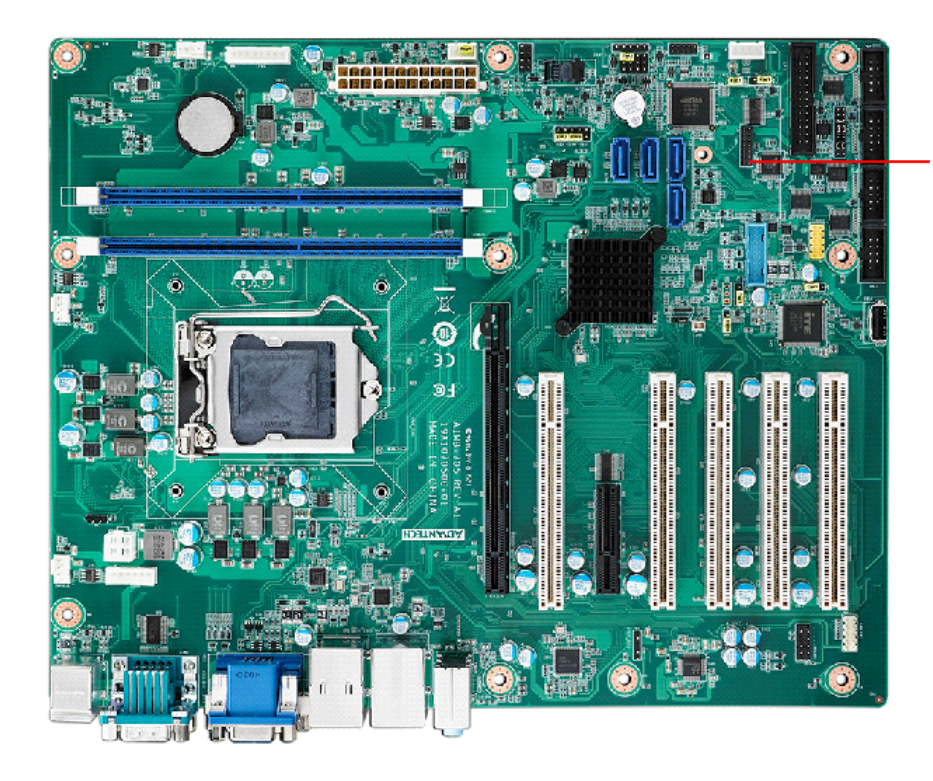

LPC connector on AIMB-705 is reserved for Advantech LPC modules.

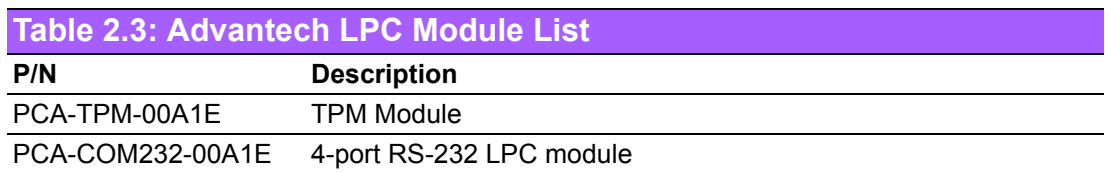

LPC1

AIMB-705 User Manual 28

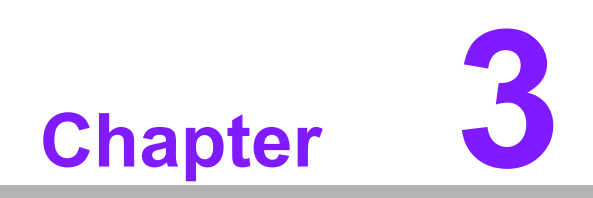

**3BIOS Operation**

# **3.1 Introduction**

AMI BIOS has been integrated into myriads of motherboards for decades. In the past, people often referred to the AMI BIOS setup menu as BIOS, BIOS setup or CMOS setup.

With the AMI BIOS Setup Utility, you can modify BIOS settings and control the specific features of your computer. The Setup Utility uses a number of menus for making changes and turning the specific features on or off. This chapter describes the basic navigation of the AIMB-705 setup screens.

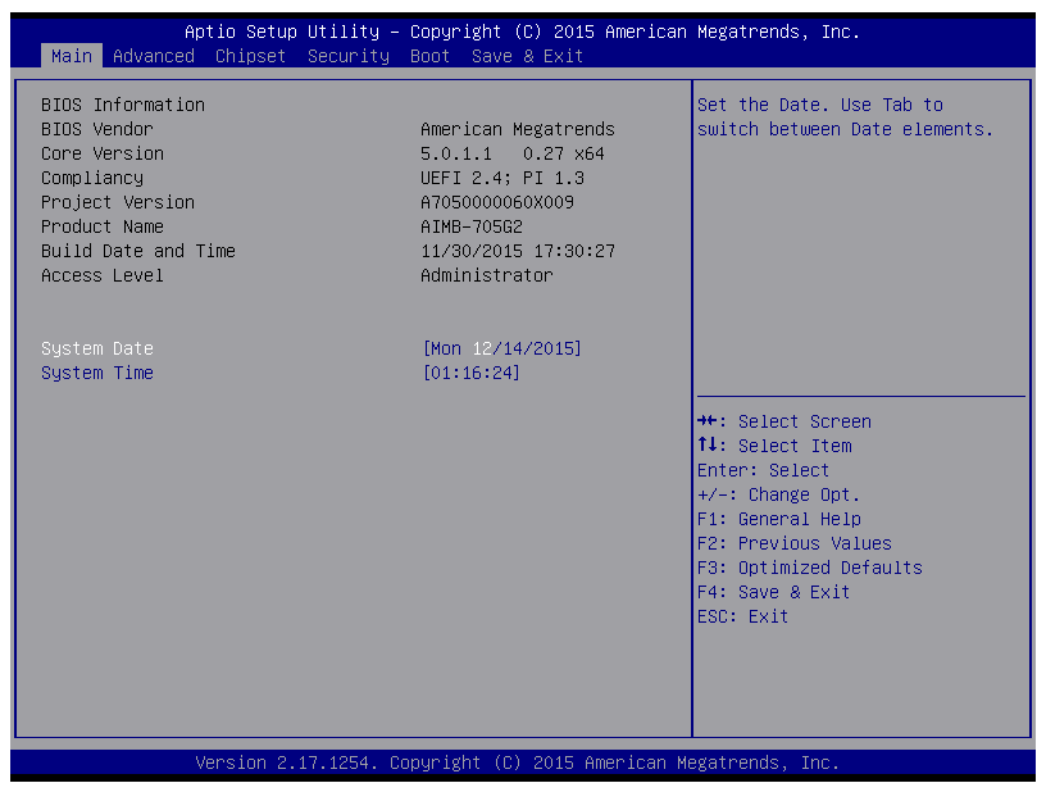

**Figure 3.1 Main setup screen**

AMI's BIOS ROM has a built-in Setup program that allows users to modify the basic system configuration. This information is stored in NVRAM area so it retains the Setup information when the power is turned off.

# **3.2 Entering BIOS Setup**

Press <Del> to enter AMI BIOS Setup Utility, the Main Menu will appear on the screen. Use arrow keys to select among the items and press <Enter> to accept or enter the sub-menu.

When users first enter the BIOS Setup Utility, they enter the Main setup screen. Users can always return to the Main setup screen by selecting the Main tab. There are two Main Setup options described in this section. The Main BIOS Setup screen is shown below.

#### **3.2.1 Main Menu**

Press <Del> at bootup to enter AMI BIOS Setup Utility, the Main Menu will appear on the screen. Use arrow keys to select among the items and press <Enter> to accept or enter the sub-menu.

| Main Advanced Chipset Security Boot Save & Exit                                                                                                    | Aptio Setup Utility – Copyright (C) 2015 American Megatrends, Inc.                                                                                                    |                                                                                                    |
|----------------------------------------------------------------------------------------------------|----------------------------------------------------------------------------------------------------|----------------------------------------------------------------------------------------------------|
| BIOS Information<br>BIOS Vendor<br>Core Version<br>Compliancy<br>Project Version<br>Product Name<br>Build Date and Time<br>Access Level<br>System Date<br>System Time | American Megatrends<br>$0.27 \times 64$<br>5.0.1.1<br>UEFI 2.4; PI 1.3<br>A7050000060X009<br>AIMB-705G2<br>11/30/2015 17:30:27<br>Administrator<br>[Mon 12/14/2015]<br>[01:16:24] | Set the Date, Use Tab to<br>switch between Date elements.                                                                                                    |
|                                                                                                    |                                                                                                    | <b>++:</b> Select Screen<br>↑↓: Select Item<br>Enter: Select<br>$+/-:$ Change Opt.<br>F1: General Help<br>F2: Previous Values<br>F3: Optimized Defaults<br>F4: Save & Exit<br>ESC: Exit |
|                                                                                                    | Version 2.17.1254. Copyright (C) 2015 American Megatrends, Inc.                                                                                                    |                                                                                                    |

**Figure 3.2 Main setup screen**

The Main BIOS setup screen has two main frames. The left frame displays all the options that can be configured. Grayed-out options cannot be configured; options in blue can be. The right frame displays the key legend.

The key legend above is an area reserved for a text message. When an option is selected in the left frame, it is highlighted in white. Often a text message will accompany it.

#### ■ System time / System date

Use this option to change the system time and date. Highlight System Time or System Date using the <Arrow> keys. Enter new values through the keyboard. Press the <Tab> key or the <Arrow> keys to move between fields. The date must be entered in MM/DD/YY format. The time must be entered in HH:MM:SS format.

# **3.2.2 Advanced BIOS Features Setup**

Select the Advanced tab from the AIMB-705 setup screen to enter the Advanced BIOS setup screen. You can select any of the items in the left frame of the screen, such as CPU configuration, to go to the sub menu for that item. You can display an Advanced BIOS Setup option by highlighting it using the <Arrow> keys. All Advanced BIOS Setup options are described in this section. The Advanced BIOS Setup screens are shown below. The sub menus are described on the following pages.

| Aptio Setup Utility – Copyright (C) 2015 American Megatrends, Inc.<br>Main Advanced Chipset Security Boot Save & Exit                                                                                                    |                                                                                                    |
|----------------------------------------------------------------------------------------------------|----------------------------------------------------------------------------------------------------|
| $\blacktriangleright$ Trusted Computing<br>$\blacktriangleright$ ACPI Settings<br>$\blacktriangleright$ AMT Configuration<br>▶ PCH-FW Configuration<br>▶ SMART Settings<br>$\blacktriangleright$ Super IO Configuration<br><b>IF HW Monitor</b><br>$\blacktriangleright$ Second Super IO configuration<br>$\blacktriangleright$ S5 RTC Wake Settings<br>▶ Serial Port Console Redirection<br>$\blacktriangleright$ CPU Configuration<br>I Intel TXT Information<br>▶ Platform Misc Configuration<br>$\blacktriangleright$ SATA Configuration<br>▶ PCI Subsystem Settings<br>$\blacktriangleright$ CSM Configuration<br>$\blacktriangleright$ USB Configuration | Trusted Computing Settings<br><b>**:</b> Select Screen<br>↑↓: Select Item<br>Enter: Select<br>$+/-:$ Change Opt.<br>F1: General Help<br>F2: Previous Values<br>F3: Optimized Defaults<br>F4: Save & Exit<br><b>FSC: Exit</b> |
| Version 2.17.1254. Copyright (C) 2015 American Megatrends, Inc.                                                                                                    |                                                                                                    |

**Figure 3.3 Advanced BIOS features setup screen**

## **3.2.2.1 Trusted Computing**

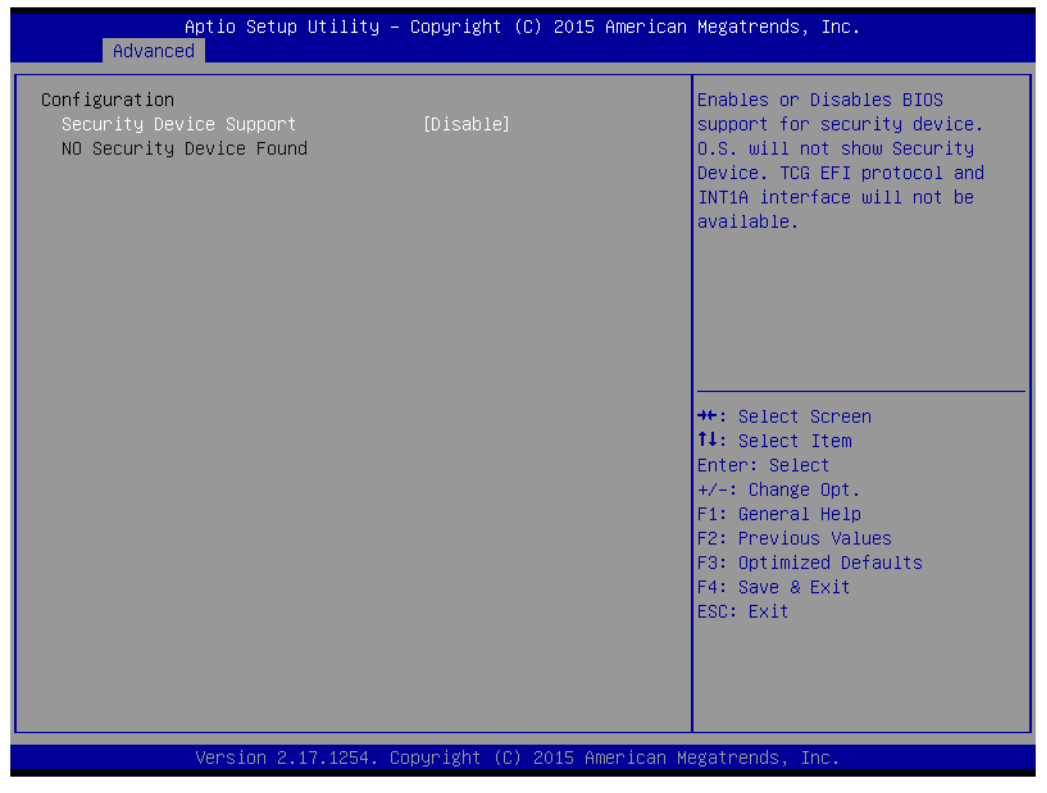

**Figure 3.4 TPM Settings**

### **TPM Support**

"Enable or Disable" TPM Support. You can purchase Advantech LPC TPM module to enable TPM function. P/N: PCA-TPM-00A1E.

#### **3.2.2.2 ACPI Settings**

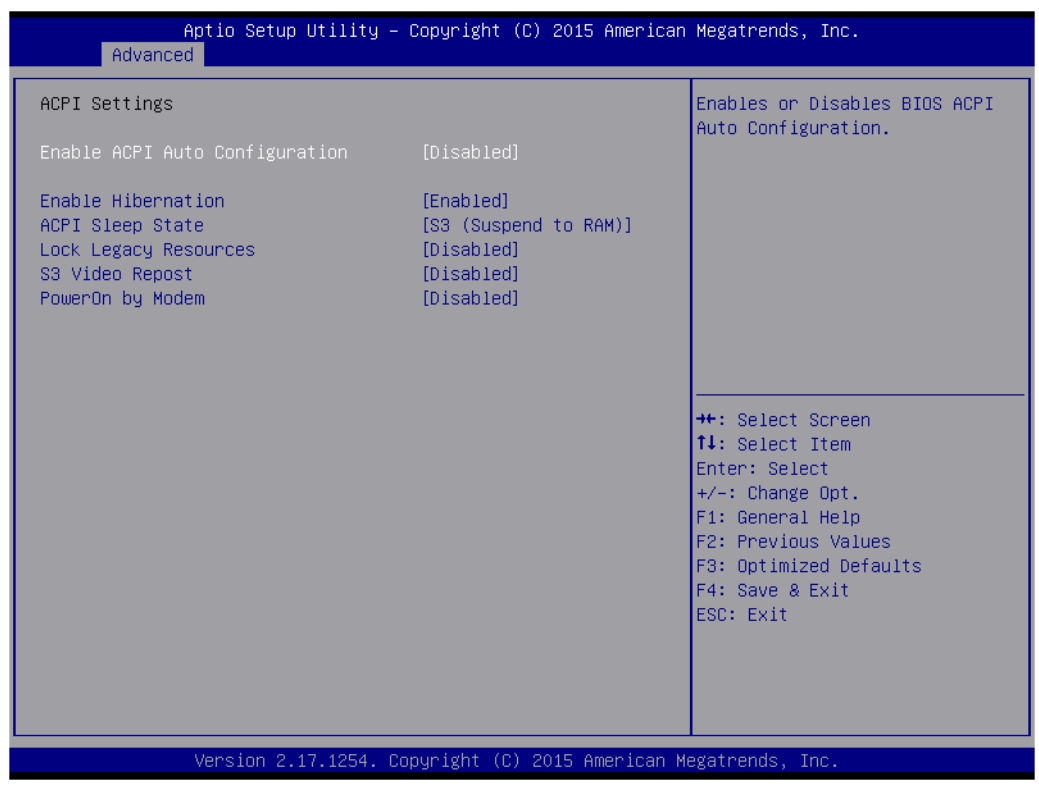

**Figure 3.5 ACPI Settings**

**Enable Hibernation**

"Enable or Disable" Hibernation (OS/S4 Sleep State). This option may not be applied in some OS.

- **ACPI Sleep State** Select S3 or disable suspend.
- **Lock Legacy Resources** "Enable or Disable" Lock Legacy Resources.
- **S3 Video Repost** "Enable or Disable" S3 Video Repost.
- **PowerOn by Modem** "Enable and Disable" PowerOn by Modem.

# **3.2.2.3 PCH-FW Configuration**

| Advanced                                                                                                  | Aptio Setup Utility – Copyright (C) 2015 American Megatrends, Inc. |                                                                                                    |
|----------------------------------------------------------------------------------------------------|--------------------------------------------------------------------|----------------------------------------------------------------------------------------------------|
| ME FW Version<br>ME Firmware Mode<br>ME Firmware Type<br>ME Firmware SKU<br>Firmware Update Configuration | 11.0.0.1178<br>Normal Mode<br>Full Sku Firmware<br>Consumer SKU    | Configure Management Engine<br>Technology Parameters                                                                                                    |
|                                                                                                    |                                                                    | <b>++:</b> Select Screen<br>↑↓: Select Item<br>Enter: Select<br>$+/-:$ Change Opt.<br>F1: General Help<br><b>F2: Previous Values</b><br>F3: Optimized Defaults<br>F4: Save & Exit<br>ESC: Exit |
|                                                                                                    | Version 2.17.1254. Copyright (C) 2015 American Megatrends, Inc.    |                                                                                                    |

**Figure 3.6 PCH-FW Configuration**

# **PCH-FW Version**

PCH-FW page shows Intel ME FW information.

#### **3.2.2.4 SMART Settings**

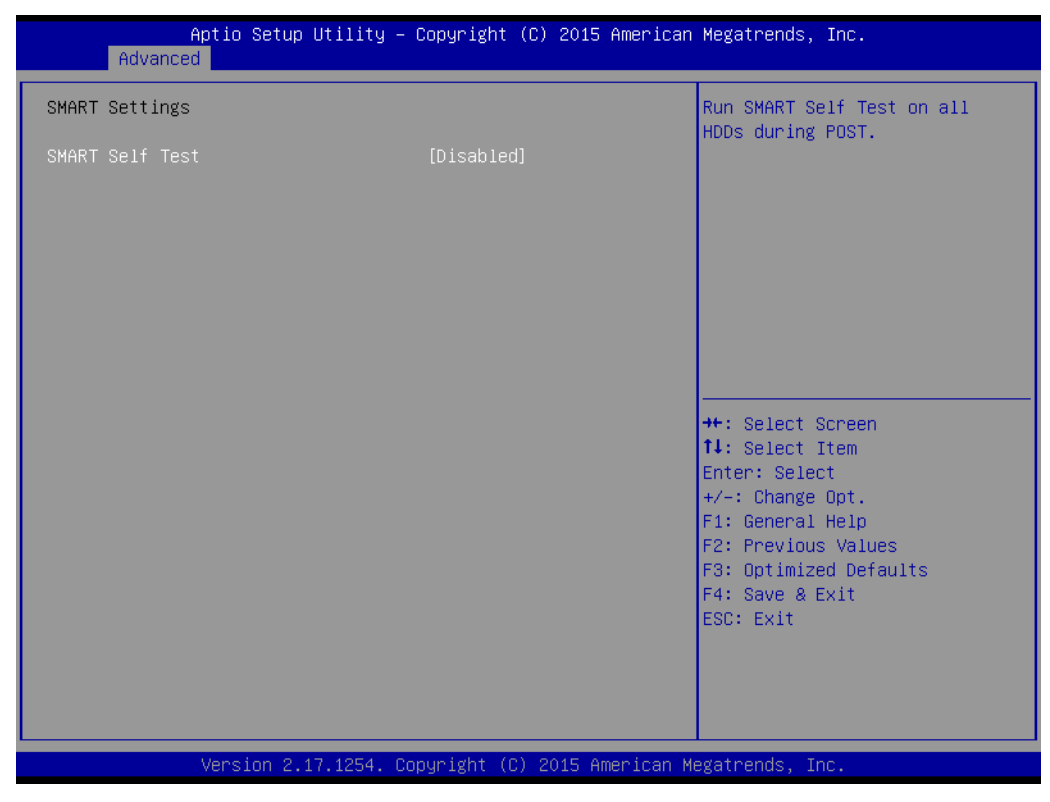

**Figure 3.7 SMART Settings**

**SMART Self Test** 

"Enable or Disable" SMART Self Test on all HDDs during POST.

# Chapter 3**BIOS Operation** BIOS Operation

# **3.2.2.5 Super IO Configuration**

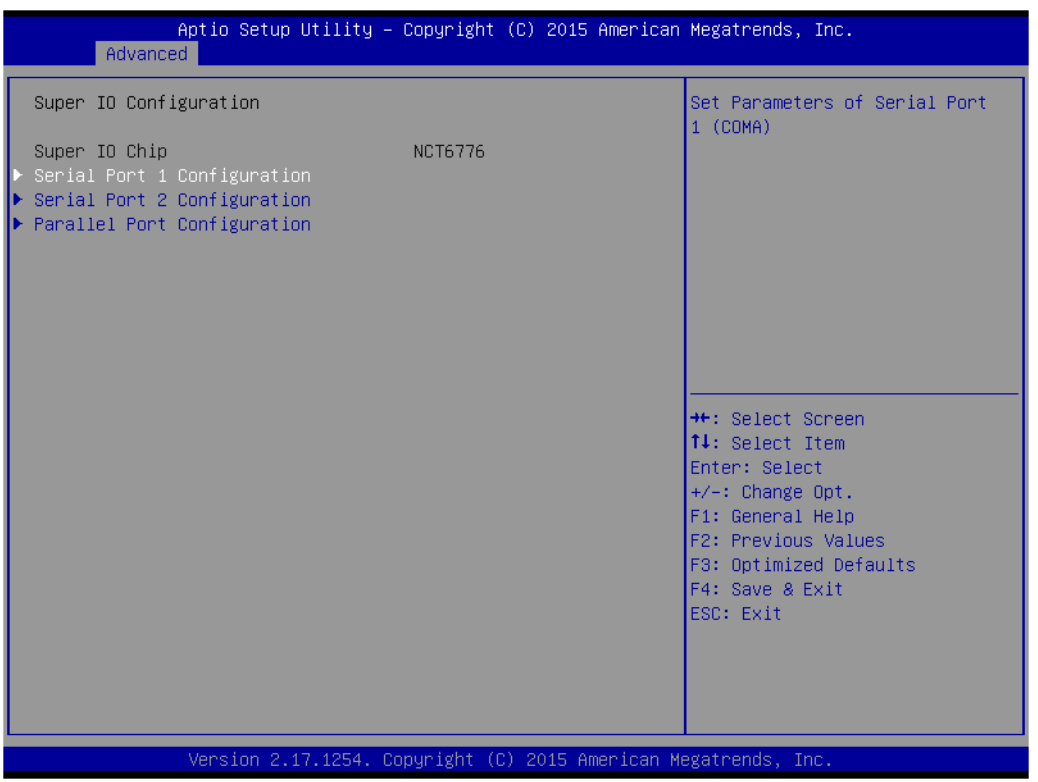

**Figure 3.8 Super IO Configuration**

| Advanced                                                                                                   | Aptio Setup Utility – Copyright (C) 2015 American Megatrends, Inc. |                                                                                                    |
|----------------------------------------------------------------------------------------------------|--------------------------------------------------------------------|----------------------------------------------------------------------------------------------------|
| Super IO Configuration                                                                                     |                                                                    | Set Parameters of Serial Port                                                                                                    |
| Super IO Chip<br>Serial Port 1 Configuration<br>Serial Port 2 Configuration<br>Parallel Port Configuration | <b>NCT6776</b>                                                     | 1 (COMA)<br><b>++:</b> Select Screen<br><b>14:</b> Select Item<br>Enter: Select<br>$+/-:$ Change Opt.<br>F1: General Help<br>F2: Previous Values<br>F3: Optimized Defaults<br>F4: Save & Exit<br>ESC: Exit |
|                                                                                                    |                                                                    |                                                                                                    |
|                                                                                                    | Version 2.17.1254. Copyright (C) 2015 American Megatrends, Inc.    |                                                                                                    |

**Figure 3.9 Serial Port 1 Configuration**

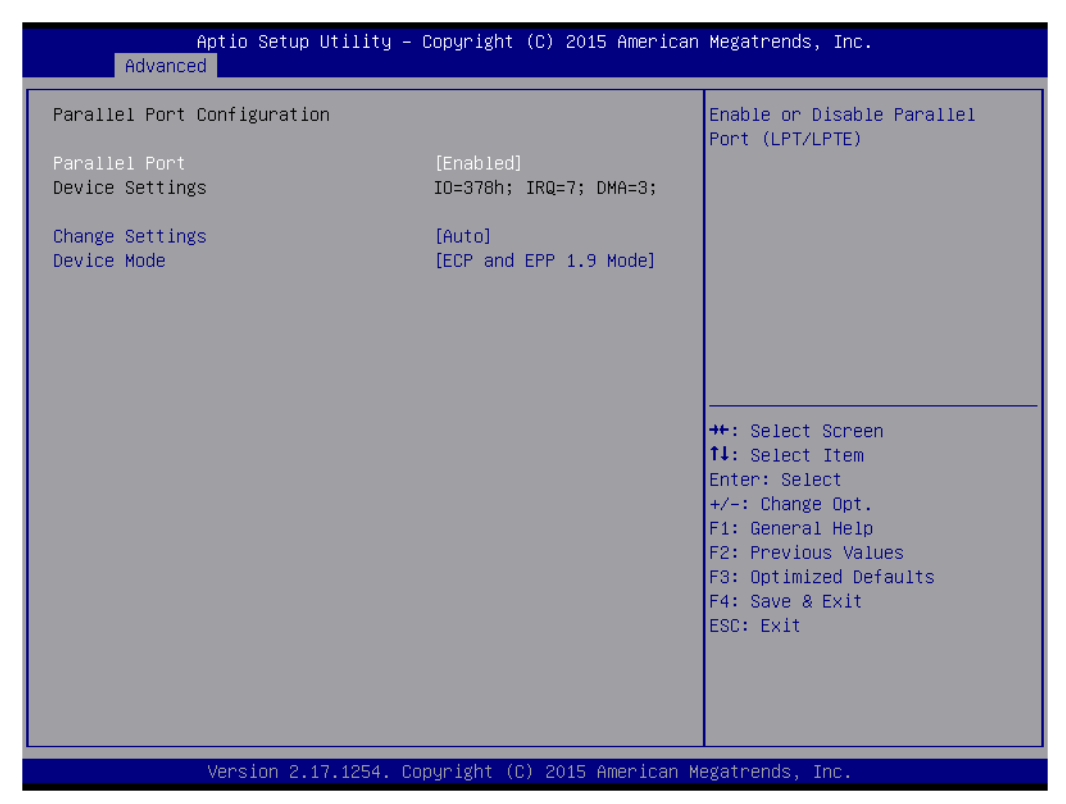

**Figure 3.10 Parallel Configuration**

### **Serial Port 1 Configuration**

- **– Serial Port**
	- "Enable or Disable" Serial Port 1.
- **– Change Settings**

To select an optimal setting for serial port 1.

#### **Serial Port 2 Configuration**

**– Serial Port**

"Enable or Disable" Serial Port 2.

**– Change Settings**

To select an optimal setting for serial port 2.

**– Device Mode**

Serial port 2 could be selected as "Standard serial port".

#### **Parallel Port**

To "Enable or Disable" Parallel Port.

**– Change Settings**

To select an optimal setting for parallel port.

**– Device Mode**

Parallel port could be selected as "ECP and EPP 1.9 Mode" and other settings.

#### **3.2.2.6 H/W Monitor**

| Advanced                                                                                                    | Aptio Setup Utility – Copyright (C) 2015 American Megatrends, Inc.                                                                                                    |                                                                                                    |
|----------------------------------------------------------------------------------------------------|----------------------------------------------------------------------------------------------------|----------------------------------------------------------------------------------------------------|
| Pc Health Status<br>System temperature<br>CPU Temperature<br>CPU Fan Speed<br>SYSTEM Fan1 Speed<br>SYSTEM Fan2 Speed<br><b>VCORE</b><br>$+12V$<br>$+5V$<br>$+5VSB$<br>$+3.3V$<br>Case Open Warning<br>CPU Warning Temperature<br>ACPI Shutdown Temperature<br>CPUFAN smartfan setting<br>SYSFAN1 smartfan Setting<br>SYSFAN2 smartfan Setting | : +27°C<br>$: +30^{\circ}$ C<br>: 6279 RPM<br>: N/A<br>: N/A<br>$: +0.776$ V<br>$: +11.985$ V<br>$: +5.152$ V<br>$: +4.992$ V<br>$: +3.328$ V<br>[Disabled]<br>[Disabled]<br><b>[Disabled]</b><br><b>[Disabled]</b><br>[Disabled]<br><b>[Disabled]</b> | Enable or Disable Case Open<br>Warning<br><b>**:</b> Select Screen<br>↑↓: Select Item<br>Enter: Select<br>$+/-:$ Change Opt.<br>F1: General Help<br>F2: Previous Values<br>F3: Optimized Defaults<br>F4: Save & Exit |
|                                                                                                    | Version 2.17.1254. Copyright (C) 2015 American Megatrends, Inc.                                                                                                    | ESC: Exit                                                                                                    |

**Figure 3.11 PC Health Status**

#### **Case Open Warning**

To "Enable or Disable" the Chassis Intrusion monitoring function. When it is enabled and the case is opened, the speaker beeps.

#### **CPU Warning Temperature**

Use this item to set the CPU warning temperature. When the system reaches the warning temperature, the speaker will beep.

#### **ACPI Shutdown Temperature**

Use this item to set the ACPI shutdown temperature. When the system reaches the shutdown temperature, it will be automatically shut down by ACPI OS to protect the system from overheat damage.

- **E** CPUFAN Smartfan Setting "Enable or Disable" CPUFAN Mode to SMART FAN setting.
- **SYSFAN1 Smartfan Setting** "Enable or Disable" SYSFAN Mode to SMART FAN setting.

#### **SYSFAN2 Smartfan Setting**

Enable or Disable SYSFAN Mode to SMART FAN setting.

#### **3.2.2.7 Second Super IO Configuration**

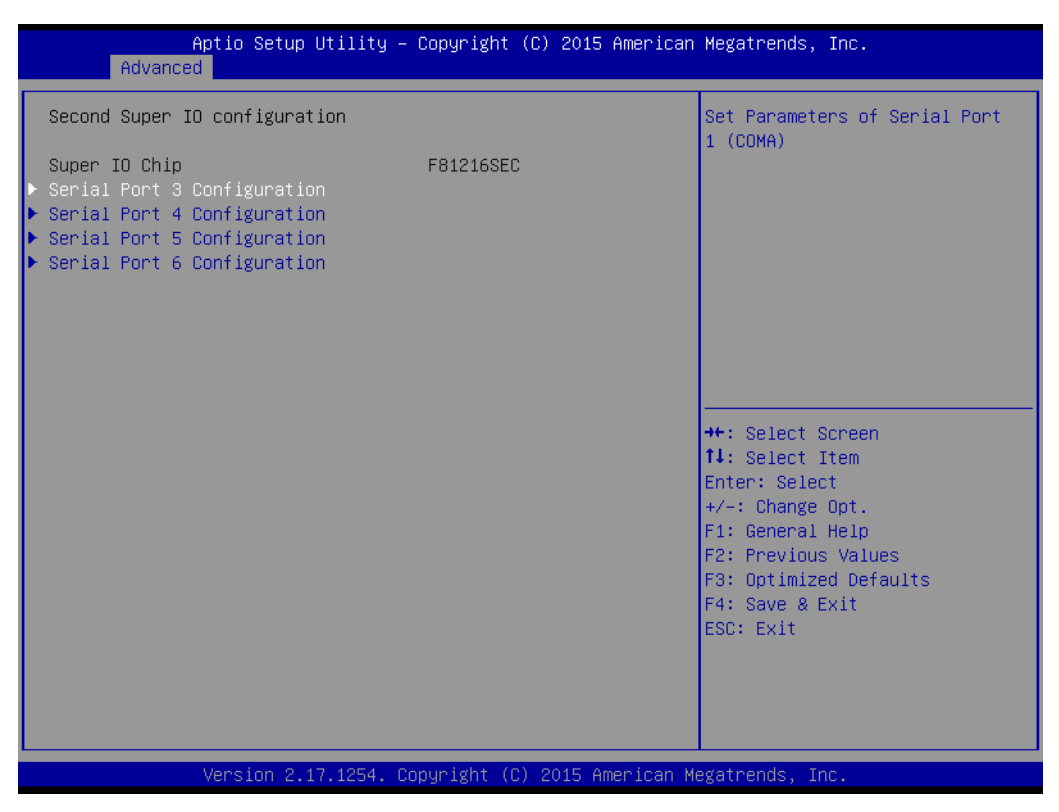

**Figure 3.12 Super IO Configuration**

AIMB-705 supports 2nd super IO for COM 3~6, this page of BIOS menu is to set respective serial port configuration.

| Advanced                           | Aptio Setup Utility – Copyright (C) 2015 American Megatrends, Inc. |                                                                                                    |
|------------------------------------|--------------------------------------------------------------------|----------------------------------------------------------------------------------------------------|
| Serial Port 3 Configuration        |                                                                    | Enable or Disable Serial Port<br>(COM)                                                                                                    |
| Serial Port<br>Device Settings     | [Enabled]<br>IO=240h; IRQ=11;                                      |                                                                                                    |
| Change Settings<br>Change Settings | [Auto]<br>[Standard Serial Port<br>Model                           |                                                                                                    |
|                                    |                                                                    | <b>++:</b> Select Screen<br>↑↓: Select Item<br>Enter: Select<br>$+/-:$ Change Opt.<br>F1: General Help<br>F2: Previous Values<br>F3: Optimized Defaults<br>F4: Save & Exit<br>ESC: Exit |
|                                    | Version 2.17.1254. Copyright (C) 2015 American Megatrends, Inc.    |                                                                                                    |

**Figure 3.13 Serial Port 3 Configuration**

#### **Serial Port 3 Configuration**

- **– Serial Port**
	- To "Enable or Disable" Serial Port 3.
- **– Change Settings**
- To select an optimal setting for serial port 3.
- **– Auto Flow Control**

To "Enable or Disable" auto flow control.

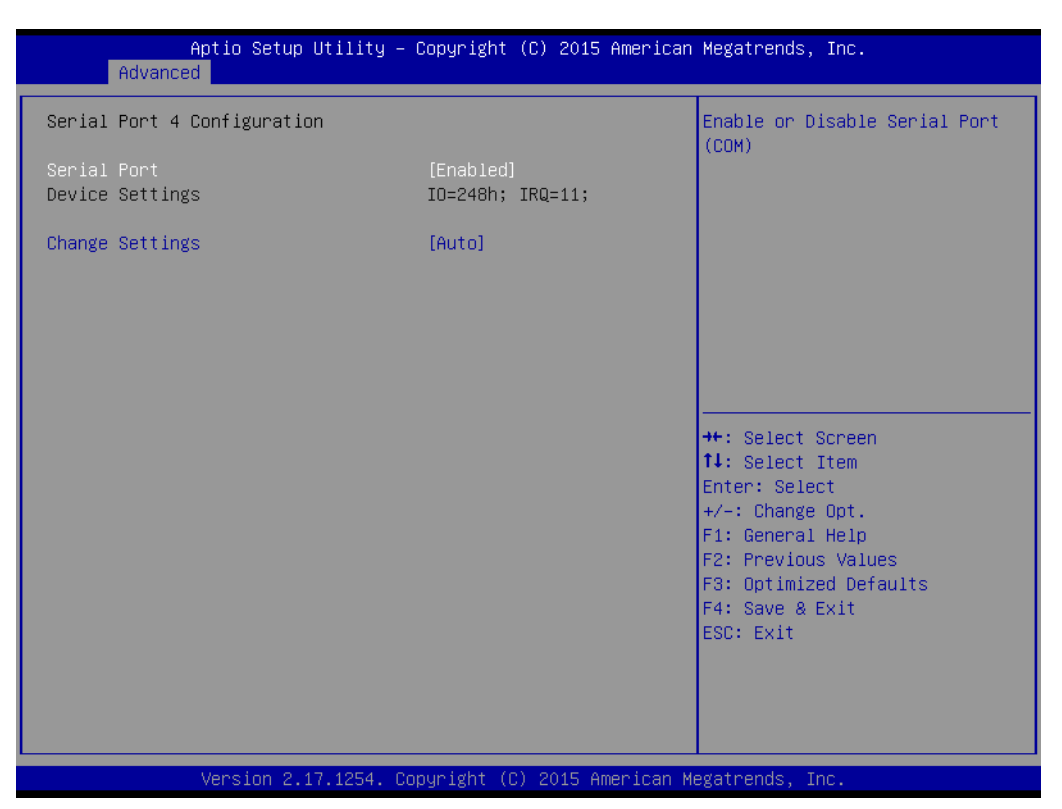

**Figure 3.14 Serial Port 4 Configuration**

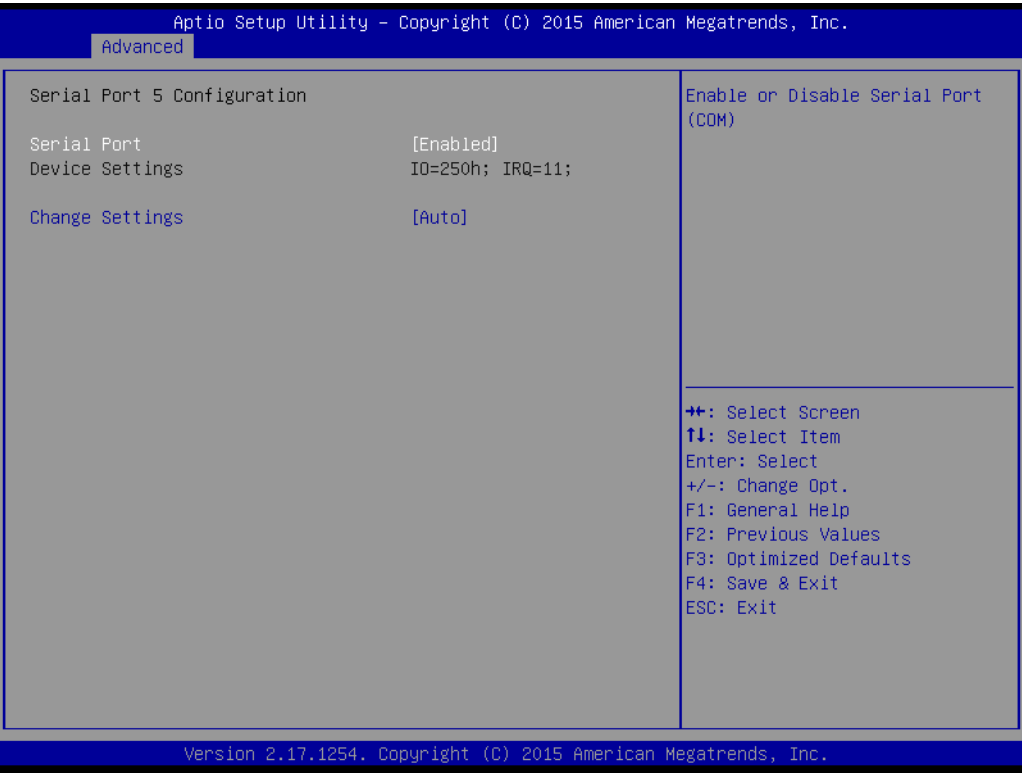

**Figure 3.15 Serial Port 5 Configuration**

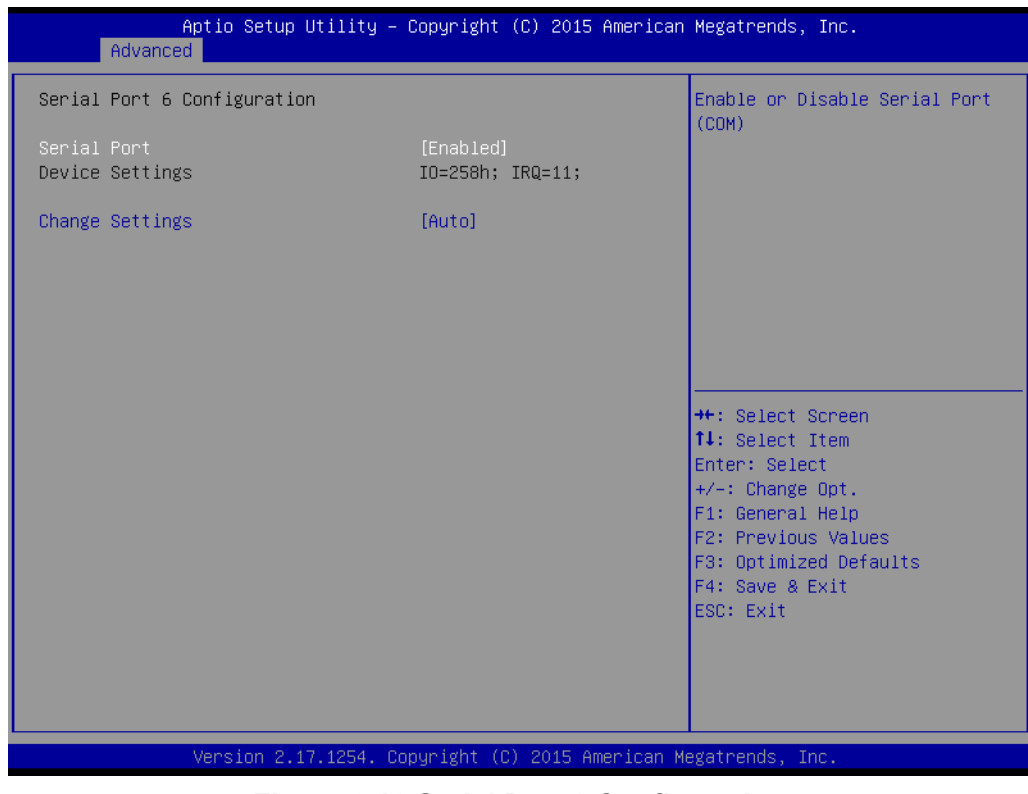

**Figure 3.16 Serial Port 6 Configuration**

#### **Serial Port 4 configuration**

- **– Serial Port**
	- To "Enable or Disable" Serial Port 4.
- **– Change Settings** To select an optimal setting for serial port 4.
- **Serial Port 5 configuration** 
	- **– Serial Port**
		- To "Enable or Disable" Serial Port 5.
	- **– Change Settings** To select an optimal setting for serial port 5.

# **Serial Port 6 configuration**

### **– Serial Port**

To "Enable or Disable" Serial Port 6.

**– Change Settings** To select an optimal setting for serial port 6.

#### **3.2.2.8 S5 RTC Wake Settings**

| Advanced            | Aptio Setup Utility – Copyright (C) 2015 American Megatrends, Inc. |                                                                                                    |
|---------------------|--------------------------------------------------------------------|----------------------------------------------------------------------------------------------------|
| Wake system from S5 | [Disabled]                                                         | Enable or disable System wake<br>on alarm event. Select<br>FixedTime, system will wake on<br>the hr::min::sec specified.<br>Select DynamicTime, System<br>will wake on the current time<br>$+$ Increase minute(s)<br><b>++:</b> Select Screen<br><b>↑↓</b> : Select Item<br>Enter: Select<br>$+/-:$ Change Opt.<br>F1: General Help<br>F2: Previous Values<br>F3: Optimized Defaults<br>F4: Save & Exit<br>ESC: Exit |
|                     | Version 2.17.1254. Copyright (C) 2015 American Megatrends, Inc.    |                                                                                                    |

**Figure 3.17 S5 RTC Wake Settings**

#### **Wake system with Fixed Time**

To "Enable or Disable" System wake on alarm event. The system will wake on the hr:min:sec as specified.

#### **3.2.2.9 Serial Port Console Redirection**

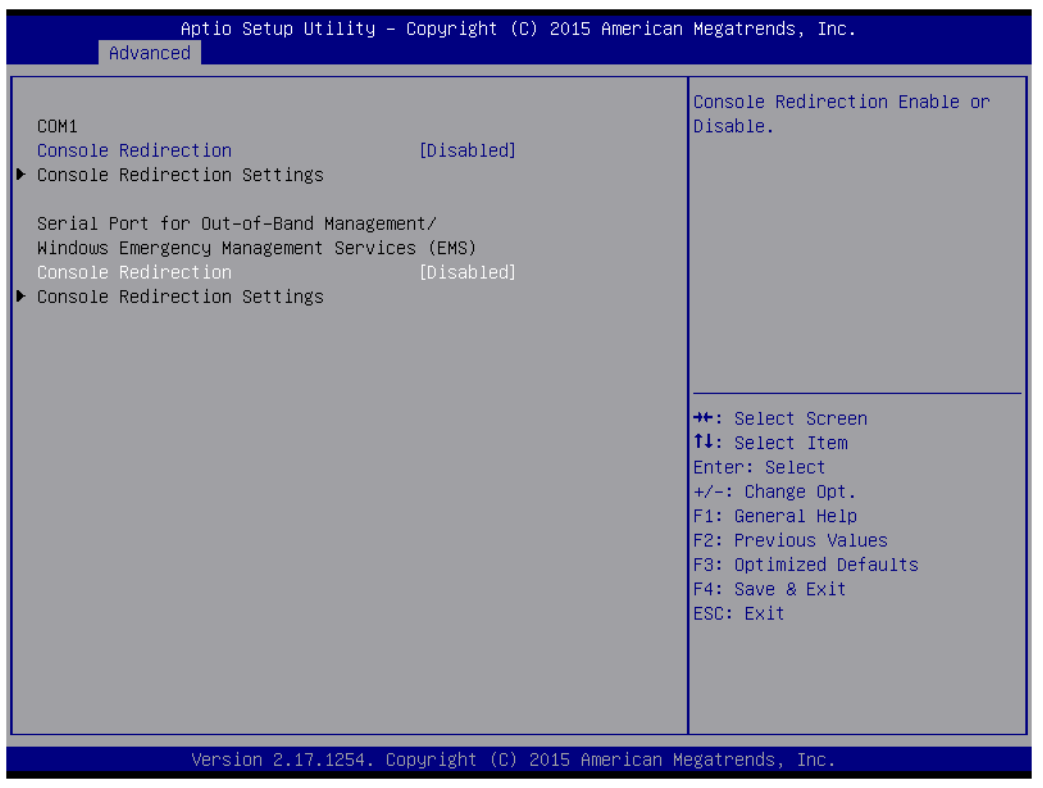

**Figure 3.18 Serial Port Console Redirection**

- **COM1** 
	- **– Console Redirection Settings** Console Redirection Enable or Disable.
- Serial Port for Out-of-Band Management/ Windows Emergency Manage**ment services (EMS)**
	- **– Console Redirection** Console Redirection Enable or Disable.

#### **3.2.2.10 CPU Configuration**

| CPU Configuration<br>Number of cores to enable in<br>each processor package.<br>Intel(R) Core(TM) i5-6500 CPU @ 3.20GHz<br>CPU Signature<br>506E3<br>Microcode Patch<br>39<br>Max CPU Speed<br>3200 MHz<br>Min CPU Speed<br>800 MHz<br>CPU Speed<br>800 MHz<br>$\overline{4}$<br>Processor Cores<br>Hyper Threading Technology<br>Not Supported<br>Intel VT-x Technology<br>Supported<br>Intel SMX Technology<br>Supported<br>$64-hit$<br>Supported<br><b>++:</b> Select Screen<br>EIST Technology<br>Supported<br>CPU C3 state<br>↑↓: Select Item<br>Supported<br>Supported<br>Enter: Select<br>CPU C6 state |  |
|----------------------------------------------------------------------------------------------------|--|
|                                                                                                    |  |
|                                                                                                    |  |
|                                                                                                    |  |
|                                                                                                    |  |
|                                                                                                    |  |
|                                                                                                    |  |
|                                                                                                    |  |
|                                                                                                    |  |
|                                                                                                    |  |
|                                                                                                    |  |
|                                                                                                    |  |
|                                                                                                    |  |
|                                                                                                    |  |
|                                                                                                    |  |
|                                                                                                    |  |
| CPU C7 state<br>Supported<br>$+/-:$ Change Opt.                                                                                                    |  |
| F1: General Help                                                                                                    |  |
| F2: Previous Values<br>L1 Data Cache<br>32 KB x 4                                                                                                    |  |
| L1 Code Cache<br>F3: Optimized Defaults<br>32 KB x 4                                                                                                    |  |
| F4: Save & Exit<br>L2 Cache<br>256 KB x 4                                                                                                    |  |
| ESC: Exit<br>L3 Cache<br>6 MB                                                                                                    |  |
| L4 Cache<br>Not Present                                                                                                    |  |
| [A11]<br>Active Processor Cores                                                                                                    |  |
|                                                                                                    |  |
|                                                                                                    |  |
| Version 2.17.1254. Copyright (C) 2015 American Megatrends, Inc.                                                                                                    |  |

**Figure 3.19 CPU Configuration**

#### ■ Active Processor Core

Use this item to select the number of processor cores you want to activate when you are using a dual or quad core processor.

#### **Intel Virtualization Technology**

This feature is used to "Enable or Disable" the Intel Virtualization Technology (IVT) extension. It allows multiple operating systems to run simultaneously on the same system by creating virtual machines, each running its own x86 operating system.

#### **Hardware Prefetcher**

Hardware Prefetcher is a technique that fetches instructions and/or data from memory into the CPU cache memory well before the CPU needs it to improve the load-to-use latency. You may choose to "Enable or Disable" it.

#### ■ **Adiacent Cache Line Prefetch**

The Adjacent Cache-Line Prefetch mechanism, like automatic hardware prefetch, operates without programmer intervention. When it is enabled through the BIOS, two 64-byte cache lines are fetched into a 128-byte sector, regardless of whether the additional cache line has been requested or not. You may choose to "Enable or Disable" it.

#### **CPU AES**

"Enable or Disable" CPA advanced encryption standard instruction.

#### **Boot Performance**

Select the performance state that the BIOS will set before OS handoff.

#### **Intel(R) Speedstep(tm)**

Allows more than two frequency ranges to be supported.

- **Turbo Mode** Turbo mode.
- **CPU C states** Intel C states setting for power saving.
- **III** Intel TXT(LT) Support Enable or Disable Intel TXT support.

#### **3.2.2.11 Intel TXT Information**

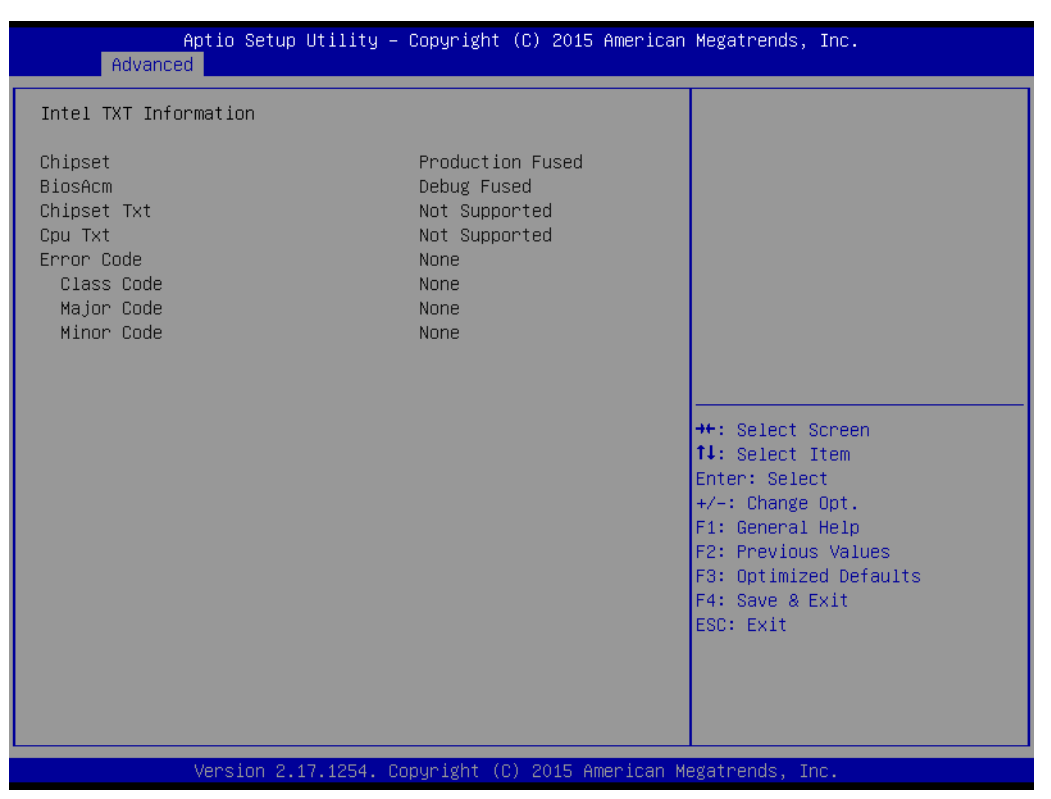

**Figure 3.20 Intel TXT Information**

#### **3.2.2.12 Platform Misc Configuration**

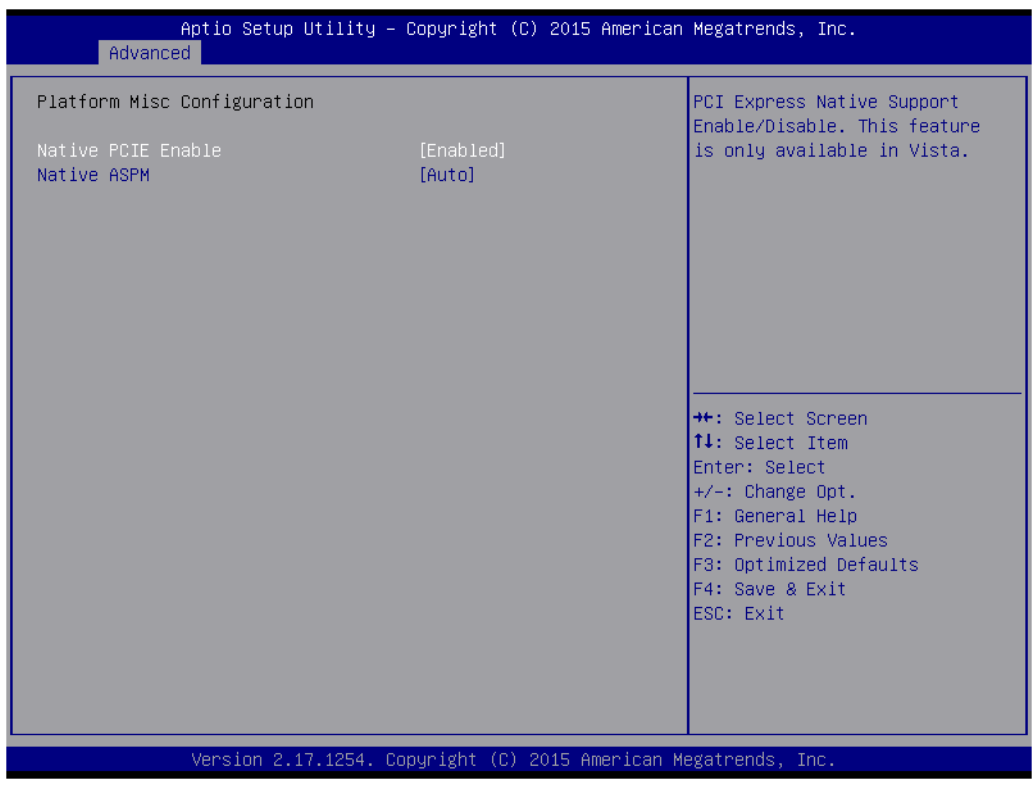

**Figure 3.21 Platform Misc Configuration** 

#### **Platform Misc Configuration**

- **– Native PCIE Enable** PCI Express Native Support Enable/Disable. This is only available in Vista.
- **– Native ASPM**

On enable, Vista will control the ASPM support for the device.

## **3.2.2.13 SATA Configuration**

| Advanced                                                                                                    | Aptio Setup Utility – Copyright (C) 2015 American Megatrends, Inc.                                                                                                    |                                                                                                    |
|----------------------------------------------------------------------------------------------------|----------------------------------------------------------------------------------------------------|----------------------------------------------------------------------------------------------------|
| SATA Controller(s)<br>SATA Mode Selection                                                                                                    | [Enabled]<br><b>TAHCI1</b>                                                                                                    | Enable or disable SATA Device.                                                                                                    |
| Serial ATA Port 0<br>Software Preserve<br>Port 0<br>Hot Plug<br>External SATA<br>Spin Up Device<br>SATA Device Tupe<br>Serial ATA Port 1<br>Software Preserve<br>Port <sub>1</sub>                                     | Empty<br><b>Unknown</b><br>[Enabled]<br>[Disabled]<br><b>[Disabled]</b><br>[Disabled]<br>[Hard Disk Drive]<br>Empty<br>Unknown<br><b>[Enabled]</b>                                |                                                                                                    |
| Hot Plug<br>External SATA<br>Spin Up Device<br>SATA Device Type<br>Serial ATA Port 2<br>Software Preserve<br>Port <sub>2</sub><br>Hot Plug<br>External SATA<br>Spin Up Device<br>SATA Device Type<br>Serial ATA Port 3 | [Disabled]<br>[Disabled]<br><b>[Disabled]</b><br>[Hard Disk Drive]<br>Empty<br><b>Unknown</b><br>[Enabled]<br>[Enabled]<br>[Disabled]<br>[Disabled]<br>[Hard Disk Drive]<br>Empty | <b>++:</b> Select Screen<br>↑↓: Select Item<br>Enter: Select<br>+/-: Change Opt.<br>F1: General Help<br>F2: Previous Values<br>F3: Optimized Defaults<br>F4: Save & Exit<br>ESC: Exit |
|                                                                                                    | Version 2.17.1254. Copyright (C) 2015 American Megatrends, Inc.                                                                                                    |                                                                                                    |

**Figure 3.22 SATA Configuration**

**SATA Controller(s)**

"Enable or Disable" SATA Controller.

 **SATA Mode Selection** Select AHCI mode.

#### **3.2.2.14 PCI Subsystem Settings**

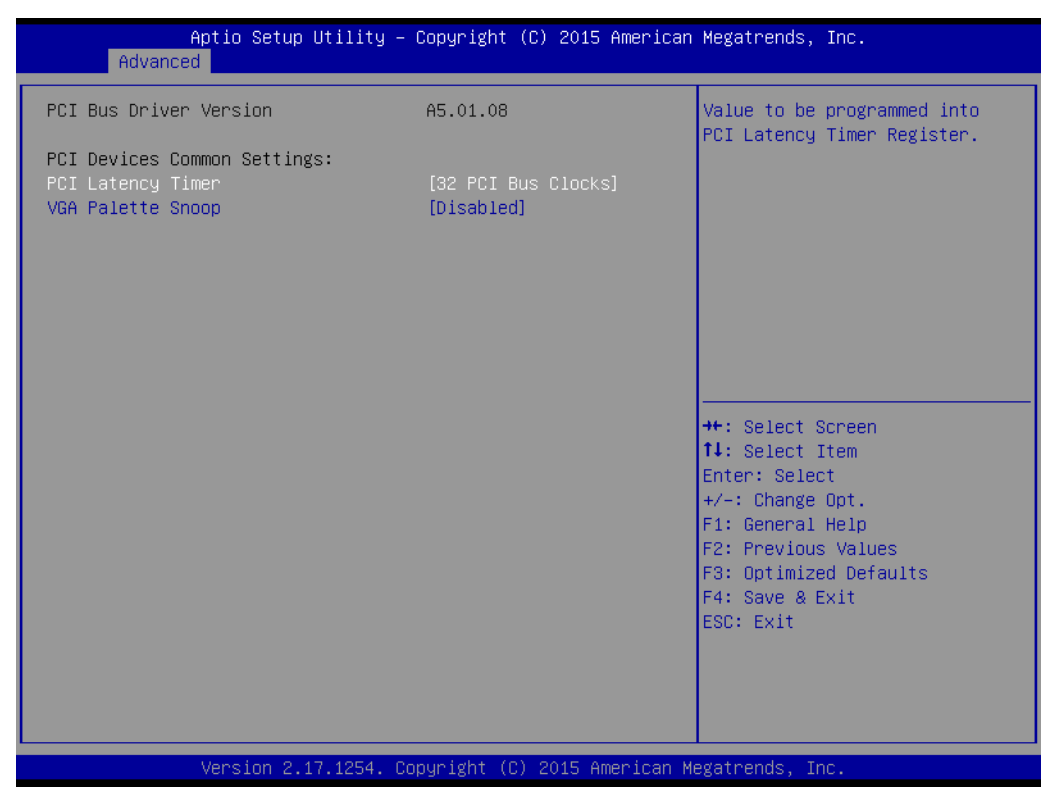

**Figure 3.23 PCI Subsystem Settings**

**PCI Common Settings PCI Latency Timer** Value to be programed into PCI Latency Timer Register. **VGA Palette Snoop** "Enable or Disable" VGA palette registers snooping.

AIMB-705 User Manual 50

#### **3.2.2.15 CSM Configuration**

| Advanced                                                     | Aptio Setup Utility – Copyright (C) 2015 American Megatrends, Inc. |                                                                                                    |
|--------------------------------------------------------------|--------------------------------------------------------------------|----------------------------------------------------------------------------------------------------|
| Compatibility Support Module Configuration                   |                                                                    | Enable/Disable CSM Support.                                                                                                    |
| CSM Support                                                  | [Enabled]                                                          |                                                                                                    |
| CSM16 Module Version                                         | 07.79                                                              |                                                                                                    |
| GateA20 Active<br>Option ROM Messages<br>INT19 Trap Response | [Upon Request]<br>[Force BIOS]<br>[Immediate]                      |                                                                                                    |
| Boot option filter                                           | [UEFI and Legacy]                                                  |                                                                                                    |
| Option ROM execution                                         |                                                                    |                                                                                                    |
| Network<br>Storage<br>Video<br>Other PCI devices             | [Legacy]<br>[Legacy]<br>[Legacy]<br>[Legacy]                       | <b>++:</b> Select Screen<br>↑↓: Select Item<br>Enter: Select<br>$+/-:$ Change Opt.<br>F1: General Help<br>F2: Previous Values<br>F3: Optimized Defaults<br>F4: Save & Exit<br>FSC: Exit |
|                                                              | Version 2.17.1254. Copyright (C) 2015 American Megatrends, Inc.    |                                                                                                    |

**Figure 3.24 CSM Configuration**

#### ■ Compatibility Support Module Configuration

**– CSM Support**

Enable/Disable CSM Support.

#### **CSM16 Module Version**

#### **– GateA20 Active**

Upon Request - GA20 can be disabled using BIOS services. Never allow disabling of GA20; this option is useful when any RT code is executed above 1MB.

**– Option ROM Message**

Set display mode for Option ROM.

#### **– INT19 Trap Response**

BIOS reaction on INT19 trapping by Option ROM: Immediate - execute the trap right away; Postponed - execute the trap during legacy boot.

**– Boot option filter**

This option controls Legacy/UEFI ROMs Priority.

#### **Option ROM execution**

#### **– Network**

Controls the execution of UEFI and Legacy PXE OpROM.

**– Storage** 

Controls the execution of UEFI and Legacy Storage OpROM.

**– Video**

Controls the execution of UEFI and Legacy Video OpROM.

**– Other PCI devices** 

Determines OpROM execution policy for devices other than Network, Storage or Video.

#### **3.2.2.16 USB Configuration**

| Advanced                                   | Aptio Setup Utility – Copyright (C) 2015 American Megatrends, Inc. |                                                                 |
|--------------------------------------------|--------------------------------------------------------------------|-----------------------------------------------------------------|
| USB Configuration                          |                                                                    | Enables Legacy USB support.<br>AUTO option disables legacy      |
| USB Module Version                         | 12                                                                 | support if no USB devices are<br>connected. DISABLE option will |
| HSB Controllers:<br>1 XHCT                 |                                                                    | keep USB devices available<br>only for EFI applications.        |
| <b>HSB Devices:</b><br>1 Drive, 1 Keyboard |                                                                    |                                                                 |
| Legacy USB Support<br>XHCI Hand-off        | [Enabled]<br><b>[Disabled]</b>                                     |                                                                 |
| USB Mass Storage Driver Support            | [Enabled]                                                          |                                                                 |
| USB hardware delays and time-outs:         |                                                                    | <b>++:</b> Select Screen                                        |
| USB transfer time-out                      | $[20 \text{ sec}]$                                                 | 14: Select Item                                                 |
| Device reset time-out                      | [20 sec]                                                           | Enter: Select                                                   |
| Device power-up delay                      | [Auto]                                                             | $+/-:$ Change Opt.                                              |
|                                            |                                                                    | F1: General Help                                                |
| Mass Storage Devices:                      |                                                                    | F2: Previous Values                                             |
| TOSHIBA TransMemory 1.00                   | [Auto]                                                             | F3: Optimized Defaults<br>F4: Save & Exit                       |
|                                            |                                                                    | FSC: Exit                                                       |
|                                            |                                                                    |                                                                 |
|                                            |                                                                    |                                                                 |
|                                            |                                                                    |                                                                 |
|                                            |                                                                    |                                                                 |
|                                            | Version 2.17.1254. Copyright (C) 2015 American Megatrends, Inc.    |                                                                 |
|                                            |                                                                    |                                                                 |

**Figure 3.25 USB Configuration**

#### **Legacy USB Support**

This is for supporting USB device under legacy OS such as DOS. When choosing "AUTO", the system will automatically detect if any USB device is plugged into the computer and enable USB legacy mode when a USB device is plugged and disable USB legacy mode when no USB device is plugged.

#### **XHCI Hand-off**

This is a workaround for OS without XHCI hand-off support. The XHCI ownership change should be claimed by XHCI driver.

#### **USB Mass Storage Driver Support**

Enable or Disable USB Mass Storage driver support.

#### **USB transfer time-out**

Allows you to select the USB transfer time-out value. [1,5,10,20sec]

#### ■ Device reset time-out

Allows you to select the USB device reset time-out value. [10,20,30,40sec]

#### **Device power-up delay**

Maximum time the device will take before it properly reports itself to the Host Controller. "Auto" uses default value: for a Root port it is 100 ms, for a Hub port the delay is take from Hub descriptor.

#### **Mass Storage Devices**

Mass storage device emulation type. "Auto" enumerates device according to their media format. Optical drives are emulated as 'CDROM', drives with no media will be emulated according to a drive type.

# **3.2.3 Chipset**

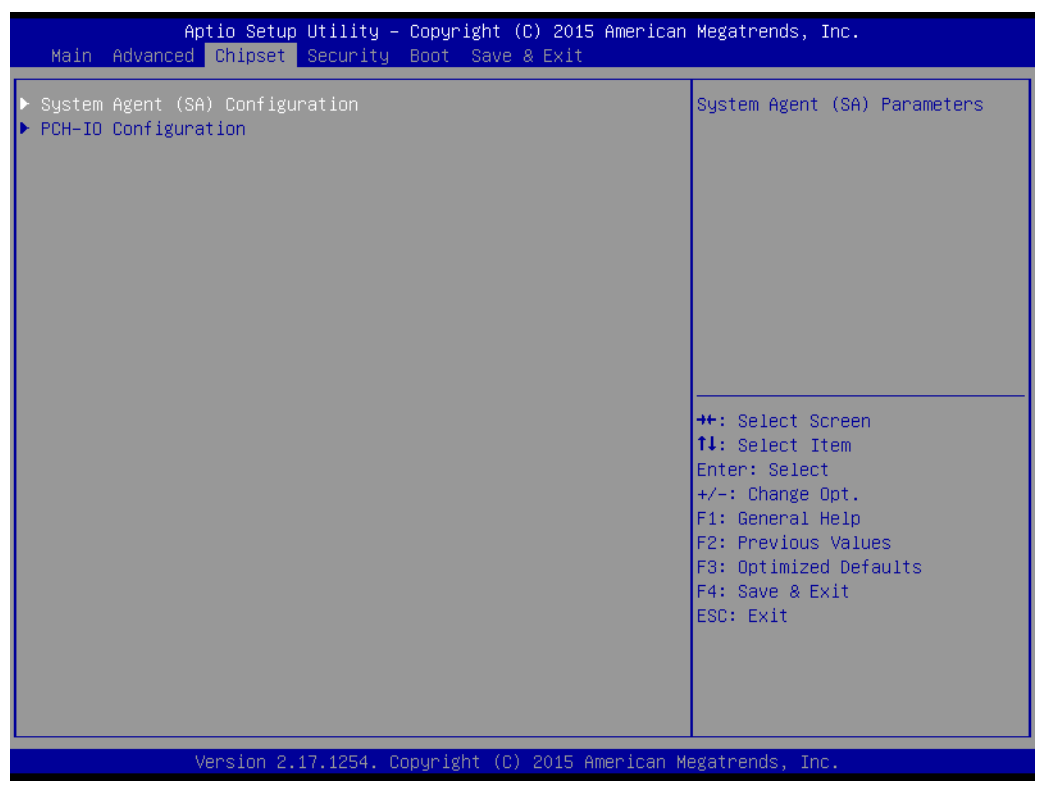

**Figure 3.26 Chipset**

This page provides information of the chipset on AIMB-705.

#### **3.2.3.1 PCH-IO Configuration**

| Aptio Setup Utility – Copyright (C) 2015 American Megatrends, Inc.<br>Chipset                                                              |                                                                                 |                                                                                                   |
|----------------------------------------------------------------------------------------------------|---------------------------------------------------------------------------------|---------------------------------------------------------------------------------------------------|
| Intel PCH RC Version<br>Intel PCH SKU Name<br>Intel PCH Rev ID                                                                             | 1.5.0.0<br>PCH-H Desktop Q170 SKU<br>31/D1                                      | PCI Express Configuration<br>settings                                                             |
| $\blacktriangleright$ PCI Express Configuration<br>$\blacktriangleright$ USB Configuration<br>$\blacktriangleright$ HD Audio Configuration |                                                                                 |                                                                                                   |
| <b>LAN1 Controller</b><br>Deep Sleep<br>Lan1 Option-ROM<br>Wake on LAN                                                                     | [Enabled]<br><b>[Disabled]</b><br>[Disabled]<br>[Enabled]                       |                                                                                                   |
| CLKRUN# Logic<br>Serial IRQ Mode<br>Port 61h Bit-4 Emulation<br>High Precision Timer<br>Restore AC PW loss                                 | <b>[Enabled]</b><br>[Continuous]<br>[Enabled]<br>[Fnabled]<br><b>ISS Statel</b> | <b>++:</b> Select Screen<br>↑↓: Select Item<br>Enter: Select<br>$+/-:$ Change Opt.                |
| LAN2 Controller<br>Lan2 Option-ROM<br>PCIE Wake                                                                                            | [Enabled]<br>[Disabled]<br>[Disabled]                                           | F1: General Help<br>F2: Previous Values<br>F3: Optimized Defaults<br>F4: Save & Exit<br>ESC: Exit |
|                                                                                                    | Version 2.17.1254. Copyright (C) 2015 American Megatrends, Inc.                 |                                                                                                   |

**Figure 3.27 PCH-IO Configuration**

#### **LAN1 Controller**

#### **– LAN1 Option-ROM**

"Enable or Disable" LAN 1 boot option for legacy network devices.

**– Wake on LAN**

"Enable or Disable" Wake on LAN1.

- **LAN2 Controller** 
	- **– LAN2 Option-ROM**

"Enable or Disable" LAN 2 boot option for legacy network devices.

- **– PCIE Wake** "Enable or Disable" PCIE Wake function.
- **Deep Sleep** "Enable or Disable" Deep Sleep.

# **Serial IRQ Mode**

Configure Serial IRQ Mode.

#### **High Precision timer**

Enable or Disable the high precision event timer.

#### **Restore AC Power Loss**

"Power off or Power on" or Last State to restore AC Power Loss.

# **3.2.3.2 PCI Express Configuration**

| Aptio Setup Utility – Copyright (C) 2015 American Megatrends, Inc.<br>Chipset                                                                                                    |                                                                                                    |
|----------------------------------------------------------------------------------------------------|----------------------------------------------------------------------------------------------------|
| PCI Express Configuration                                                                                                    | PCI Express Root Port 1<br>Settings.                                                                                                    |
| PCI Express Root Port 1<br>▶ PCI Express Root Port 2<br>PCI Express Root Port 3<br>PCI Express Root Port 4<br>▶ PCI Express Root Port 5<br>▶ PCI Express Root Port 6<br>▶ PCI Express Root Port 7<br>▶ PCI Express Root Port 8<br>▶ PCI Express Root Port 9                                                                                   |                                                                                                    |
| ▶ PCI Express Root Port 10<br>▶ PCI Express Root Port 11<br>▶ PCI Express Root Port 12<br>PCIE Port 13 is assigned to LAN<br>▶ PCI Express Root Port 14<br>▶ PCI Express Root Port 15<br>▶ PCI Express Root Port 16<br>▶ PCI Express Root Port 17<br>D► PCI Express Root Port 18<br>▶ PCI Express Root Port 19<br>D► PCI Express Root Port 20 | <b>**: Select Screen</b><br><b>14:</b> Select Item<br>Enter: Select<br>$+/-:$ Change Opt.<br>F1: General Help<br>F2: Previous Values<br>F3: Optimized Defaults<br>F4: Save & Exit<br>ESC: Exit |
| Version 2.17.1254. Copyright (C) 2015 American Megatrends, Inc.                                                                                                    |                                                                                                    |

**Figure 3.28 PCI Express Configuration**

■ PCI Express Root Port 1~20 status

Enable or Disable PCI Express Root Port.

#### **3.2.3.3 USB Configuration**

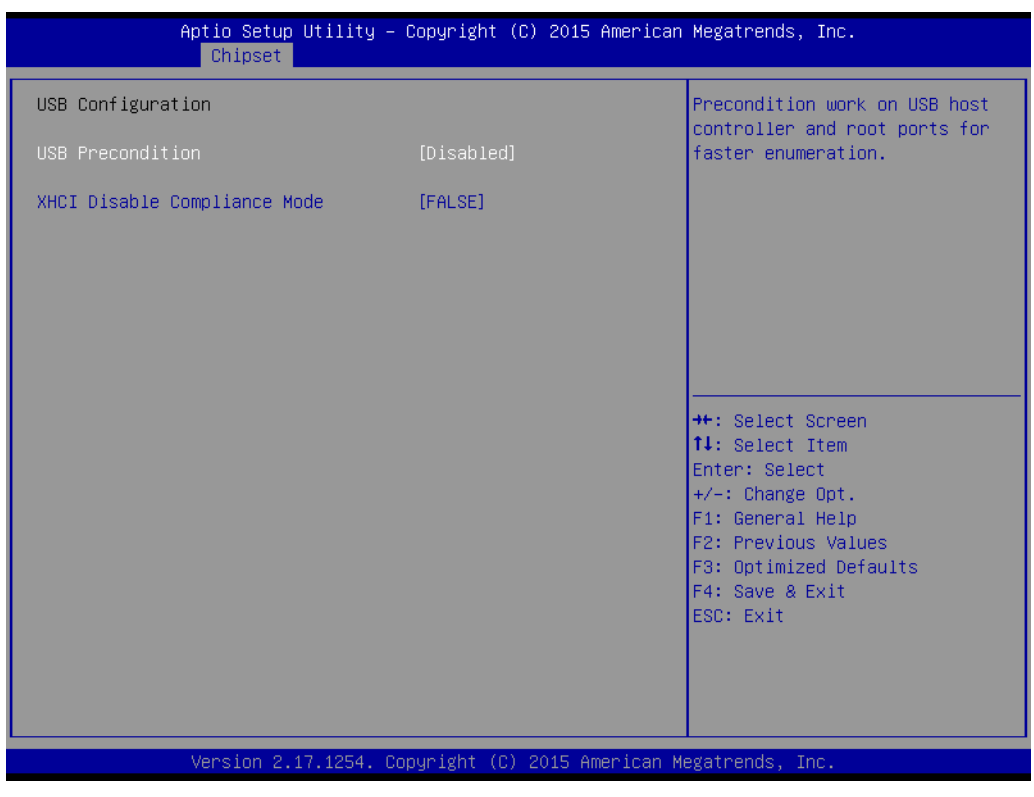

**Figure 3.29 USB Configuration**

#### **USB Precondition**

Pre-condition work on USB host controller and root ports for faster enumeration.

#### **XHCI Disable Compliance mode**

Options to disable compliance mode. Default is FALSE enable compliance mode. Set TRUE to disable compliance mode.

#### **3.2.3.4 HD Audio Configuration**

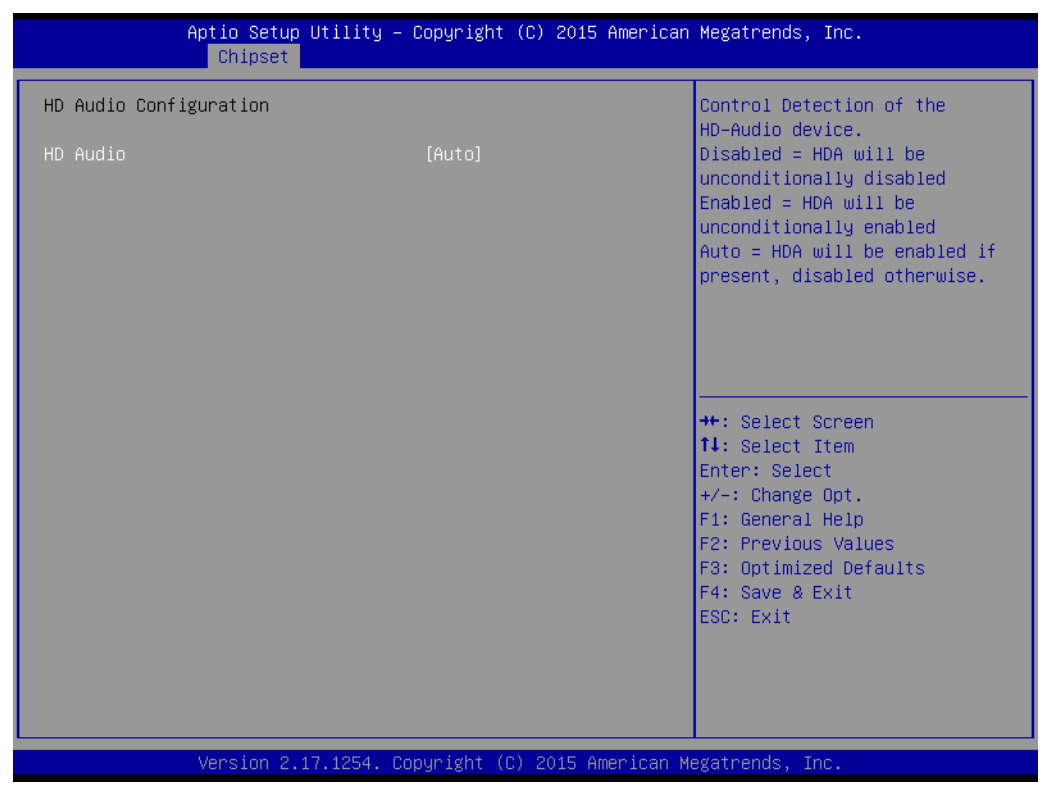

**Figure 3.30 HD Audio Configuration** 

#### **HD Audio**

Control detection of the HD-Audio device.

Disable = Azalia will be unconditionally disabled.

Enable = Azalia will be unconditionally enabled.

Auto = Azalia will be enabled if present, disabled otherwise.

#### **3.2.3.5 System Agent (SA) Configuration**

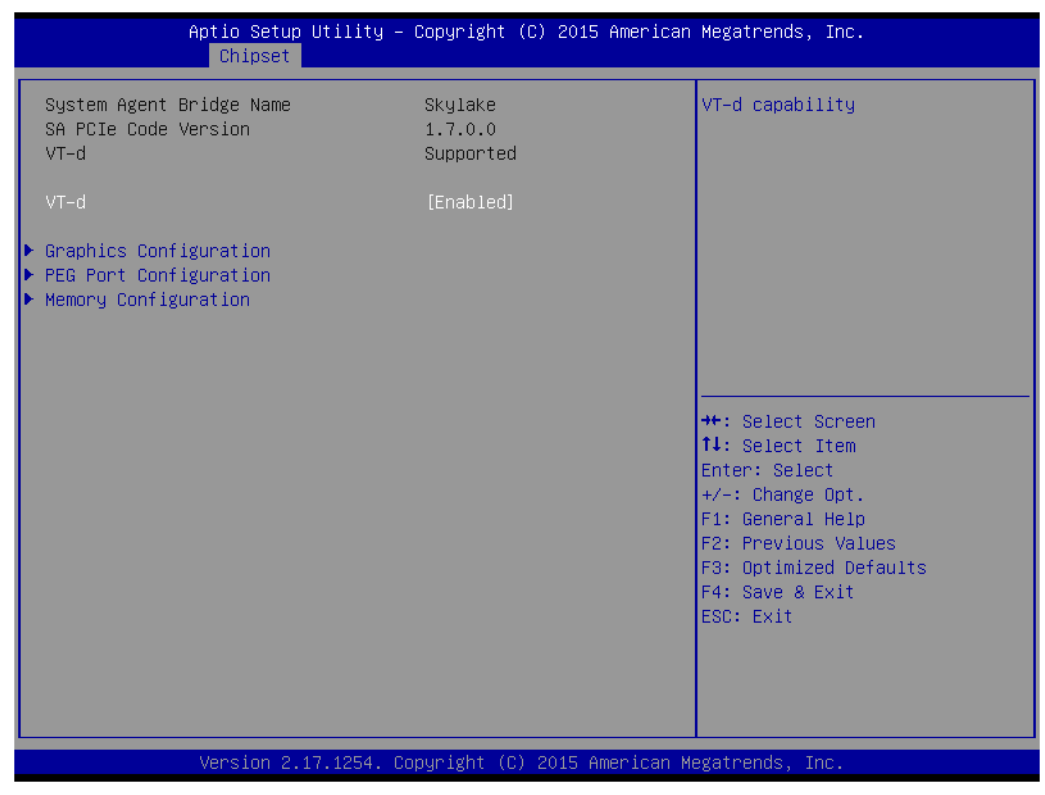

**Figure 3.31 System Agent (SA) Configuration**

**VT-d**

"Enable or Disable" VT-d function.

**E** Graphics Configuration

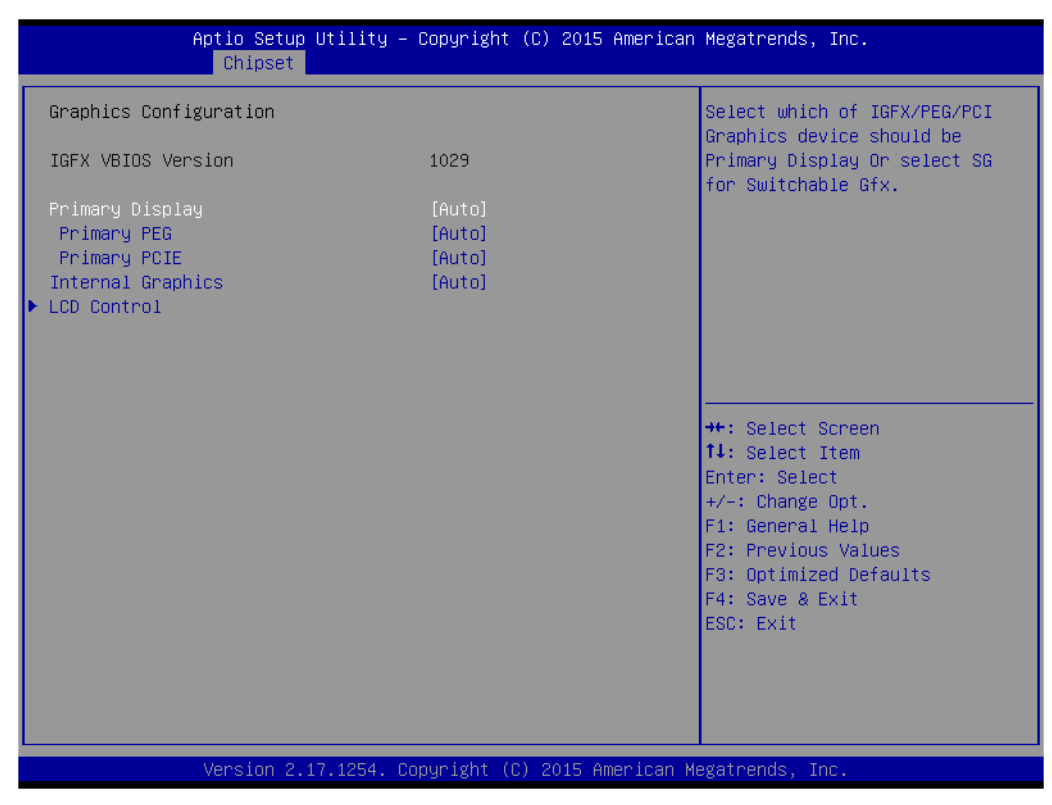

**Figure 3.32 Graphics Configuration**

## **Primary Display**

"Auto or IGFX or PEG or PCI or SG" optimal to Primary Display.

#### **Primary PEG**

Select PEG0/PEG1/PEG2/PEG3 graphics device should be Primary PEG.

#### **Primary PCIE**

Select Auto/ PCIE1/ PCIE2/ PCIE3/ PCIE4/ PCIE5/ PCIE6/ PCIE7 of D28: F0/ F1/ F2/ F3/ F4/ F5/ F6/ F7, PCIE8/PCIE9/PCIE10/PCIE11/PCIE12/PCIE13/ PCIE14/PCIE15 of D29: F0/ F1/ F2/ F3/ F4/ F5/ F6/ F7/, PCIE16/ PCIE17/ PCIE18/ PCIE19 of D27: F0/ F1/ F2/ F3, Graphics device should be primary PCIE.

#### **Internal Graphics**

"Auto or Disable or Enable" Internal Graphics.

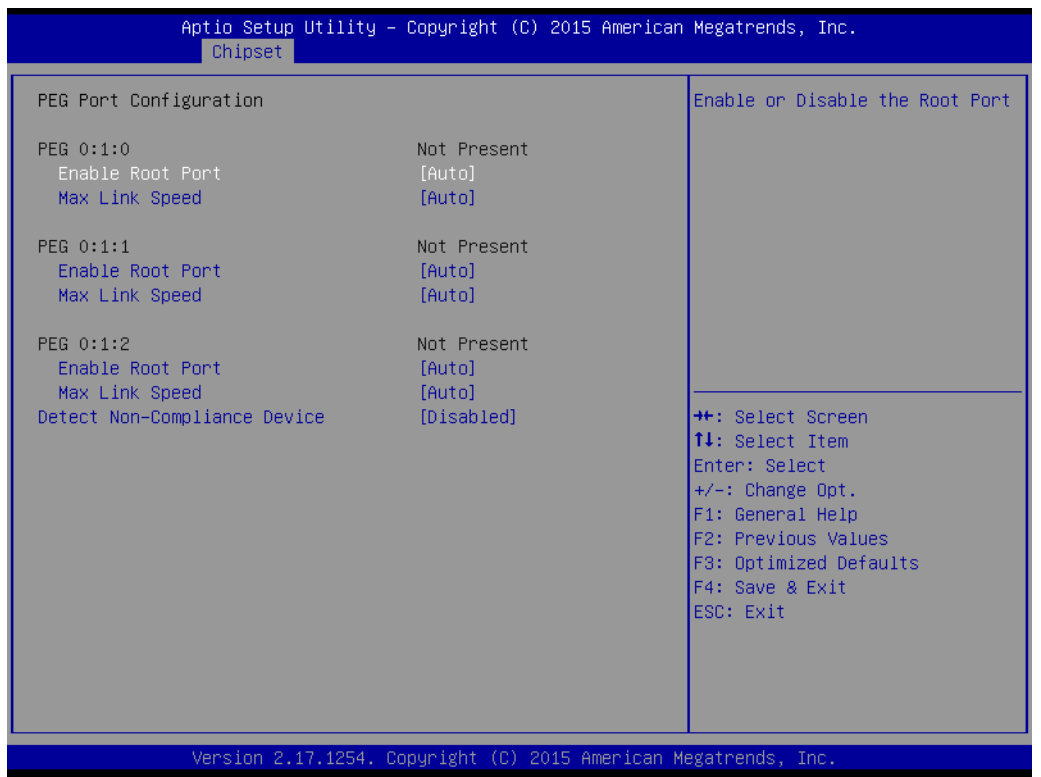

#### **Enable Root Port**

Enable or disable the root port.

- **Max Link speed** Configure PEG 0:1:0 max speed.
- **Detect Non-compliance device** Detect Non-Compliance PCI express Device in PEG.

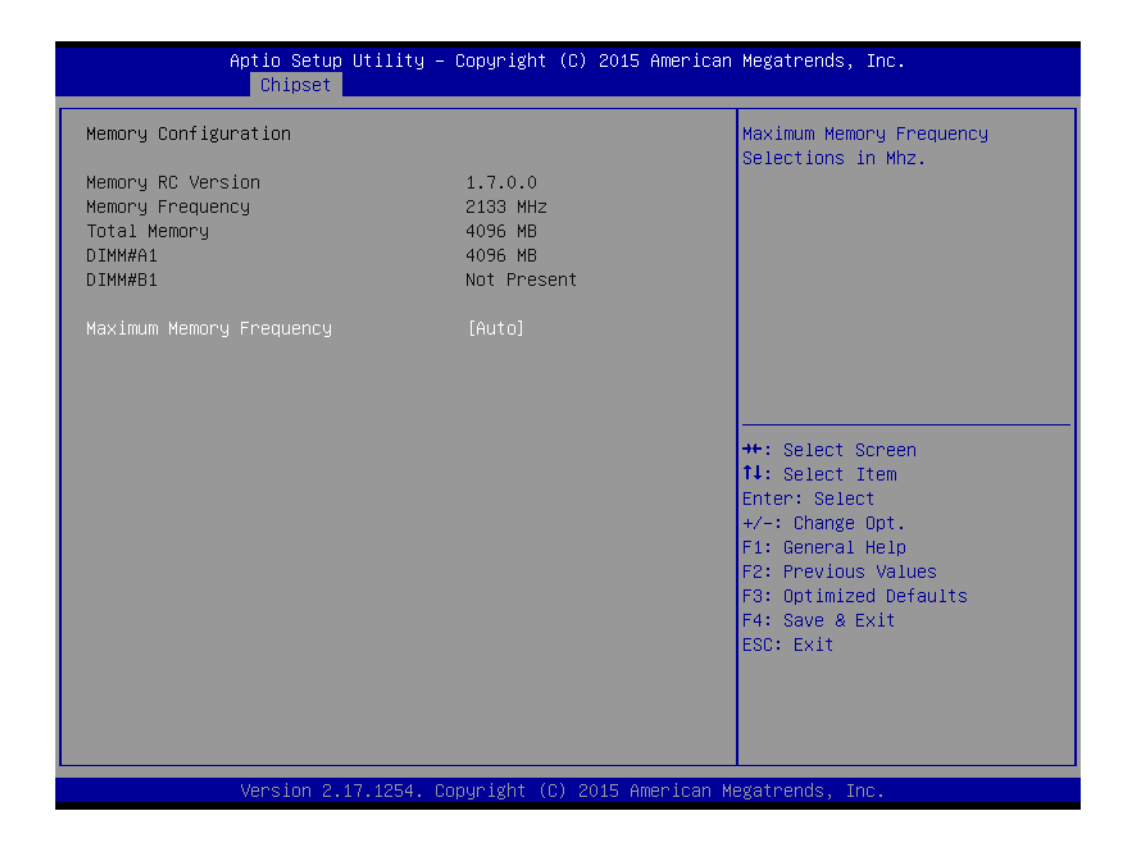

#### **Maximum Memory Frequency**

Maximum memory frequency selections in Mhz.

# **3.2.4 Security**

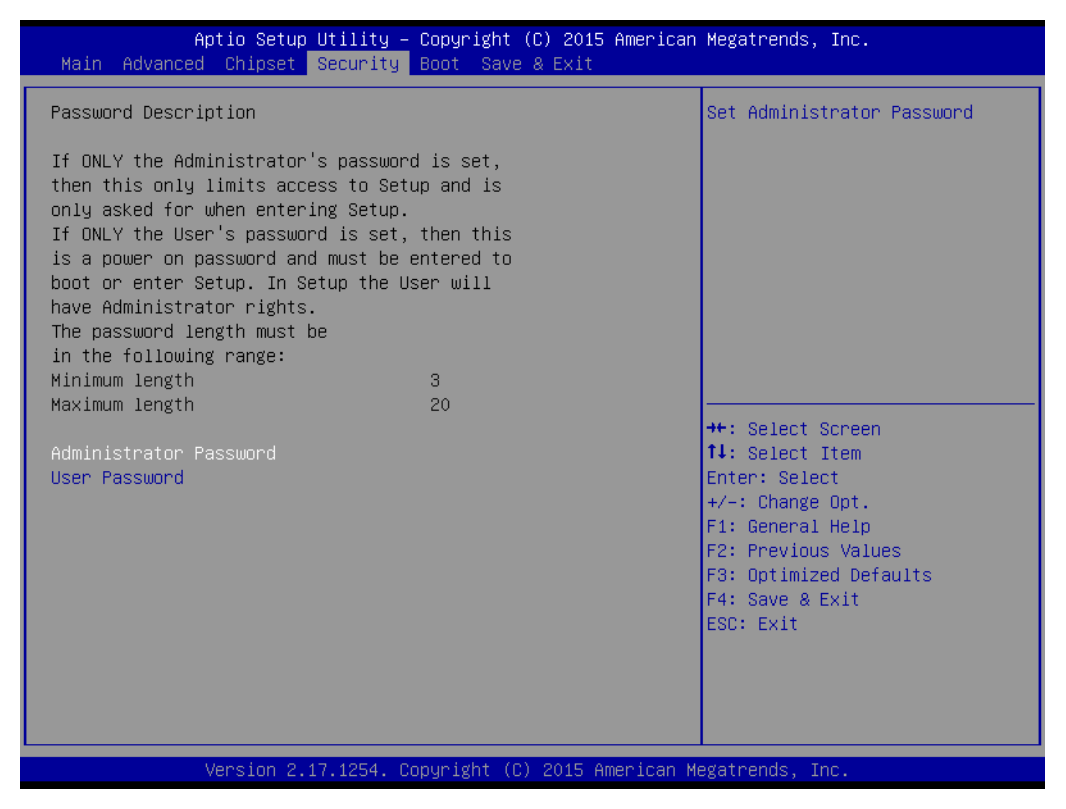

**Figure 3.33 Security**

Select Security Setup from the AIMB-705 Setup main BIOS setup menu. All Security Setup options, such as password protection is described in this section. To access the sub menu for the following items, select the item and press <Enter>.

# **3.2.5 Boot**

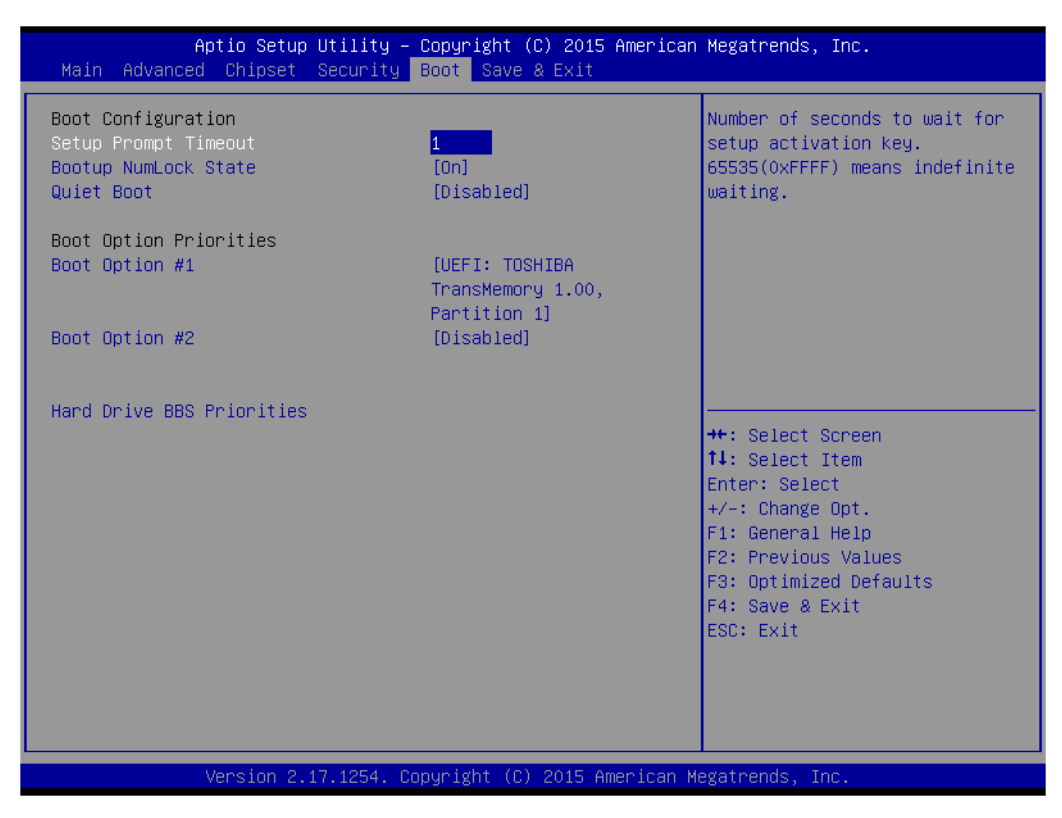

**Figure 3.34 Boot**

- **Setup Prompt Timeout** Use the <+> and <-> keys to adjust the number of seconds to wait for setup activation key.
- **Bootup NumLock State** "On or Off" power-on state for the NumLock.
- **N** Quiet Boot "Enable or Disable" Quiet Boot option.
- **Boot Option #1/2** Sets the boot order.
- **New Boot Option Policy** Controls the placement of newly detected UEFI boot options.
- **Floppy Drive BBS Priorities** Set the order of the legacy devices on this group.
#### **3.2.6 Save & Exit**

| Aptio Setup Utility – Copyright (C) 2015 American Megatrends, Inc.<br>Main Advanced Chipset Security Boot Save & Exit                                                                              |                                                                                                    |
|----------------------------------------------------------------------------------------------------|----------------------------------------------------------------------------------------------------|
| Save Options<br>Save Changes and Exit<br>Discard Changes and Exit<br>Save Changes and Reset<br>Discard Changes and Reset<br>Save Changes<br>Discard Changes<br>Default Options<br>Restore Defaults | Exit system setup after saving<br>the changes.                                                                                                    |
| Save as User Defaults<br>Restore User Defaults<br>Boot Override<br>UEFI: Generic Flash Disk 8.07<br>Launch EFI Shell from filesystem device                                                        | <b>++:</b> Select Screen<br>$\uparrow\downarrow$ : Select Item<br>Enter: Select<br>$+/-:$ Change Opt.<br>F1: General Help<br>F2: Previous Values<br>F3: Optimized Defaults<br>F4: Save & Exit<br>ESC: Exit |
| Version 2.17.1254. Copyright (C) 2015 American Megatrends, Inc.                                                                                                    |                                                                                                    |

**Figure 3.35 Save & Exit**

#### **Save Changes and Exit**

When you complete system configuration, select this option to save your changes, exit BIOS setup and reboot the computer so the new system configuration parameters can take effect.

1. Select Exit Saving Changes from the Exit menu and press <Enter>. The following message appears:

Save Configuration Changes and Exit Now?

[Yes] [No]

2. Select Yes or No.

#### ■ **Discard changes and exit**

Select this option to quit Setup without making any permanent changes to the system configuration.

1. Select Exit Discarding Changes from the Exit menu and press <Enter>. The following message appears:

Quit without saving?

[Yes] [No]

2. Select Yes to discard changes and exit.

#### **Discard Changes**

Select Discard Changes from the Exit menu and press <Enter>.

AIMB-705 User Manual 64

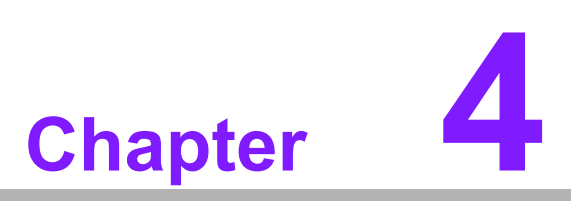

**4Chipset Software Installation Utility**

### **4.1 Before you begin**

To facilitate the installation of the enhanced display drivers and utility software, read the instructions in this chapter carefully. The drivers for the AIMB-705 are located on the software installation DVD.

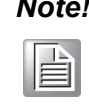

*Note! The files on the software installation DVD are compressed. Do not attempt to install the drivers by copying the files manually. You must use the supplied SETUP program to install the drivers.* 

Before you begin, it is important to note that most display drivers need to have the relevant software application already installed in the system prior to installing the enhanced display drivers. In addition, many of the installation procedures assume that you are familiar with both the relevant software applications and operating system commands. Review the relevant operating system commands and the pertinent sections of your application software's user manual before performing the installation.

### **4.2 Introduction**

The Intel Chipset Software Installation (CSI) utility installs the Windows INF files that outline to the operating system how the chipset components will be configured. This is needed for the proper functioning of the following features:

- Core PCI PnP services
- Serial ATA interface support
- $\blacksquare$  USB 1.1/2.0/3.0 support
- Identification of Intel chipset components in the Device Manager

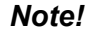

*Note! The chipset driver is used for the following versions of Windows, and it has to be installed before installing all the other drivers:*

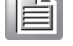

- $\overline{\phantom{a}}$ *Windows 10 (64-bit)*
- $\overline{\phantom{a}}$ *Windows 8.1 (32-bit)*
- $\overline{\phantom{a}}$ *Windows 8.1 (64-bit)*
- $\overline{\phantom{a}}$ *Windows 7 (32-bit)*
- $\overline{\phantom{a}}$ *Windows 7 (64-bit)*

*Since xHCIdriver is not natively supported in Windows 7, EHCI removal would impact Windows 7 in installing OS via USB sources. User may install Windows 7 via SATA ODD instead and then install USB 3.0 driver under OS, or place order of WES7 integrating Intel xHCI driver from Advantech.*

## **4.3 Windows 8.1 / Windows 7 Driver Setup**

1. Insert the driver DVD into your system's DVD-ROM drive. You can see the driver folders items. Move the mouse cursor over the folder "01\_Chipset". In CSI folder, you can click find an executable file to complete the implementation of the driver.

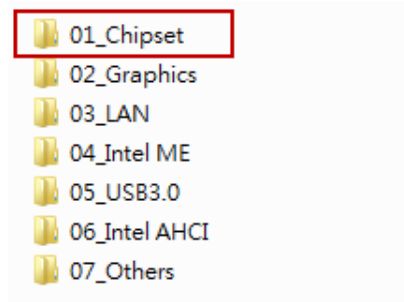

2. Click setup to execute program.

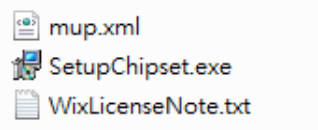

AIMB-705 User Manual 68

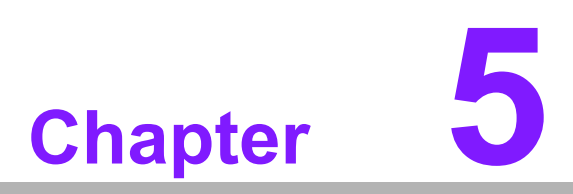

**<sup>5</sup> Integrated Graphic Device Setup**

## **5.1 Introduction**

The 6th Gen Intel Core i processors are embedded with an integrated graphics controller. You need to install the VGA driver to enable this function, which includes the following features:

 **Optimized integrated graphic solution**: Intel Graphics Flexible Display Interface supports versatile display options and 32-bit 3D graphics engine. Dual independent displays, enhanced display modes for widescreen flat panels for extend, twin, and clone dual display mode, and optimized 3D support delivers an intensive and realistic visual experience.

## **5.2 Windows 7/8.1/10 Driver Setup**

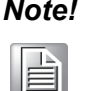

*Note! Before installing this driver, make sure the INF driver has been installed in your system. See Chapter 4 for information on installing the INF driver.*

Insert the driver DVD into your system's DVD-ROM drive where you can see the driver folders items. Navigate to the "02\_Graphics" folder and click the executable file to complete the installation of the drivers for Windows 7/8.1/10.

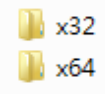

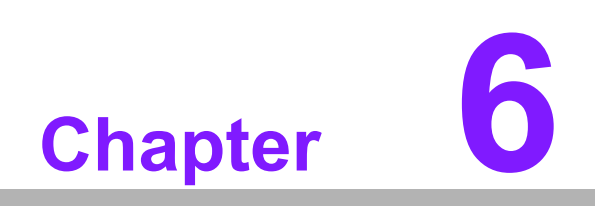

**6LAN Configuration**

#### **6.1 Introduction**

The AIMB-705 is equipped up to two Gigabit Ethernet LANs via dedicated PCI Express x1 lanes (Intel I219-V (LAN1) and I211-AT (LAN2)) that offer bandwidth of up to 500 MB/sec, eliminating the bottleneck of network data flow and incorporating Gigabit Ethernet at 1000 Mbps.

#### **6.2 Features**

- 10/100/1000Base-T Ethernet controller
- 10/100/1000Base-T triple-speed MAC
- Full duplex at 10, 100, or 1000 Mbps and half duplex at 10 or 100 Mbps
- Wake-on-LAN (WOL) support
- PCIe x1 host interface

#### **6.3 Installation**

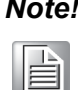

*Note! Before installing the LAN drivers, make sure the CSI utility has been installed on your system. See Chapter 4 for information on installing the CSI utility.*

The integrated Intel gigabit Ethernet controller supports all major network operating systems. However, the installation procedure varies with different operating systems. In the following sections, refer to the one that provides the driver setup procedure for the operating system you are using.

### **6.4 Windows 7/8.1/10 Driver Setup (LAN)**

Insert the driver DVD into your system's DVD-ROM drive. Select folder "03\_LAN" then click the proper LAN driver for the OS.

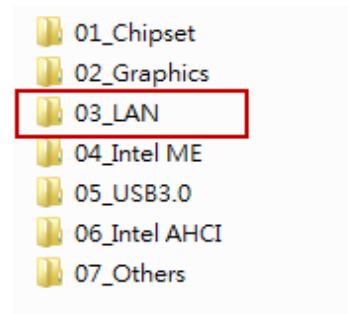

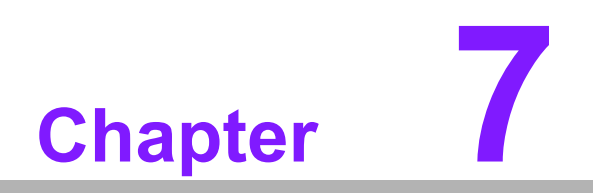

**<sup>7</sup> Intel ME**

## **7.1 Introduction**

The Intel® ME software components that need to be installed depend on the system's specific hardware and firmware features. The installer detects the system's capabilities and installs the relevant drivers and applications.

## **7.2 Installation**

Insert the driver DVD into your system's DVD-ROM drive. Navigate to the "04\_Intel ME" folder to install the driver.

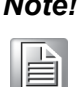

*Note! If the Intel® Management Engine (Intel® ME) driver has not been successfully installed, you may see an error on a "PCI Simple Communications Controller" in Device Manager.*

> *If you use Win7 OS and there is a problem of ME installing, please find the folder "Win7 update" for problem solving.*

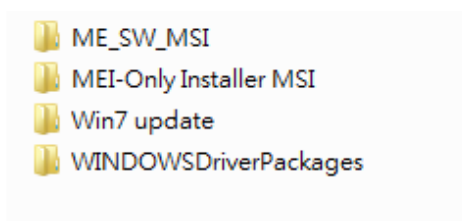

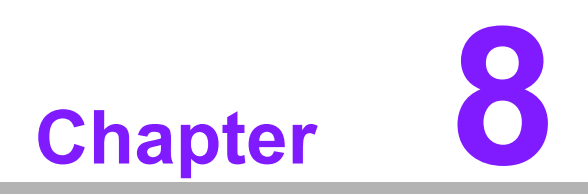

**<sup>8</sup> Intel USB 3.0**

## **8.1 Introduction**

AIMB-705 provides Intel® USB 3.0 and the data transfer rate of USB3.0 (5Gb/s) is 10 times to USB2.0 (480 Mbps).

### **8.2 Installation**

Insert the driver DVD into your system's DVD-ROM drive. Navigate to the "05\_USB3.0" to install the driver.

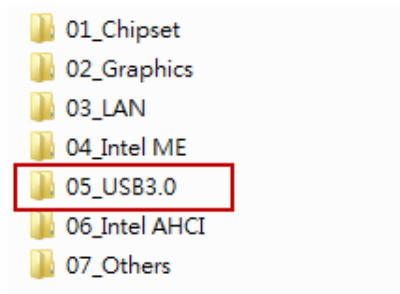

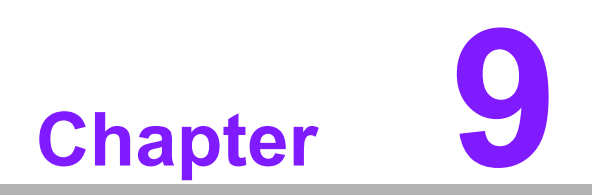

**9HD Audio**

## **9.1 Introduction**

AIMB-705 is equipped with Realtek ALC892 Audio chip. It provides "Line-out" & "Microphone" two ports for any related applications.

## **9.2 Installation**

The driver is on the DVD in the "07\_Others" folder. Navigate to the directory and follow the installation guide to install the driver and utility.

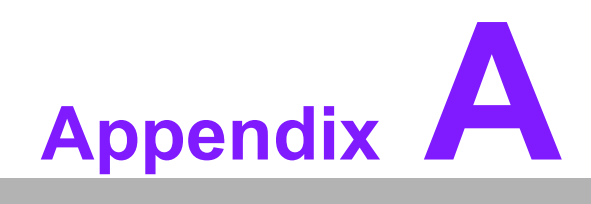

**<sup>A</sup> Programming the Watchdog Timer**

The AIMB-705's watchdog timer can be used to monitor system software operation and take corrective action if the software fails to function within the programmed period. This section describes the operation of the watchdog timer and how to program it.

### **A.1 Watchdog timer overview**

The watchdog timer is built in to the super I/O controller NCT6776D. It provides the following functions for user programming:

- Can be enabled and disabled by user's program
- Timer can be set from 1 to 255 seconds
- Generates an interrupt or resets signal if the software fails to reset the timer before time-out

## **A.2 Programming the Watchdog Timer**

The I/O port address of the watchdog timer is 2E (hex) and 2F (hex). 2E (hex) is the address port. 2F (hex) is the data port. You must first write an address value into address port 2E (hex), and then write/read data to/from the assigned register through data port 2F (hex).

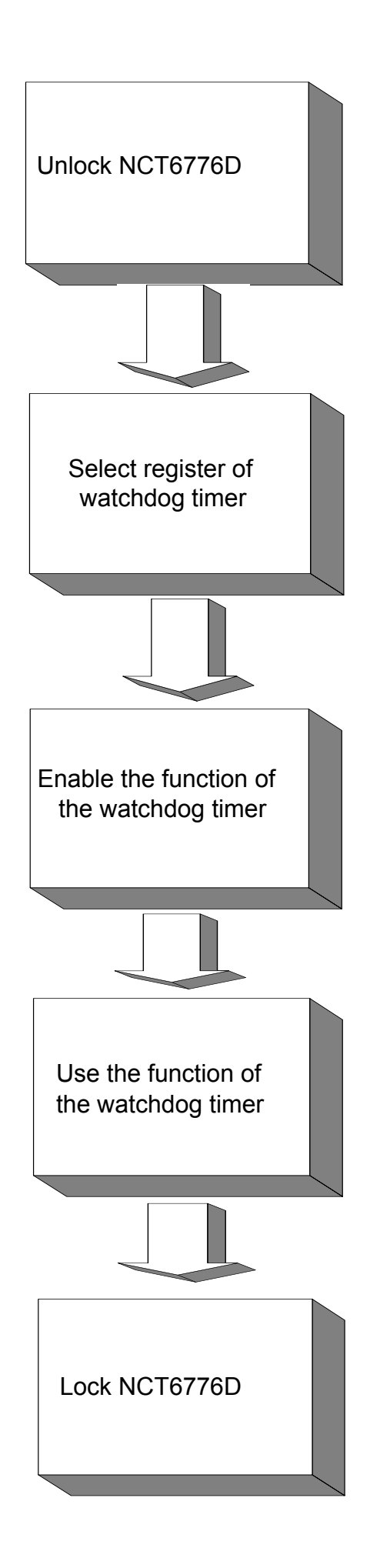

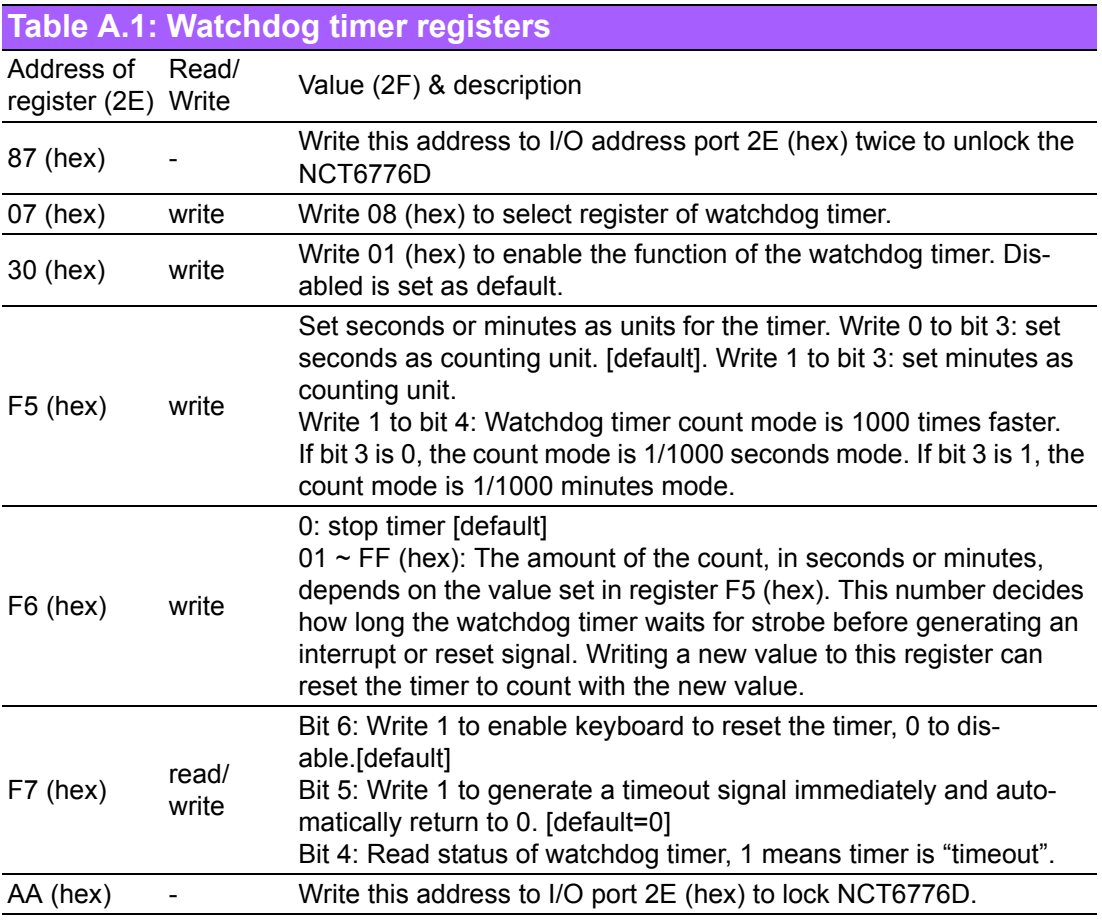

#### **A.2.1 Example Programs**

#### **Enable watchdog timer and set 10 seconds as the timeout interval**

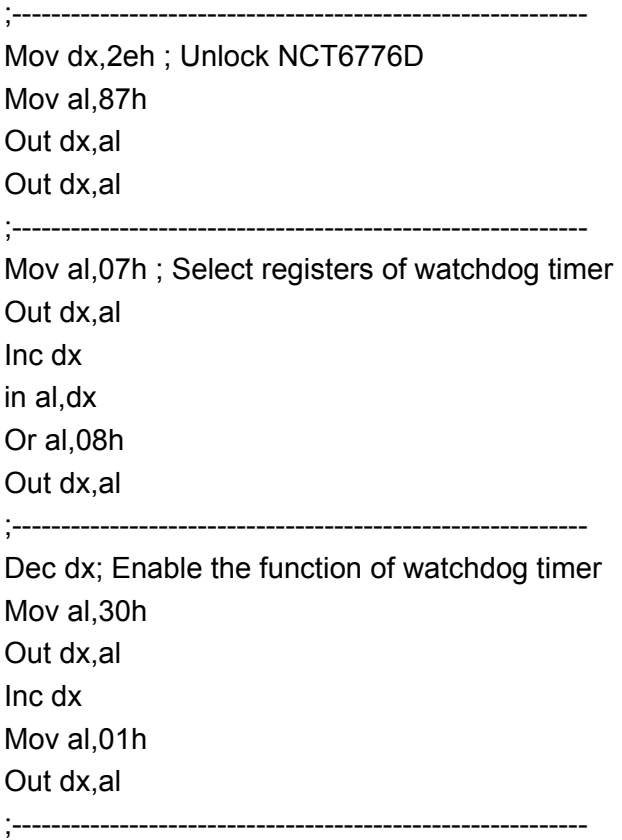

Dec dx ; Set second as counting unit Mov al,0f5h Out dx,al Inc dx In al,dx And al,not 08h Out dx,al ;----------------------------------------------------------- Dec dx ; Set timeout interval as 10 seconds and start counting Mov al,0f6h Out dx,al Inc dx Mov al,10; 10 minutes Out dx,al ;----------------------------------------------------------- Dec dx ; lock NCT6776D Mov al,0aah Out dx,al **Enable watchdog timer and set 5 minutes as the timeout interval** ;----------------------------------------------------------- Mov dx,2eh ; unlock NCT6776D Mov al,87h Out dx,al Out dx,al ;----------------------------------------------------------- Mov al,07h ; Select registers of watchdog timer Out dx,al Inc dx In al,dx Or al,08h Out dx,al ;---------------Dec dx ; Enable the function of watchdog timer Mov al,30h Out dx,al Inc dx Mov al,01h Out dx,al ;----------------------------------------------------------- Dec dx ; Set minute as counting unit Mov al,0f5h Out dx, al Inc dx In al,dx Or al, 08h

Out dx,al ;----------------------------------------------------------- Dec dx ; Set timeout interval as 5 minutes and start counting Mov al,0f6h Out dx,al Inc dx Mov al,5; 5 minutes Out dx,al ;----------------------------------------------------------- Dec dx ; lock NCT6776D Mov al,0aah Out dx,al **Enable watchdog timer to be reset by mouse** ;----------------------------------------------------------- Mov dx,2eh ; unlock NCT6776D Mov al,87h Out dx,al Out dx,al ;----------------------------------------------------------- Mov al,07h ; Select registers of watchdog timer Out dx,al Inc dx Mov al,08h Out dx,al ;----------------------------------------------------------- Dec dx ; Enable the function of watchdog timer Mov al,30h Out dx,al Inc dx In al,dx Or al,01h Out dx,al ;----------------------------------------------------------- Dec dx ; Enable watchdog timer to be reset by mouse Mov al,0f7h Out dx,al Inc dx In al,dx Or al,80h Out dx,al ;----------------------------------------------------------- Dec dx ; lock NCT6776D Mov al,0aah Out dx,al **Enable watchdog timer to be reset by keyboard**

;----------------------------------------------------------- Mov dx,2eh ; unlock NCT6776D Mov al,87h Out dx,al Out dx,al ;----------------------------------------------------------- Mov al,07h ; Select registers of watchdog timer Out dx,al Inc dx Mov al,08h Out dx,al ;----------------------------------------------------------- Dec dx ; Enable the function of watchdog timer Mov al,30h Out dx,al Inc dx Mov al,01h Out dx,al ;----------------------------------------------------------- Dec dx ; Enable watchdog timer to be strobed reset by keyboard Mov al,0f7h Out dx,al Inc dx In al,dx Or al,40h Out dx,al ;----------------------------------------------------------- Dec dx ; lock NCT6776D Mov al,0aah Out dx,al **Generate a time-out signal without timer counting** ;----------------------------------------------------------- Mov dx,2eh ; unlock NCT6776D Mov al,87h Out dx,al Out dx,al ;----------------------------------------------------------- Mov al,07h ; Select registers of watchdog timer Out dx,al Inc dx Mov al,08h Out dx,al ;----------------------------------------------------------- Dec dx ; Enable the function of watchdog timer Mov al,30h

Out dx,al Inc dx In al,dx Or al,01h Out dx,al ;----------------------------------------------------------- Dec dx ; Generate a time-out signal Mov al,0f7h Out dx,al ;Write 1 to bit 5 of F7 register Inc dx In al,dx Or al,20h Out dx,al ;----------------------------------------------------------- Dec dx ; lock NCT6776D Mov al,0aah Out dx,al

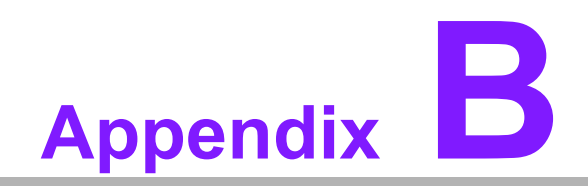

**<sup>B</sup> I/O Pin Assignments**

## **B.1 Parallel Port (LPT1)**

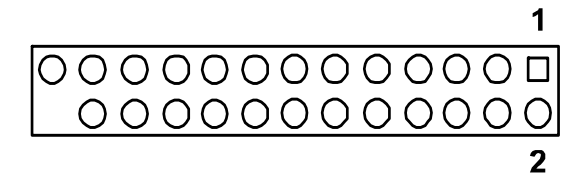

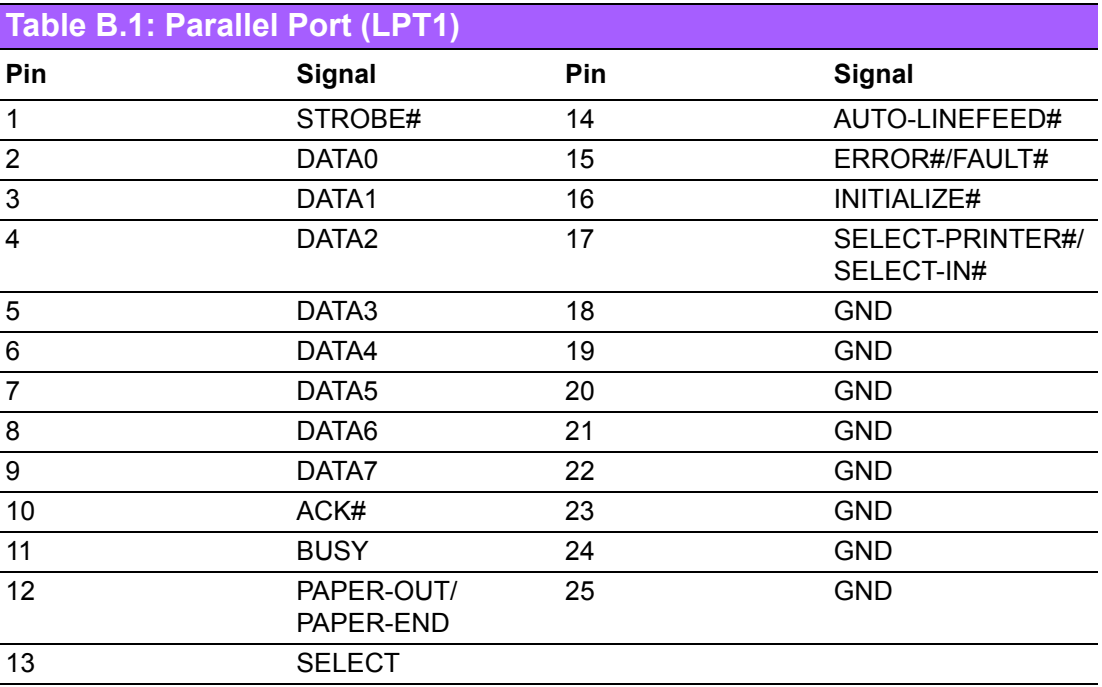

## **B.2 USB2.0 Type A Port (USB5)**

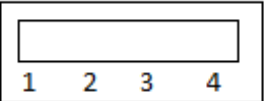

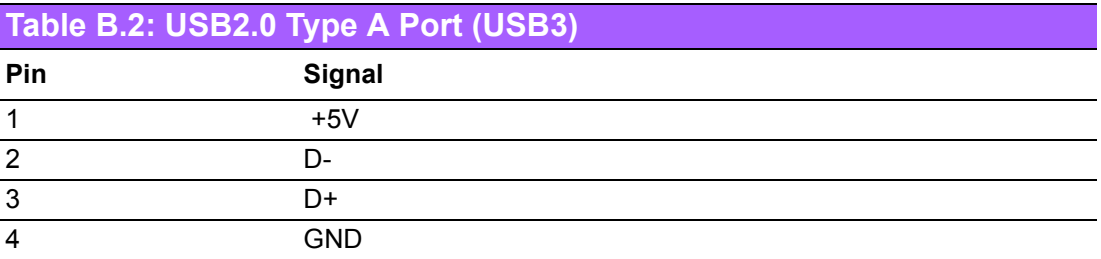

# **B.3 USB3.0 Header (USB3\_12)**

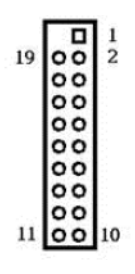

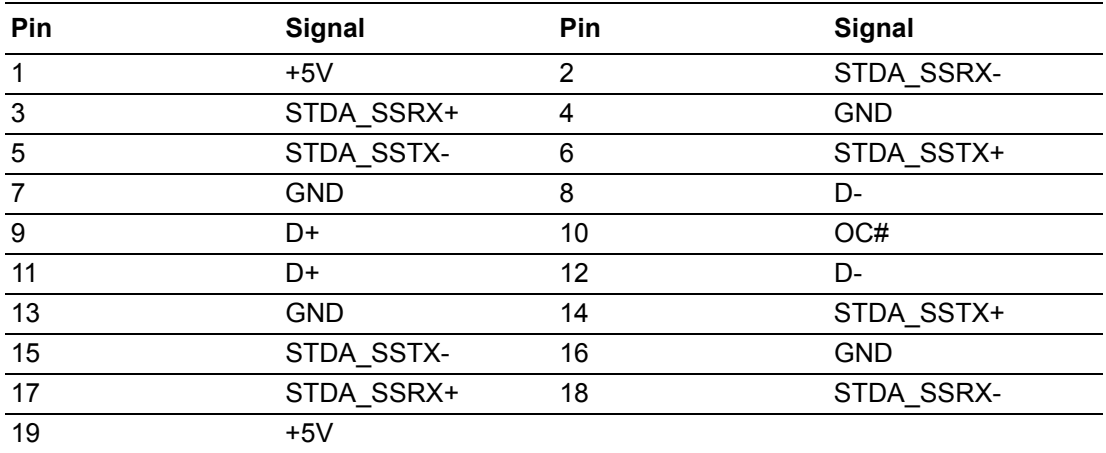

# **B.4 USB2.0 Header (USB910)**

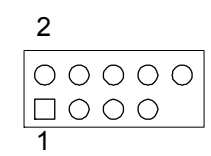

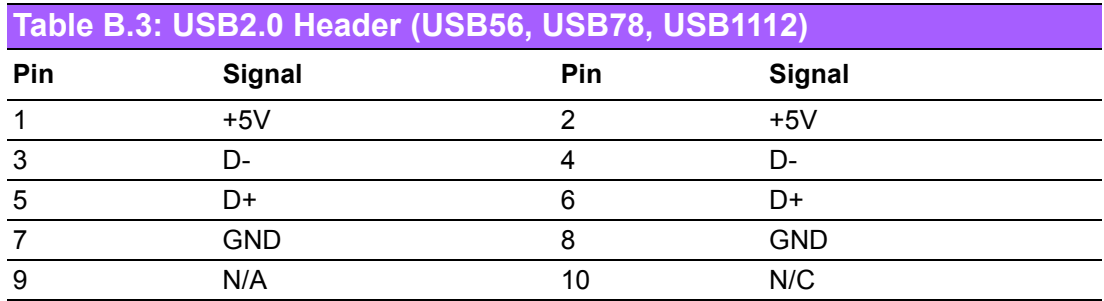

# **B.5 VGA Connector (VGA1)**

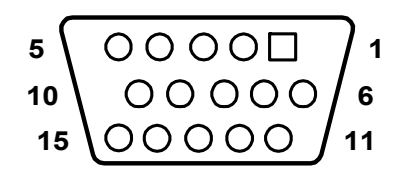

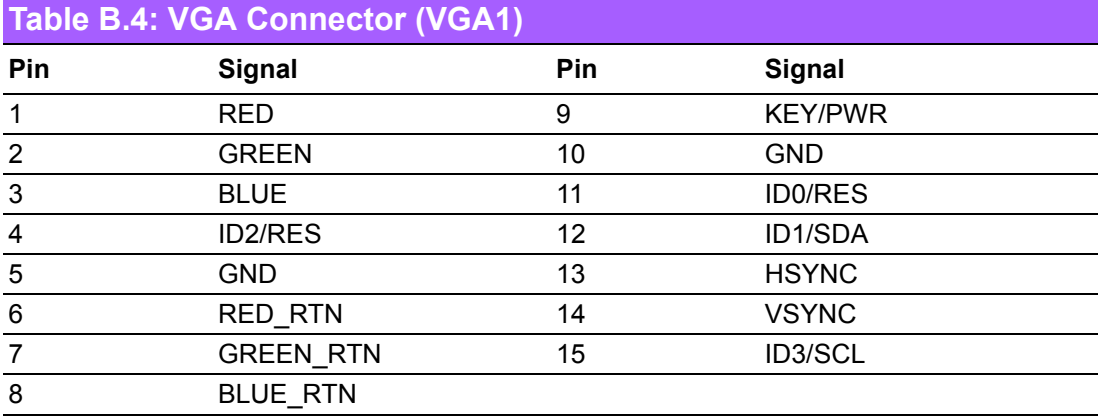

## **B.6 DVI Interface**

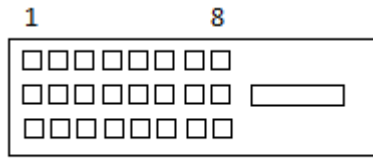

17

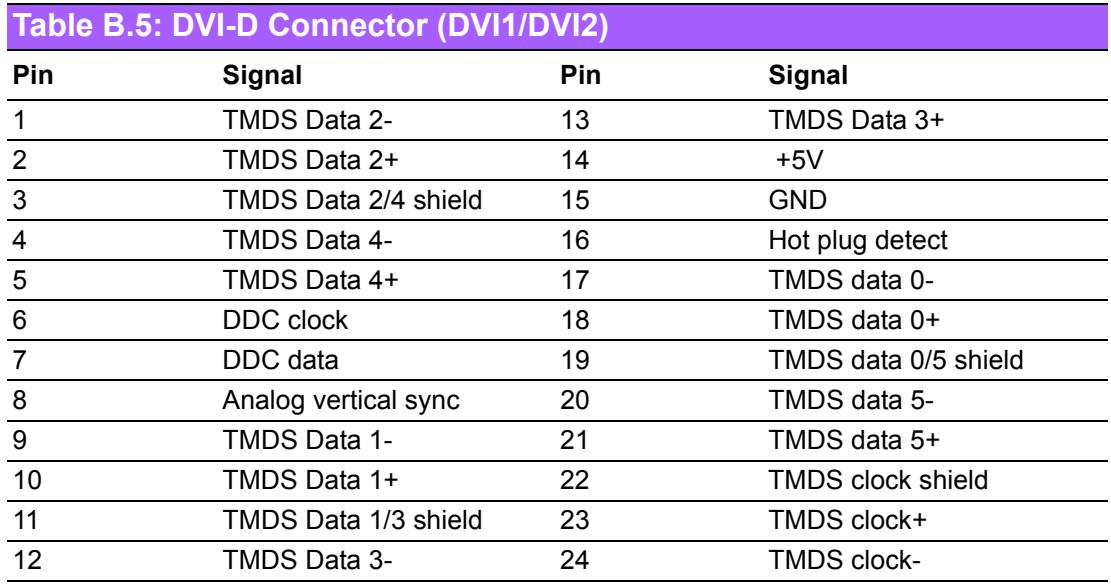

# **B.7 RS-232 Interface**

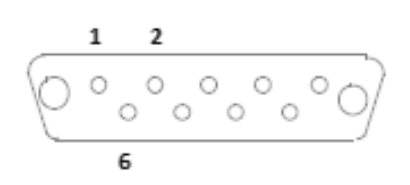

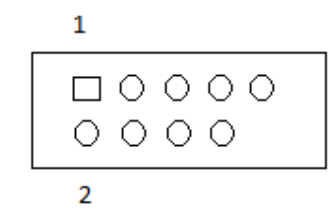

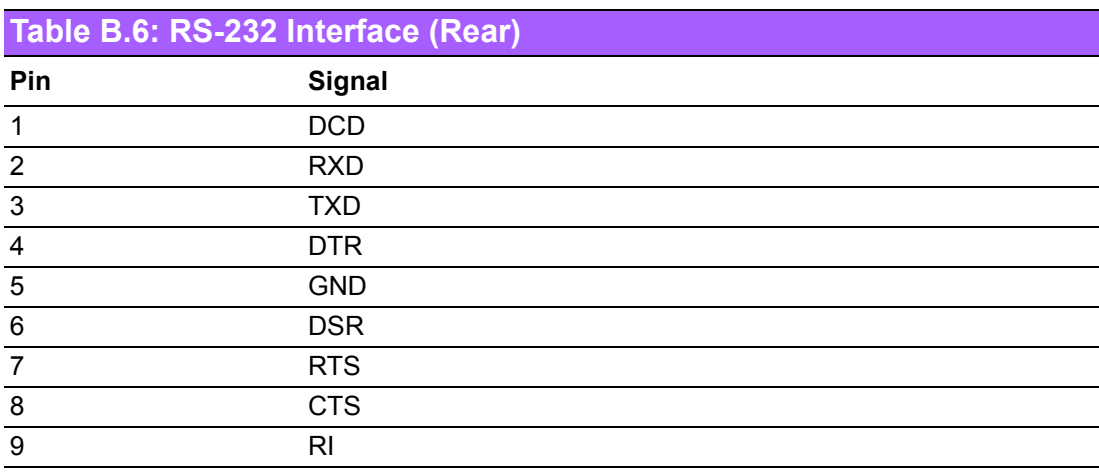

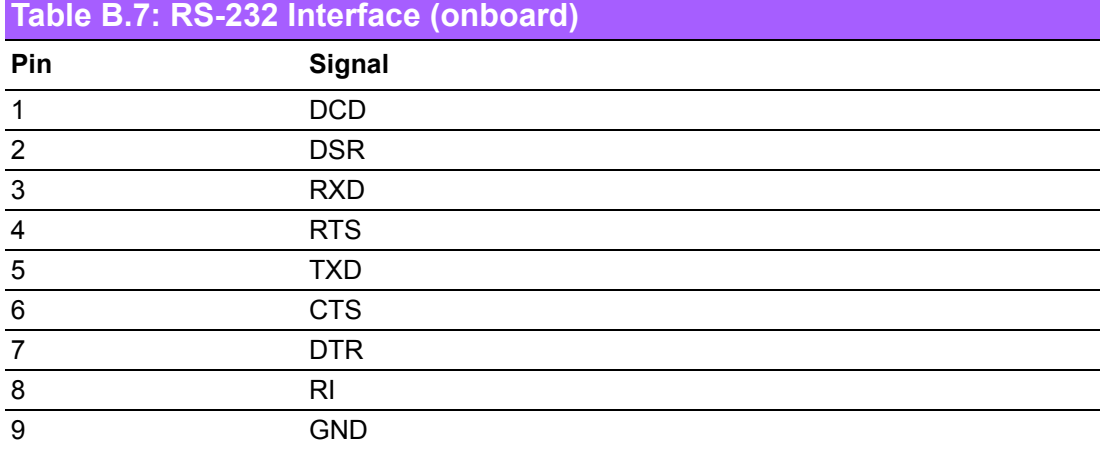

# **B.8 PS/2 Keyboard and Mouse Connector (KBMS1)**

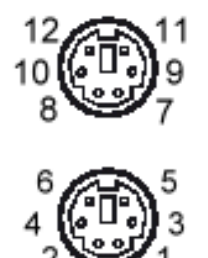

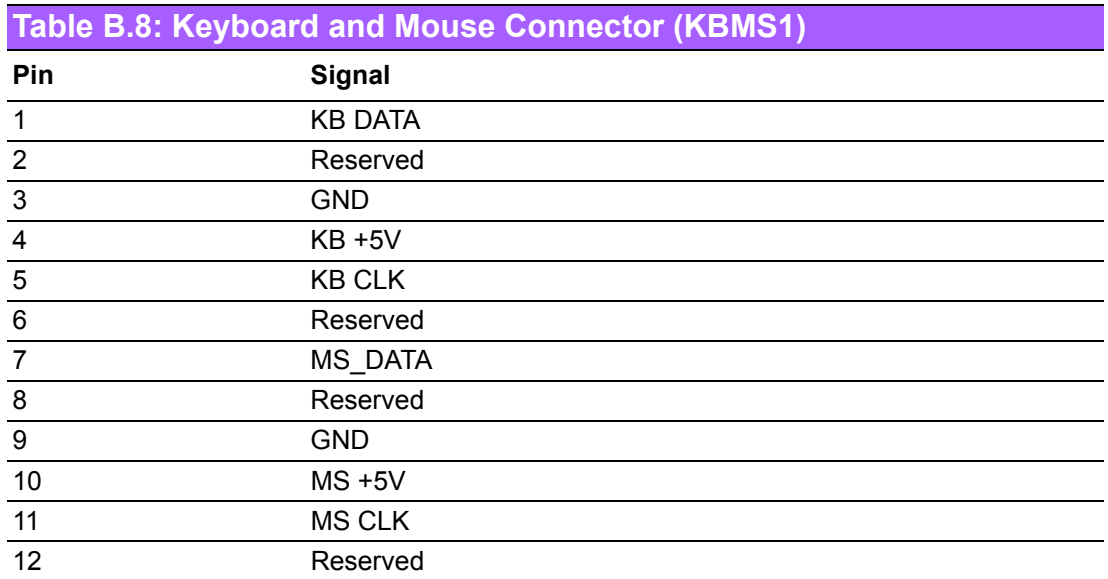

# **B.9 External Keyboard Connector (KBMS2)**

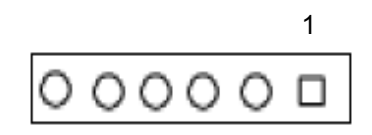

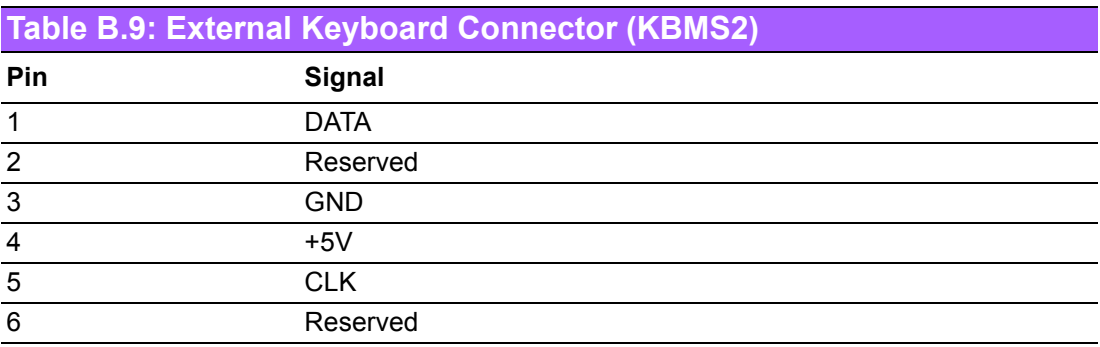

# **B.10 JWDT1 and HW Monitor Alarm (JOBS1)**

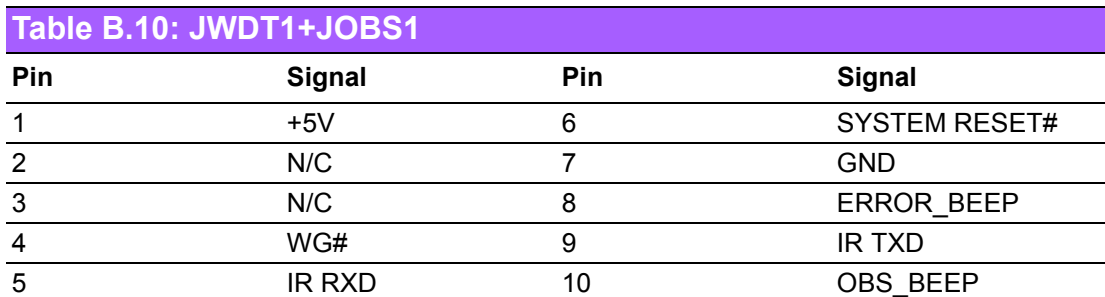

## **B.11 System Fan Power Connector (SYSFAN1/ SYSFAN2)**

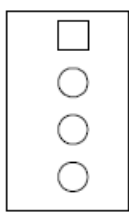

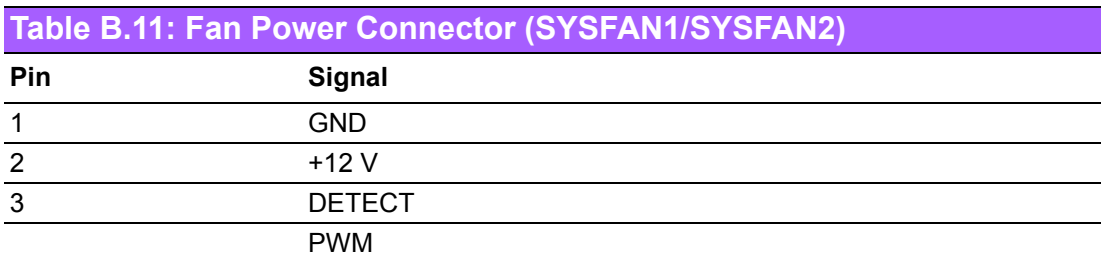

## **B.12 Power LED and Keyboard Lock (JFP3)**

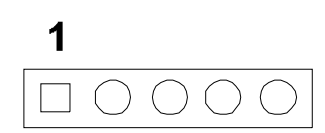

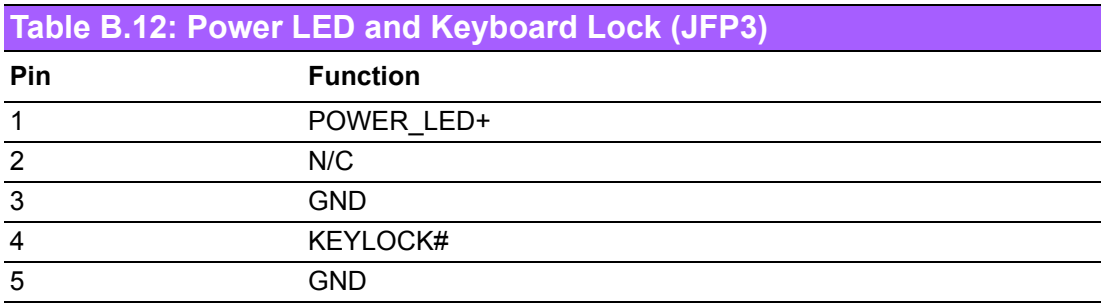

# **B.13 External Speaker Connector (JFP2)**

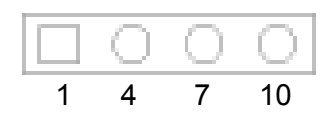

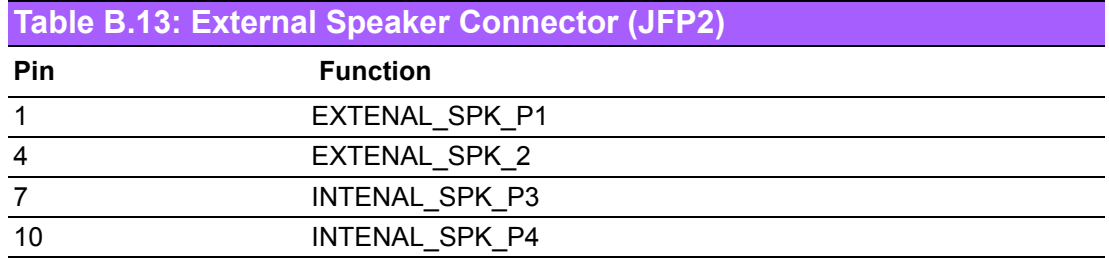

## **B.14 Reset Connector (JFP1)**

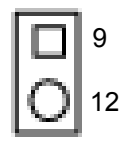

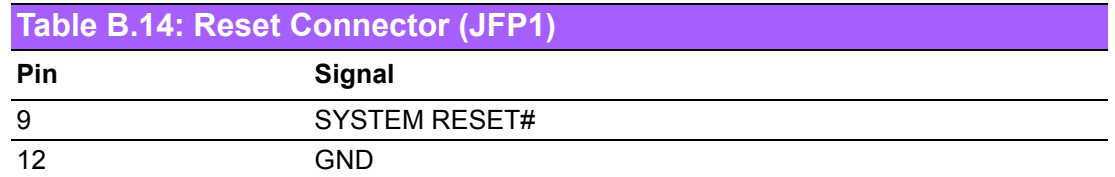

## **B.15 HDD LED Connector (JFP2)**

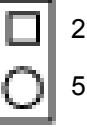

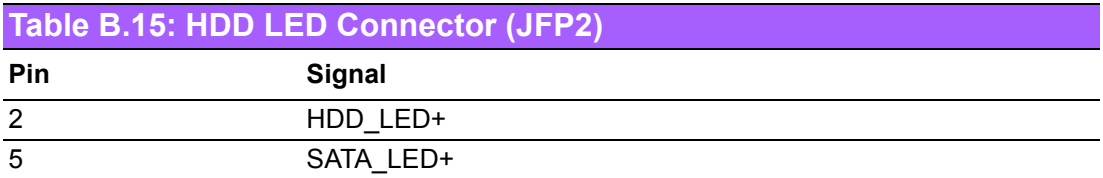

## **B.16 ATX Soft Power Switch (JFP1)**

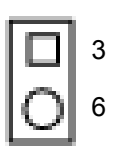

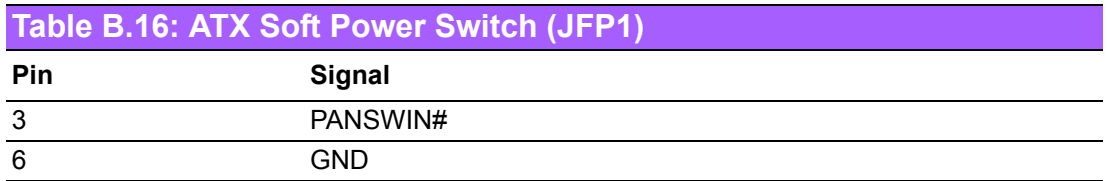

## **B.17 SNMP SM\_BUS Bus Connector (JFP2)**

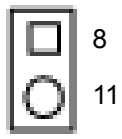

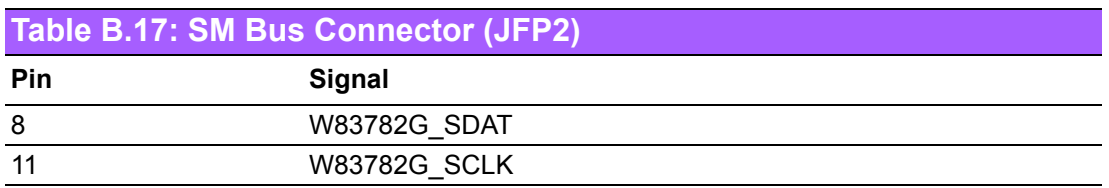

## **B.18 USB/LAN ports (LAN1\_USB3\_34 and LAN2\_USB34)**

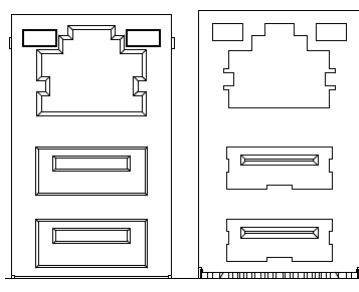

LAN1\_USB3\_34 LAN2\_USB34

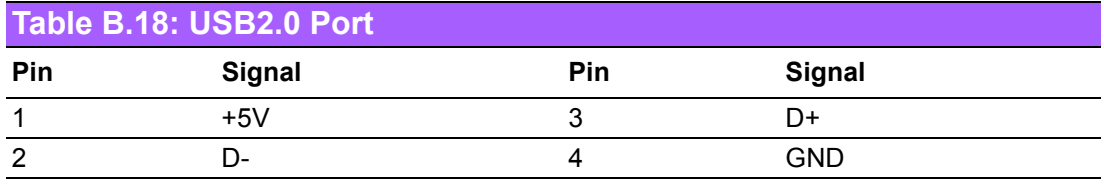

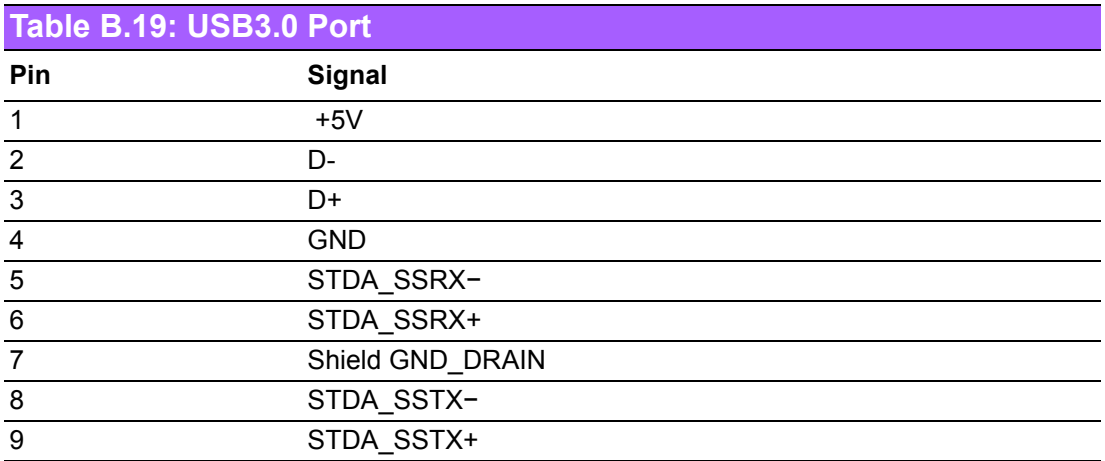

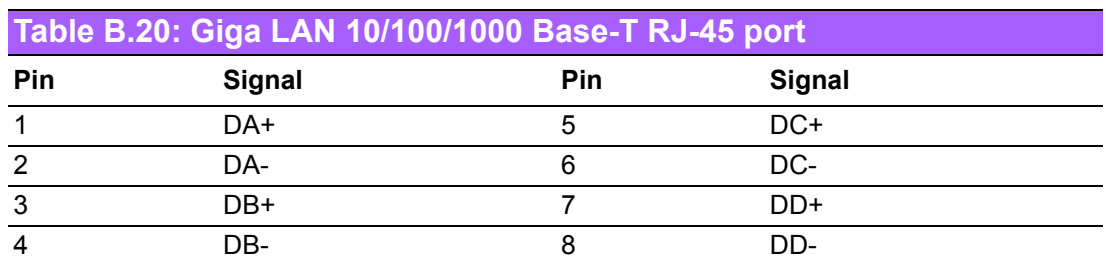

# **B.19 Line Out, MIC IN Connector (AUDIO)**

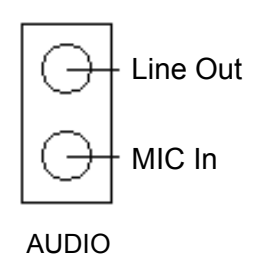

# **B.20 Front Panel Audio Connector (FPAUD1)**

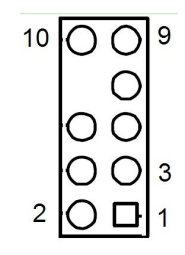

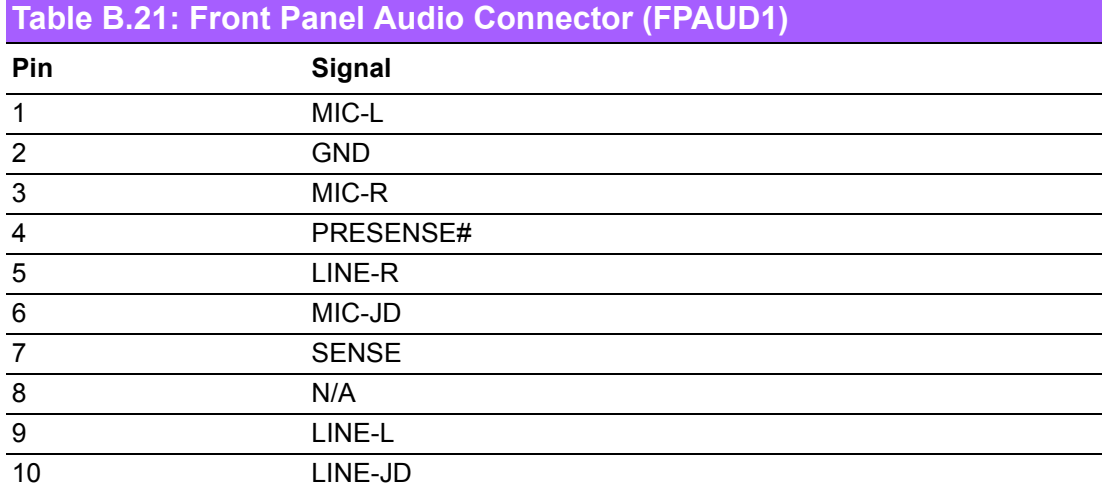

# **B.21 8-pin Alarm Board Connector (VOLT1)**

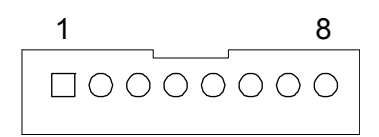

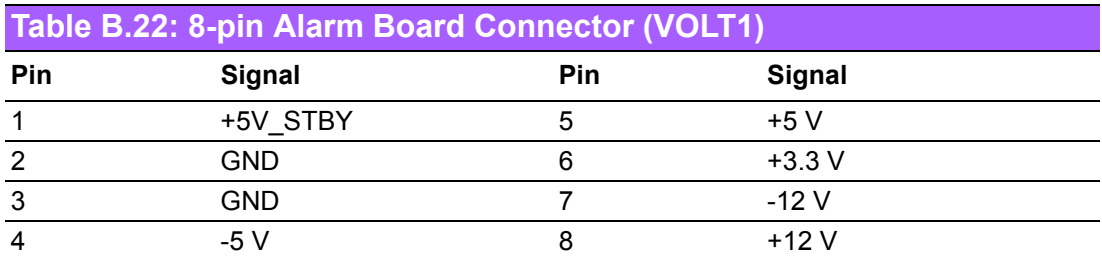

## **B.22 Case Open Connector (JCASE1)**

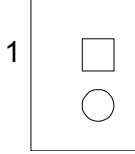

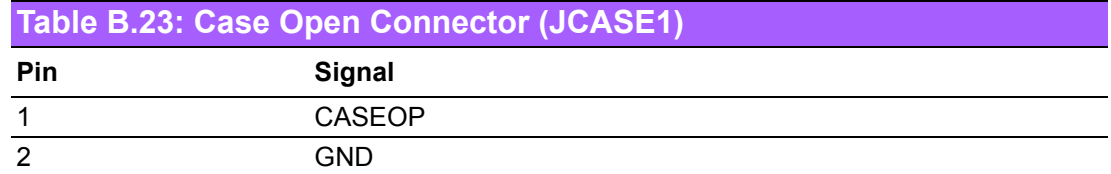

## **B.23 Front Panel LAN LED Connector (LAN\_LED1)**

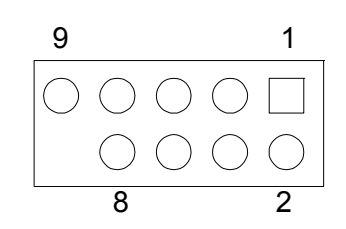

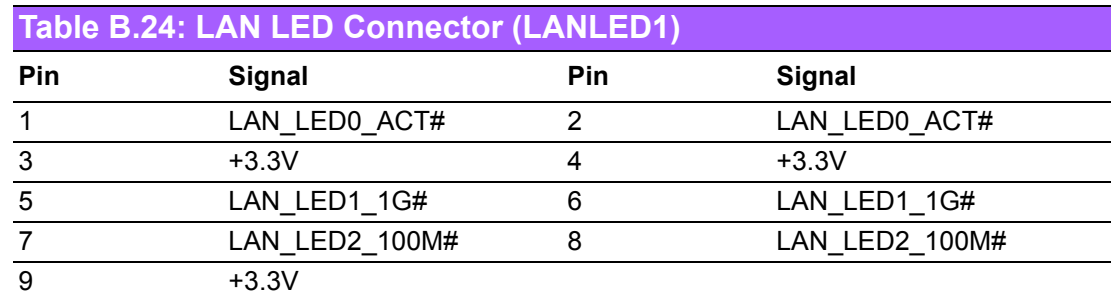

## **B.24 SPI\_CN1: SPI Flash Card Pin Connector**

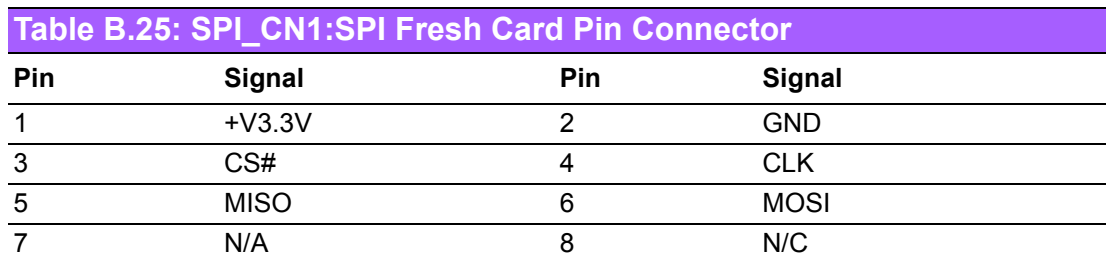
#### **B.25 GPIO Connector**

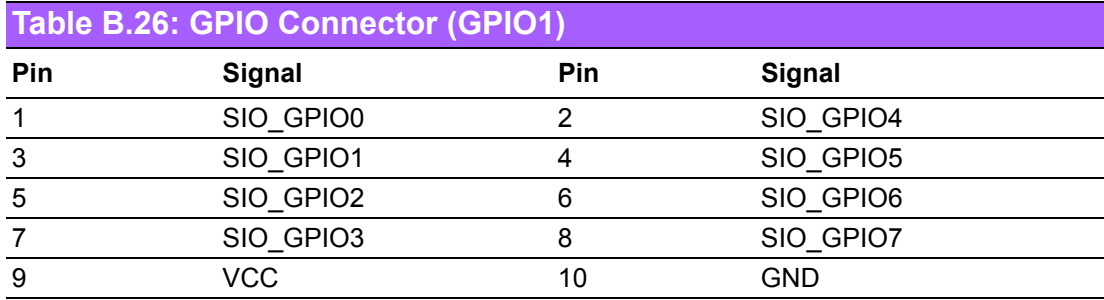

# **B.26 Fixed I/O Ranges Decoded by Intel PCH**

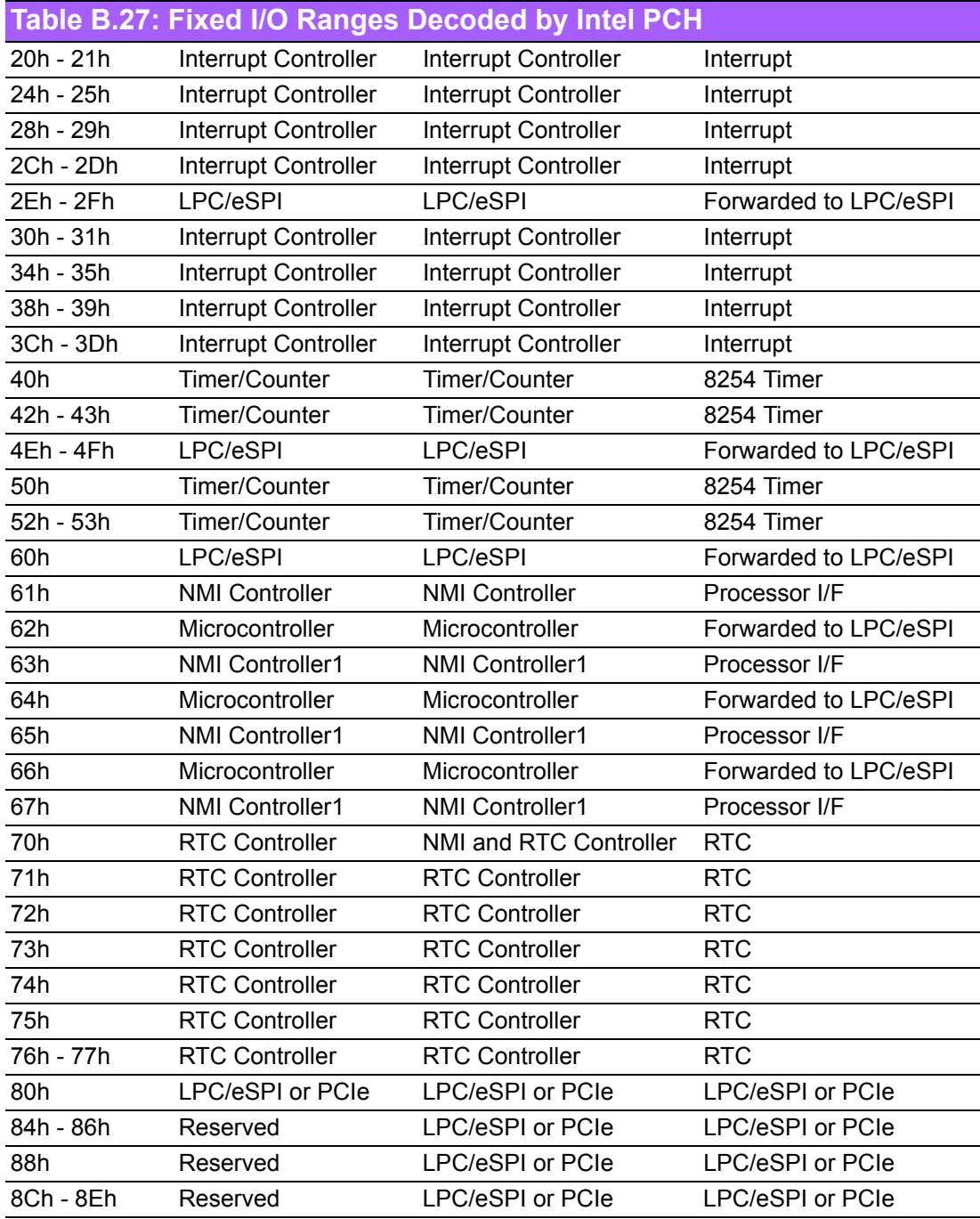

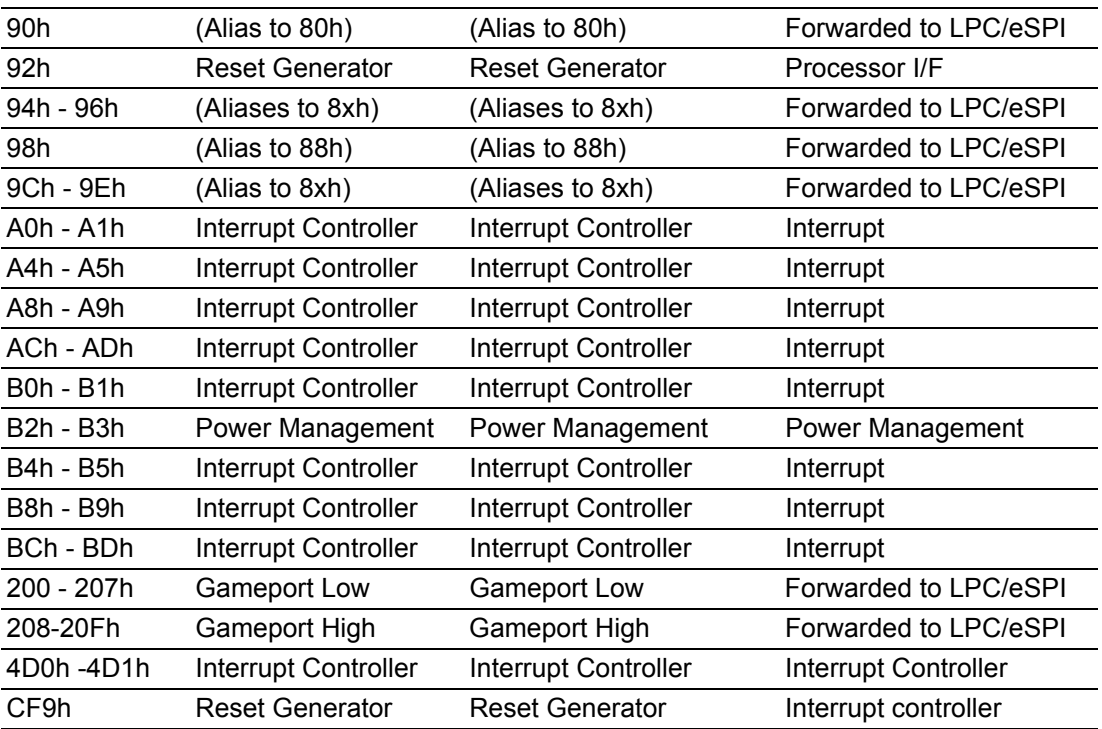

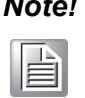

*Note! Only if the Port 61 Alias Enable bit (GCS.P61AE) bit is set. Otherwise, the target is PCI.*

# **B.27 System I/O Ports**

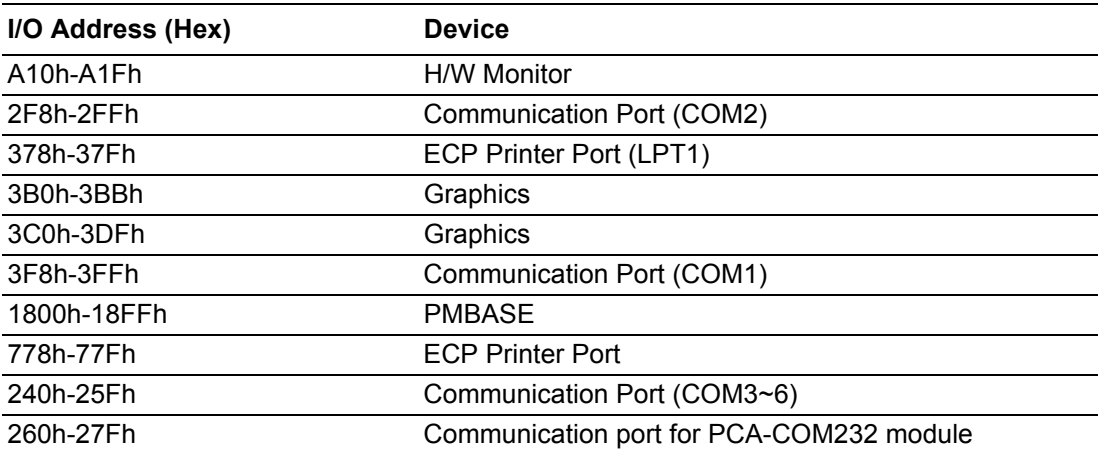

### **B.28 DMA Channel Assignments**

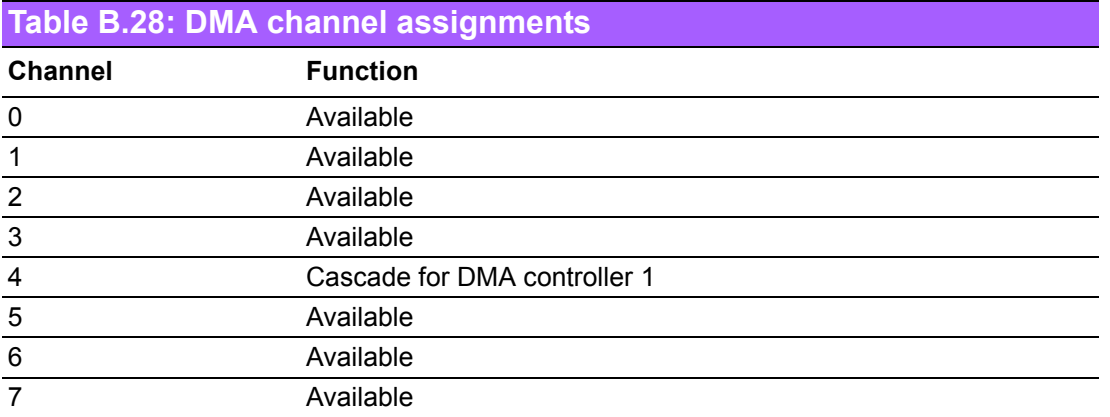

#### **B.29 Interrupt Assignments**

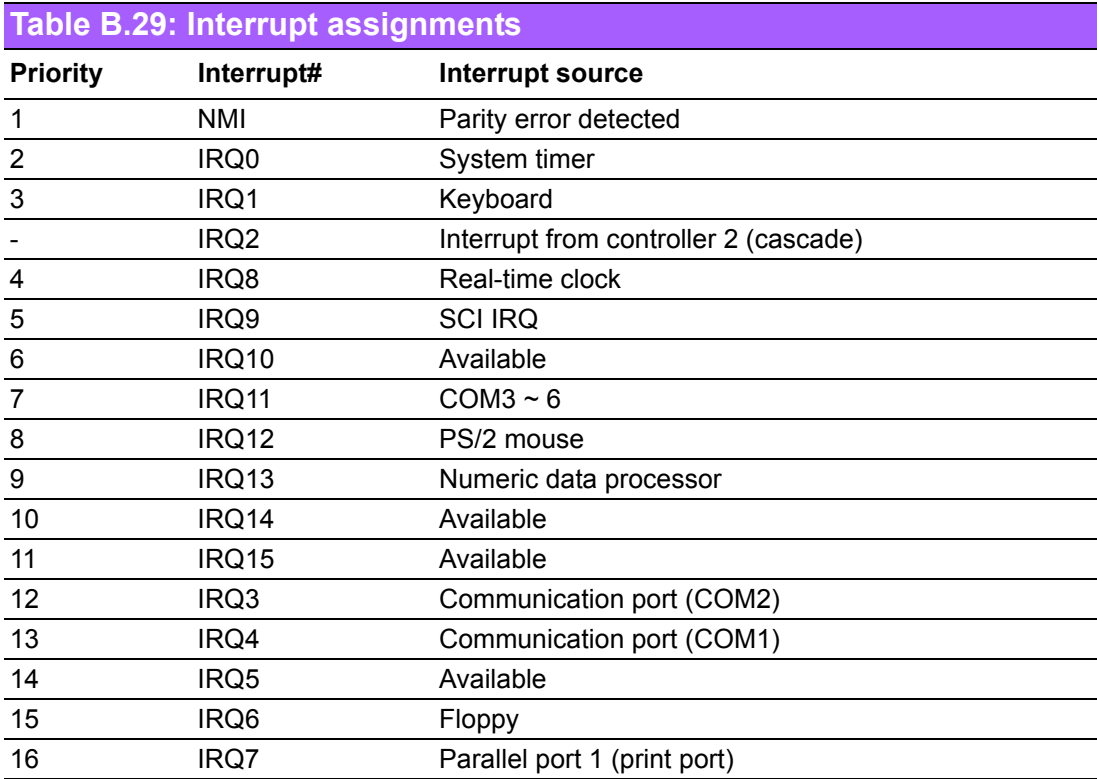

### **B.30 1st MB Memory Map**

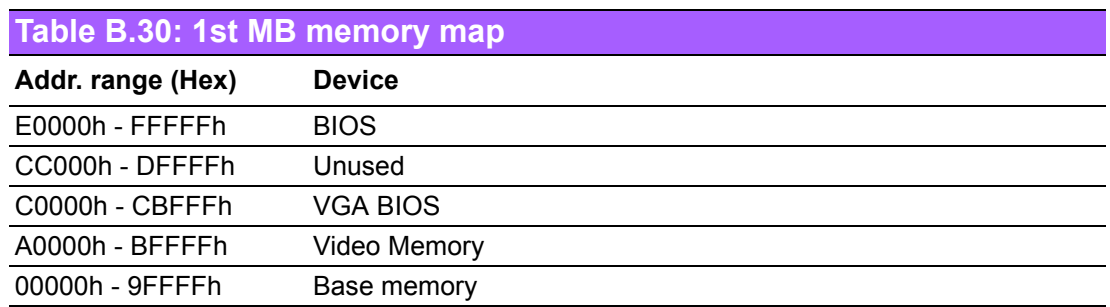

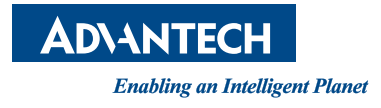

#### **www.advantech.com**

**Please verify specifications before quoting. This guide is intended for reference purposes only.**

**All product specifications are subject to change without notice.**

**No part of this publication may be reproduced in any form or by any means, electronic, photocopying, recording or otherwise, without prior written permission of the publisher.**

**All brand and product names are trademarks or registered trademarks of their respective companies.**

**© Advantech Co., Ltd. 2015**